## Oracle® Hospitality OPERA Cloud Services Release Readiness Guide

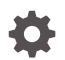

Release 20.1 F27118-03 February 2020

ORACLE

Oracle Hospitality OPERA Cloud Services Release Readiness Guide, Release 20.1

F27118-03

Copyright © 2020, 2020, Oracle and/or its affiliates.

This software and related documentation are provided under a license agreement containing restrictions on use and disclosure and are protected by intellectual property laws. Except as expressly permitted in your license agreement or allowed by law, you may not use, copy, reproduce, translate, broadcast, modify, license, transmit, distribute, exhibit, perform, publish, or display any part, in any form, or by any means. Reverse engineering, disassembly, or decompilation of this software, unless required by law for interoperability, is prohibited.

The information contained herein is subject to change without notice and is not warranted to be error-free. If you find any errors, please report them to us in writing.

If this is software or related documentation that is delivered to the U.S. Government or anyone licensing it on behalf of the U.S. Government, then the following notice is applicable:

U.S. GOVERNMENT END USERS: Oracle programs (including any operating system, integrated software, any programs embedded, installed or activated on delivered hardware, and modifications of such programs) and Oracle computer documentation or other Oracle data delivered to or accessed by U.S. Government end users are "commercial computer software" or "commercial computer software documentation" pursuant to the applicable Federal Acquisition Regulation and agency-specific supplemental regulations. As such, the use, reproduction, duplication, release, display, disclosure, modification, preparation of derivative works, and/or adaptation of i) Oracle programs (including any operating system, integrated software, any programs embedded, installed or activated on delivered hardware, and modifications of such programs), ii) Oracle computer documentation and/or iii) other Oracle data, is subject to the rights and limitations specified in the license contained in the applicable contract. The terms governing the U.S. Government's use of Oracle cloud services are defined by the applicable contract for such services. No other rights are granted to the U.S. Government.

This software or hardware is developed for general use in a variety of information management applications. It is not developed or intended for use in any inherently dangerous applications, including applications that may create a risk of personal injury. If you use this software or hardware in dangerous applications, then you shall be responsible to take all appropriate fail-safe, backup, redundancy, and other measures to ensure its safe use. Oracle Corporation and its affiliates disclaim any liability for any damages caused by use of this software or hardware in dangerous applications.

Oracle and Java are registered trademarks of Oracle and/or its affiliates. Other names may be trademarks of their respective owners.

Intel and Intel Inside are trademarks or registered trademarks of Intel Corporation. All SPARC trademarks are used under license and are trademarks or registered trademarks of SPARC International, Inc. AMD, Epyc, and the AMD logo are trademarks or registered trademarks of Advanced Micro Devices. UNIX is a registered trademark of The Open Group.

This software or hardware and documentation may provide access to or information about content, products, and services from third parties. Oracle Corporation and its affiliates are not responsible for and expressly disclaim all warranties of any kind with respect to third-party content, products, and services unless otherwise set forth in an applicable agreement between you and Oracle. Oracle Corporation and its affiliates will not be responsible for any loss, costs, or damages incurred due to your access to or use of third-party content, products, or services, except as set forth in an applicable agreement between you and Oracle.

## Contents

## 1 Feature Summary

| Accounts Receivable                                                                 | 1-5  |
|-------------------------------------------------------------------------------------|------|
| Manage Account Invoices Redesign                                                    | 1-5  |
| Mandatory AR Account for Direct Bill Payment Added                                  | 1-6  |
| Block Management                                                                    | 1-6  |
| Block Management Dashboard Tile User Task Added                                     | 1-7  |
| Block Search Usability                                                              | 1-7  |
| Control Block Locally Check Box Available in Page Composer Customization            | 1-8  |
| Manage Reservations Action Link Added                                               | 1-8  |
| Name Validation in Rooming List Parameter Added                                     | 1-9  |
| New Defaults When Creating Blocks                                                   | 1-9  |
| Rooming List Additional Import Fields                                               | 1-9  |
| Cashiering and Financials                                                           | 1-10 |
| Billing Adds Hyperlinks to Profiles                                                 | 1-10 |
| Cashier Closure Redesigned                                                          | 1-11 |
| Change Payments and Charges User Task Renamed                                       | 1-11 |
| Custom Reference Numbers on Folios                                                  | 1-12 |
| Fiscal Folio Printing Areas Extended                                                | 1-14 |
| Manage End Of Day Redesigned                                                        | 1-14 |
| Post-It / Charge-It Redesigned                                                      | 1-16 |
| Reservation Check Out Enhancements                                                  | 1-16 |
| Client Relations                                                                    | 1-17 |
| Anonymize Feature Available for Contact Profiles                                    | 1-17 |
| Application Parameters Control Profile Level Restriction                            | 1-18 |
| Business ID / Business Registration Code Fields Available with Page Composer        | 4.40 |
| Customization                                                                       | 1-18 |
| BI-Publisher Profile Data Porting Report Available                                  | 1-19 |
| Commissions                                                                         | 1-20 |
| Ability to Restrict Profile Updates Linked with Commission Payment Type             | 1-20 |
| Country Specific                                                                    | 1-21 |
| Country Specific - FIJI - Device Value Field Added to Fiscal Terminal Configuration | 1-21 |
| Country Specific - India - Currency Limits Functionality                            | 1-21 |
| Country Specific - Japan - Beppu Onsen Consumption Tax (OCT) Function Updated       | 1-21 |

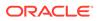

|    | Country Specific - Japan - Fukuoka Accommodation Tax Package Function                    | 1-21 |
|----|------------------------------------------------------------------------------------------|------|
|    | Country Specific - Japan - Include/Exclude Child in Osaka Accommodation Tax              | 1 00 |
|    | Calculation                                                                              | 1-22 |
|    | Country Specific - Japan - Kutchan/Niseko Accommodation Tax Formulas                     | 1-22 |
|    | Country Specific - Japan - Package Fixed / Manual Charges for Japan Accommodation<br>Tax | 1-22 |
|    | Country Specific - Maldives - Tax Generates Function                                     | 1-22 |
|    | Country Specific - Poland - New Rachunek Folio Print Type                                | 1-23 |
|    | Country Specific - Switzerland - HESTA Report                                            | 1-23 |
| E١ | vents                                                                                    | 1-23 |
| _  | Configure Default Note on Resources (Items)                                              | 1-23 |
|    | Configure Default Note on Resources (Menus)                                              | 1-24 |
|    | Copy Function Space                                                                      | 1-24 |
|    | Events Dashboard Tile User Task Added                                                    | 1-25 |
|    | Events Search Usability Improvements                                                     | 1-26 |
|    | Manage Resources Usability Improvements                                                  | 1-26 |
|    | New Event Posting Feature                                                                | 1-27 |
|    | Room Availability in Function Diary                                                      | 1-29 |
| E  | <pre>cports</pre>                                                                        | 1-30 |
|    | Ability to Download OPERA 5 Back Office Exports                                          | 1-30 |
|    | Ability to Schedule Exports                                                              | 1-31 |
|    | Additional APIs Available for Export Definition                                          | 1-32 |
|    | City Ledger Export Generically Available                                                 | 1-33 |
|    | Country Specific – Bahrain – New Country Exports                                         | 1-33 |
|    | Country Specific – Germany – GoBd Export Changes                                         | 1-34 |
|    | Country Specific - Poland – SAF-T Export                                                 | 1-34 |
|    | Country Specific - Portugal - SAF-T Export Updated                                       | 1-34 |
|    | Country Specific - Switzerland Exports                                                   | 1-34 |
|    | Country Specific - Switzerland - New Statistics Export                                   | 1-35 |
|    | Custom Reference Numbers in Back Office Export                                           | 1-35 |
|    | Export Configuration Enhanced                                                            | 1-35 |
|    | UserID Element Added to Views                                                            | 1-36 |
| Fr | ront Desk                                                                                | 1-37 |
|    | Action Links Added for Handling Reservation Check In                                     | 1-37 |
|    | Advance Check In Allows Pseudo Room Mass / Advance Check In                              | 1-37 |
|    | Check In Room Selection Enhanced with Suggested Room List                                | 1-37 |
|    | Component Room Indicators Added to Room Assignment Screens                               | 1-38 |
|    | Custom Check In Steps Setting                                                            | 1-40 |
|    | Day Use Reservation Warning                                                              | 1-41 |
|    | Device Area Added to Credit Card Terminal Configuration                                  | 1-41 |
|    | eSign Registration Card Front Desk Function Added                                        | 1-42 |
|    |                                                                                          |      |

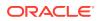

| Ontions for   | Advance Check In, Arrivals, Departures, In House (Occupied) Dashboar  | d    |
|---------------|-----------------------------------------------------------------------|------|
| Tiles         | Advance Check III, Anivais, Departures, III nouse (Occupied) Dashboai | 1-43 |
| Front Office  | e Status Added to One-shot Key                                        | 1-44 |
| Mass Chec     | k In Includes Pseudo Rooms                                            | 1-44 |
| New Credit    | Card Terminal Link Available                                          | 1-44 |
| Option to S   | elect Another Room During Check In                                    | 1-46 |
| Wake Up C     | all Companion Redesigned                                              | 1-48 |
| Integrations  |                                                                       | 1-48 |
| Configurab    | le Interface Unit Charges                                             | 1-48 |
| Door Lockir   | ng System (DLS) Property Interface Supports Online Key Systems        | 1-49 |
| Exchange N    | Message Status, Reprocess All                                         | 1-49 |
| Exchange F    | Parameters Added                                                      | 1-51 |
| Fiscal Folio  | Attributes Added                                                      | 1-51 |
| Fiscal Folio  | Parameters Template                                                   | 1-51 |
| Fiscal Laye   | r Integration Platform Updated                                        | 1-52 |
| Licenses / I  | External Systems Added                                                | 1-52 |
| New Eleme     | ents in Interfaces Configuration Translation Panel                    | 1-54 |
| OXI Interfac  | ce Setup Confirmation Message                                         | 1-55 |
| PBX Interfa   | ce Additional Line Configuration                                      | 1-55 |
| PBX Interfa   | ce Configuration Enhanced                                             | 1-57 |
| Transactior   | Codes Mapping Updated for POS Interface Configuration                 | 1-58 |
| UserID Elei   | ment Added to Oracle Payment Interface (OPI)                          | 1-59 |
| Inventory     |                                                                       | 1-59 |
| Inventory D   | ashboard Tiles User Tasks Added                                       | 1-59 |
| Property Av   | ailability Default View Options                                       | 1-59 |
| Miscellaneous |                                                                       | 1-60 |
|               | component Updated                                                     | 1-60 |
| Changes Lo    | ogs and User Activity Report Updated                                  | 1-61 |
|               | eys Column Added to Door Locking System Search Results                | 1-61 |
|               | ditor Updated                                                         | 1-62 |
|               | earch Updated                                                         | 1-62 |
|               | ldress in Changes Log Parameter Added                                 | 1-63 |
|               | Listed Alphabetically in Administration Section                       | 1-64 |
| Mobile        |                                                                       | 1-64 |
|               | ess Available with Primary Standard or Premium Subscription           | 1-64 |
| Reports       |                                                                       | 1-65 |
|               | ble Report Added to Profile Report Group                              | 1-65 |
|               | r Scheduled Reports                                                   | 1-65 |
|               | d Event Revenue Report                                                | 1-66 |
|               | t Screen Redesigned                                                   | 1-66 |
| UserID Add    | led to Sample Stationery Templates                                    | 1-68 |

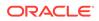

|   | UserID Column Added to Credit Card Reports                                 | 1-69 |
|---|----------------------------------------------------------------------------|------|
|   | Wake Up Call Reports Added                                                 | 1-69 |
| R | eservations                                                                | 1-69 |
|   | Add Payment Method Added to Routing Instructions                           | 1-69 |
|   | Add Routing Instructions at Time of Reservation Creation                   | 1-70 |
|   | Book Now Adds Reservation Upgrade Information                              | 1-71 |
|   | Book Now Updated for Adding Payment Information                            | 1-73 |
|   | Change Routing Type on Routing Instructions                                | 1-74 |
|   | Confirmation Letter Template Modified                                      | 1-74 |
|   | Cross Brand Recognition Parameter Added                                    | 1-76 |
|   | Keyboard Access Keys Added to Reservation Screens                          | 1-78 |
|   | Look To Book Deposit Policy Updated to Show Amount                         | 1-78 |
|   | Look To Book Search Adds E Certificate Field                               | 1-79 |
|   | Look To Book Search Refined                                                | 1-82 |
|   | Look To Book Shows Display Set Descriptions                                | 1-83 |
|   | Parameter Enforces Credit Card Entry When Breaking Share                   | 1-83 |
|   | Reservation / Front Desk Search Usability Improvements                     | 1-84 |
|   | Reservation Dashboard Tiles User Tasks Added                               | 1-85 |
|   | Reservation Search Views Updated for Multiple Rates Codes and Rate Amounts | 1-86 |
|   | Room Diary Updated                                                         | 1-86 |
|   | Routing Instructions Redesigned                                            | 1-87 |
|   | Source Code / Market Code Added to Manage Reservation                      | 1-87 |
|   | Total Cost of Stay Field Available on Reservations                         | 1-88 |
| R | ooms Management                                                            | 1-89 |
|   | Generate Task Sheet Updated                                                | 1-89 |
|   | Room Management Dashboard Tiles User Tasks Added                           | 1-90 |
|   | Show All Scheduled Tasks on Task Sheets                                    | 1-92 |
|   | Task Sheet Layout Updated                                                  | 1-96 |
|   | Task Sheets Sub-menu Added                                                 | 1-97 |
| S | ales                                                                       | 1-97 |
|   | Sales Dashboard Tiles User Tasks Added                                     | 1-97 |
|   |                                                                            |      |

## 2 Resolved Issues

| Accounts Receivables      | 2-1  |
|---------------------------|------|
| Block Management          | 2-2  |
| Cashiering and Financials | 2-5  |
| Client Relations          | 2-9  |
| Commissions               | 2-10 |
| Country Specific          | 2-10 |
| Events                    | 2-11 |
|                           |      |

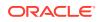

| Exports          | 2-14 |
|------------------|------|
| Front Desk       | 2-15 |
| Integrations     | 2-16 |
| Inventory        | 2-18 |
| Miscellaneous    | 2-18 |
| Mobile           | 2-19 |
| Reports          | 2-20 |
| Reservations     | 2-21 |
| Role Manager     | 2-25 |
| Rooms Management | 2-25 |
| Sales            | 2-27 |
| Toolbox          | 2-27 |

## 3 System Requirements, Supported Systems, and Compatibility

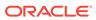

## Preface

Oracle Hospitality OPERA Cloud Services are a cloud-based, mobile-enabled platform for next generation hotel management. OPERA Cloud offers an intuitive user interface, comprehensive functionality for all areas of hotel management, secure data storage, and hundreds of key partner interfaces to meet the needs of hotels of all types and sizes. By moving property management technology to the cloud, OPERA Cloud simplifies the IT infrastructure in properties, allowing hotel management and staff to focus on delivering exceptional guest experiences.

#### **Overview**

This guide outlines the information you need to know about OPERA Cloud Services new or improved functionality in this update, and describes any tasks you might need to perform for the update. Each section includes a brief description of the feature, the steps you need to take to enable or begin using the feature, any tips or considerations that you should keep in mind, and the resources available to help you.

We welcome your comments and suggestions to improve the content. Please send us your feedback at oracle\_hospitality\_opera\_technical\_publications\_grp@oracle.com.

#### Audience

This document is intended for OPERA Cloud Services application users.

#### **Customer Support**

To contact Oracle Customer Support, access My Oracle Support at the following URL:

#### https://support.oracle.com

When contacting Customer Support, please provide the following:

- Product version and program/module name
- Functional and technical description of the problem (include business impact)
- Detailed step-by-step instructions to re-create
- Exact error message received
- Screen shots of each step you take

#### **Documentation**

Oracle Hospitality product documentation is available on the Oracle Help Center at http://docs.oracle.com/en/industries/hospitality/.

#### **Revision History**

#### Table Revision History

| Date          | Description of Change |
|---------------|-----------------------|
| February 2020 | Initial Publication   |

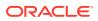

## 1 Feature Summary

#### **Column Definitions**

**SMALL SCALE:** These UI or process-based features are typically comprised of minor field, validation, or program changes. Therefore, the potential impact to users is minimal.

**LARGER SCALE:** These UI or process-based features have more complex designs. Therefore, the potential impact to users is higher.

**CUSTOMER ACTION REQUIRED:** You must take action before these features can be used. These features are delivered disabled and you choose if and when to enable them.

| FEATURE                                                                     | SCALE  | CUSTOMER<br>ACTION<br>REQUIRED |
|-----------------------------------------------------------------------------|--------|--------------------------------|
| ACCOUNTS RECEIVABLE                                                         |        |                                |
| Manage Account Invoices Redesign                                            | LARGER |                                |
| Mandatory AR Account for Direct Bill Payment Setting Added                  | SMALL  | <b>ACTION!</b>                 |
| BLOCK MANAGEMENT                                                            |        |                                |
| Block Management Dashboard Tile User Task Added                             | SMALL  |                                |
| Block Search Usability Improvements                                         | SMALL  |                                |
| Control Block Locally Check Box Available in Page Composer<br>Customization | SMALL  | <b>ACTION!</b>                 |
| Manage Reservations Action Link Added                                       | SMALL  |                                |
| Name Validation in Rooming List Parameter Added                             | SMALL  | <b>ACTION!</b>                 |
| New Defaults When Creating Blocks                                           | SMALL  |                                |
| Rooming List Additional Import Fields                                       | SMALL  |                                |
| CASHIERING AND FINANCIALS                                                   |        |                                |
| Billing Adds Hyperlinks to Profiles                                         | SMALL  |                                |
| Cashier Closure Redesigned                                                  | LARGER |                                |
| Change Payments and Charges User Task Renamed                               | SMALL  |                                |
| Custom Reference Numbers on Folios                                          | LARGER | <b>ACTION!</b>                 |
| Fiscal Folio Printing Areas Extended                                        | SMALL  |                                |
| Manage End Of Day Redesigned                                                | SMALL  |                                |
| Post-It / Charge-It Redesigned                                              | LARGER |                                |
| Reservation Check Out Enhancements                                          | SMALL  |                                |
| CLIENT RELATIONS                                                            |        |                                |
| Anonymize Feature Available for Contact Profiles                            | SMALL  |                                |
| Application Parameters Control Profile Level Restriction                    | SMALL  | ACTION!                        |

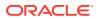

| FEATURE                                                                                    | SCALE  | CUSTOMER<br>ACTION<br>REQUIRED |
|--------------------------------------------------------------------------------------------|--------|--------------------------------|
| Business ID / Business Registration Code Fields Available with Page Composer Customization | SMALL  | ACTION!                        |
| Profile Data Porting Report Available                                                      | SMALL  |                                |
| COMMISSIONS                                                                                | 0      |                                |
| Ability to Restrict Profile Updates Linked with Commission<br>Payment Type                 | SMALL  | ACTION!                        |
| COUNTRY SPECIFIC                                                                           |        |                                |
| Country Specific - FIJI - Device Value Field Added to Fiscal<br>Terminal Configuration     | SMALL  |                                |
| Country Specific - India - Currency Limits Functionality                                   | SMALL  | <b>ACTION!</b>                 |
| Country Specific - Japan - Beppu Onsen Consumption Tax<br>(OCT) Function Updated           | SMALL  |                                |
| Country Specific - Japan - Fukuoka Accommodation Tax<br>Package Formula                    | LARGER |                                |
| Country Specific - Japan - Include/Exclude Child in Osaka<br>Accommodation Tax Calculation | LARGER |                                |
| Country Specific - Japan -Kutchan/Niseko Accommodation<br>Tax Formulas                     | SMALL  |                                |
| Country Specific - Japan - Package Fixed / Manual Charges<br>for Japan Accommodation Tax   | LARGER |                                |
| Country Specific - Maldives - Tax Generates Function                                       | SMALL  |                                |
| Country Specific - Poland - New Folio Print Type                                           | LARGER |                                |
| Country Specific - Switzerland - HESTA report                                              | SMALL  |                                |
| EVENTS                                                                                     |        |                                |
| Configure Default Note on Resources (Items)                                                | SMALL  |                                |
| Configure Default Note on Resources (Menus)                                                | SMALL  |                                |
| Copy Function Space                                                                        | SMALL  |                                |
| Events Dashboard Tile User Task Added                                                      | SMALL  |                                |
| Events Search Usability Improvements                                                       | SMALL  |                                |
| Manage Resources Usability Improvements                                                    | SMALL  |                                |
| New Event Posting Feature                                                                  | LARGER | <b>ACTION!</b>                 |
| Room Availability in Function Diary                                                        | SMALL  |                                |
| EXPORTS                                                                                    |        |                                |
| Ability to Download OPERA 5 Back Office Exports                                            | SMALL  |                                |
| Ability to Schedule Exports                                                                | LARGER | <b>ACTION!</b>                 |
| Additional APIs Available for Export Definition                                            | SMALL  |                                |
| City Ledger Export Generically Available                                                   | SMALL  |                                |
| Country Specific – Bahrain – New Country Exports                                           | SMALL  | <b>ACTION!</b>                 |
| Country Specific - Germany - GoBD Export Changes                                           | LARGER |                                |
| Country Specific - Poland - SAF-T Export Updated                                           | SMALL  | ACTION!                        |
|                                                                                            |        |                                |

| FEATURE                                                                     | SCALE  | CUSTOMER<br>ACTION<br>REQUIRED |
|-----------------------------------------------------------------------------|--------|--------------------------------|
| Country Specific - Portugal - SAF-T Export Updated                          | SMALL  | ACTION                         |
| Country Specific - Switzerland - New Country Exports                        | SMALL  |                                |
| Country Specific - Switzerland - New Statistics Export                      | SMALL  |                                |
| Custom Reference Numbers in Back Office Export                              | SMALL  |                                |
| Export Configuration Enhanced                                               | LARGER |                                |
| UserID Element Added to Views                                               | SMALL  |                                |
| FRONT DESK                                                                  |        |                                |
| Action Links Added for Handling Reservation Check In                        | SMALL  |                                |
| Advance Check In Allows Pseudo Room Mass / Advance<br>Check In              | SMALL  |                                |
| Check In Room Selection Enhanced with Suggested Room<br>List                | SMALL  |                                |
| Component Room Indicators Added to Room Assignment<br>Screens               | SMALL  |                                |
| Custom Check In Steps Setting Added                                         | SMALL  | ACTION                         |
| Day Use Reservation Warning                                                 | SMALL  |                                |
| Device Area Added to Credit Card Terminal Configuration                     |        |                                |
| Device Area Added to Credit Card Terminal Conliguration                     | SMALL  |                                |
| eSign Registration Card Front Desk Function Added                           | SMALL  | ACTION                         |
| Front Desk Dashboard Tiles User Tasks Added                                 | SMALL  |                                |
| Front Office Status Added to One-Shot Key                                   | SMALL  |                                |
| Mass Check In Includes Pseudo Rooms                                         | SMALL  |                                |
| New Credit Card Terminal Link Available                                     | SMALL  |                                |
| Option to Select Another Room During Check In                               | SMALL  |                                |
| Wake Up Call Companion Redesigned                                           | SMALL  |                                |
| INTEGRATIONS                                                                |        |                                |
| Configurable Interface Unit Charges for PBX and Call Accounting (CAS)       | SMALL  |                                |
| Door Locking System (DLS) Property Interface Supports<br>Online Key Systems | SMALL  | ACTION                         |
| Exchange Message Status, Reprocess All                                      | SMALL  | ACTION                         |
| Exchange Parameters Added                                                   | SMALL  |                                |
| Fiscal Folio Parameters Added                                               | SMALL  |                                |
| Fiscal Folio Parameters Template                                            | SMALL  |                                |
| Fiscal Layer Integration Platform Updated                                   | SMALL  |                                |
| Licenses / External Systems Added                                           | SMALL  |                                |
| New Elements in Interfaces Configuration Translation Panel                  | SMALL  |                                |
| OXI Interface Setup Confirmation Message                                    | SMALL  |                                |
| PBX Interface Additional Line Configuration                                 | SMALL  |                                |
| PBX Interface Configuration Enhanced                                        | SMALL  |                                |

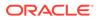

| FEATURE                                                               | SCALE  | CUSTOMER<br>ACTION<br>REQUIRED |
|-----------------------------------------------------------------------|--------|--------------------------------|
| Transaction Codes Mapping Updated for POS Interface<br>Configuration  | CMALL  |                                |
|                                                                       | SMALL  |                                |
| UserID Element Added to Oracle Payment Interface (OPI)                | SMALL  |                                |
| INVENTORY                                                             | CMATT  |                                |
| Inventory Dashboard Tiles User Tasks Added                            | SMALL  |                                |
| Property Availability Default View Options<br>MISCELLANEOUS           | SMALL  |                                |
| Calendar Component Updated                                            | SMALL  |                                |
| Changes Logs and Activity Report Updated                              | SMALL  |                                |
|                                                                       | SWIALL |                                |
| Previous Keys Column Added to Door Locking System<br>Search Results   | SMALL  |                                |
| Rich Text Editor Updated                                              | SMALL  |                                |
| Site Map Search Updated                                               | SMALL  |                                |
|                                                                       |        |                                |
| Store IP Address in Changes Log Parameter Added                       | SMALL  | ACTION!                        |
| Sub-Menus Listed Alphabetically in Administration Section             | SMALL  |                                |
| MOBILE                                                                |        |                                |
| Mobile Access Available with Primary Standard or Premium Subscription | SMALL  |                                |
| REPORTS                                                               |        |                                |
| Customizable Report Added To Profile Report Group                     | SMALL  |                                |
| Intervals for Scheduled Reports                                       | SMALL  |                                |
| New Posted Event Revenue Report                                       | SMALL  |                                |
| Run Report Screen Redesigned                                          | LARGER |                                |
| UserID Added to Sample Stationery Templates                           | SMALL  | ACTION!                        |
| UserID Column Added to Credit Card Reports                            | SMALL  |                                |
| Wake Up Call Reports Added                                            | SMALL  |                                |
| RESERVATIONS                                                          | SWALL  |                                |
| Add Payment Method Link Added to Routing Instructions                 | SMALL  |                                |
| Add Routing Instructions at Time of Reservation Creation              | SMALL  |                                |
| Book Now Adds Reservation Upgrade Information                         | SMALL  |                                |
| Book Now Updated for Adding Payment Information                       | SMALL  |                                |
| Change Routing Type on Routing Instructions                           | SMALL  |                                |
| change routing type on routing instructions                           | SWIALL |                                |
| Confirmation Letter Template Modified                                 | SMALL  | ACTION!                        |
| Cross Brand Recognition Parameter Added                               | SMALL  | ACTION!                        |
| Keyboard Access Keys Added to Reservation Screens                     | SMALL  |                                |
| Look To Book Deposit Policy Updated to Show Amount                    | SMALL  |                                |
| Look To Book Search Adds E-Certificate Field                          | LARGER |                                |
| Look To Book Search Refined                                           | SMALL  |                                |
| Look To Book Shows Display Set Descriptions                           | SMALL  |                                |
|                                                                       |        |                                |

| FEATURE                                                                   | SCALE | CUSTOMER<br>ACTION<br>REQUIRED |
|---------------------------------------------------------------------------|-------|--------------------------------|
| Parameter Enforces Credit Card Entry When Breaking Share                  | SMALL | ACTION!                        |
| Reservation / Front Desk Search Usability Improvements                    | SMALL |                                |
| Reservation Dashboard Tiles User Tasks Added                              | SMALL |                                |
| Reservation Search Views Updated for Multiple Rate Codes and Rate Amounts | SMALL |                                |
| Room Diary Updated                                                        | SMALL |                                |
| Routing Instructions Redesigned                                           | SMALL |                                |
| Source Code / Market Code Added to Reservation Search<br>Results          | SMALL |                                |
| Total Cost of Stay Field Available on Reservations                        | SMALL | ACTION!                        |
| ROOMS MANAGEMENT                                                          |       |                                |
| Generate Task Sheet Updated                                               | SMALL |                                |
| Room Management Dashboard Tiles User Tasks Added                          | SMALL |                                |
| Show All Scheduled Tasks on Task Sheets                                   | SMALL |                                |
| Task Sheet Layout Updated                                                 | SMALL |                                |
| Task Sheets Sub-Menu Added                                                | SMALL |                                |
| SALES                                                                     |       |                                |
| Sales Dashboard Tiles User Tasks Added                                    | SMALL |                                |

## Accounts Receivable

## Manage Account Invoices Redesign

The Manage Account Invoices page is redesigned to improve usability.

- When multiple AR accounts are selected in search results, you can select AR accounts from a panel that appears on the left side.
- Actions are relocated to a persistent action bar at the bottom of the page. After selecting invoices or payments, the appropriate action buttons appear.
- Icons are added to indicate compressed and parent invoices.
- The Load More pagination feature is added to the Invoice panel.

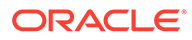

| PERA Cloud Client Relatio                    | ins • Bookings • Front Desk • Inventor                                                                                              | ry   Financials   Channel   Miscella | aneous 💌 | Reports *                                             |                     |                                                                                   |                                                                                            |                                                                                                    |                                                                                | 4                             |
|----------------------------------------------|----------------------------------------------------------------------------------------------------|--------------------------------------|----------|-------------------------------------------------------|---------------------|-----------------------------------------------------------------------------------|--------------------------------------------------------------------------------------------|----------------------------------------------------------------------------------------------------|--------------------------------------------------------------------------------|-------------------------------|
| ncials / Accounts Receivables / Manage Accou | ins Receivables / Manage Account Involces                                                                                           |                                      |          |                                                       |                     |                                                                                   |                                                                                            | C 10                                                                                                    | ack to Manage Acco                                                             | ounts Recei                   |
| je Account Invoices                          |                                                                                                    |                                      |          |                                                       |                     |                                                                                   |                                                                                            |                                                                                                    |                                                                                | 0                             |
| 1                                            |                                                                                                    |                                      |          |                                                       |                     |                                                                                   |                                                                                            |                                                                                                    |                                                                                |                               |
| red Field                                    |                                                                                                    |                                      |          |                                                       |                     |                                                                                   |                                                                                            |                                                                                                    |                                                                                |                               |
| a ce                                         | Polio Number                                                                                                    | Statement Number                     |          | To Date                                               | -                   |                                                                                   |                                                                                            |                                                                                                    |                                                                                |                               |
| a Q                                          | Impice Number                                                                                                    | From Date                            |          | Open Balanc                                           |                     |                                                                                   |                                                                                            |                                                                                                    |                                                                                |                               |
| Q                                            |                                                                                                    | DEMMANNY                             |          | <ul> <li>Open salance</li> <li>Payments On</li> </ul> |                     |                                                                                   |                                                                                            |                                                                                                    |                                                                                |                               |
|                                              |                                                                                                    |                                      |          | A Finalced Invi                                       |                     |                                                                                   |                                                                                            |                                                                                                    |                                                                                |                               |
|                                              |                                                                                                    |                                      |          | Enalged invi                                          | DICES               |                                                                                   |                                                                                            |                                                                                                    |                                                                                |                               |
|                                              |                                                                                                    |                                      |          | Un Biled                                              | oices               |                                                                                   |                                                                                            |                                                                                                    |                                                                                |                               |
|                                              |                                                                                                    |                                      |          |                                                       | oices               |                                                                                   |                                                                                            |                                                                                                    |                                                                                |                               |
|                                              |                                                                                                    |                                      |          |                                                       | oices               |                                                                                   |                                                                                            |                                                                                                    | Reset                                                                          | Seat                          |
|                                              |                                                                                                    |                                      |          |                                                       | oices               |                                                                                   |                                                                                            |                                                                                                    |                                                                                |                               |
|                                              |                                                                                                    |                                      |          |                                                       | pices               |                                                                                   |                                                                                            | New                                                                                                    | Reset<br>Make Payment   C                                                      |                               |
|                                              | Account Numbers TEST-1234 Relation                                                                                                  | ver \$73.901.26 Hoddes \$            |          |                                                       |                     | \$0.00                                                                            |                                                                                            |                                                                                                    | Make Payment   C                                                               |                               |
|                                              | Account Number: TEST-1234 Balan                                                                                                    | ce: \$73,901.26 Modes \$             |          |                                                       | Payments            | \$0.00                                                                            |                                                                                            | iotal Selected                                                                                                  | Make Payment   C                                                               | Create Sta                    |
| v Options                                    | Account Number: TEST-1234 Balan                                                                                                    | ve \$73,901.26 induces \$            |          | Un Sifed                                              | Payments            | \$0.00                                                                            |                                                                                            | iotal Selected                                                                                                  | Make Payment   C                                                               | Create Sta                    |
|                                              | Account Number: TEST-1234 Balan<br>Bate                                                                                             | xe \$73,901.26 induces \$            |          |                                                       |                     | \$0.00<br>Amount                                                                  |                                                                                            | iotal Selected                                                                                                  | Make Payment   C                                                               | Create Sta                    |
| v Options                                    |                                                                                                    | ce \$73,901.26 invoices §            |          | Un Biled                                              | Payments<br>Invoice |                                                                                   | CO Farert                                                                                  | iotal Selected                                                                                                  | Make Payment   C<br>\$525.00<br>Compressed Invoice                             | Create Sta                    |
| Dptions<br>Name                              | Date                                                                                                    | ver \$73,901.26 Invoices \$          |          | Un Biled                                              | Payments<br>Invoice | Amount                                                                            | G) Farent<br>Pald                                                                          | invoice D<br>Opm<br>320.00                                                                                      | Make Payment   C<br>\$525.00<br>Compressed Invoice                             | Create Sta<br>F   50 re       |
| Dptions<br>Name                              | Bate<br>08/05/2016 3=*                                                                                                    | ce \$73,901.26 induces \$            |          | Un Biled                                              | Payments<br>Invoice | Amount<br>120.00                                                                  | C3 Parent<br>Paid<br>0.00                                                                  | invoice D<br>Opm<br>320.00                                                                                      | Make Payment   C<br>\$525.00<br>Compresent Invoice<br>Supplement               | Create Sta<br>  50 ret        |
| Dptions<br>Name                              | Bute<br>08/05/2016 Jun<br>08/05/2016 Jun                                                                                            | ce \$73,901.26 hokes \$              |          | Un Biled                                              | Payments<br>Invoice | Amount<br>320.00<br>6.30                                                          | Gal Farent     Paid     0.00     0.00                                                      | invoice D<br>Opm<br>320.00<br>6.30                                                                              | Make Payment   C<br>\$525.00<br>Compresent Invoice<br>Supplement               | Create Sta<br>t   SB ret<br>t |
| Options     Name                             | Bate<br>6655/2016 5<br>6655/2016 5<br>6555/2016 5<br>6255/2018 5                                                                    | se \$73,901.26 Indees \$             |          | Un Biled                                              | Payments<br>Invoice | Amount<br>120.00<br>6.30<br>1.05<br>525.00                                        | C3 Farent<br>Paid<br>0.00<br>0.00<br>0.00                                                  | Open<br>320.00<br>6.30<br>1.05<br>525.00                                                                        | Maie Payment   C<br>\$525.00<br>Compressed Invoice<br>Supplement<br>COMPRESSED | Create Sta<br>  Store<br>     |
| Options     Name                             | Date<br>08/05/2016 5==<br>08/05/2016 5==<br>08/05/2016 5==                                                                          | xer \$73,901.26 indexes \$           |          | Un Biled                                              | Payments<br>Invoice | Amount<br>320.00<br>6.30<br>1.05                                                  | CO Renet<br>Paid<br>0.00<br>0.00<br>0.00                                                   | intal Selected<br>invoice D<br>Opm<br>120.00<br>6.30<br>1.05                                                    | Maie Payment   C<br>\$525.00<br>Compressed Invoice<br>Supplement<br>COMPRESSED | Create Sta<br>  Store<br>     |
| Options     Name                             | Baile<br>08/05/2016 Jun<br>08/05/2016 Jun<br>08/05/2016 Jun<br>08/05/2016 Jun                                                       | ve \$73,901.26 Indices §             |          | Un Biled                                              | Payments<br>Invoice | Amount<br>120.00<br>6.30<br>1.05<br>525.00<br>430.50                              | B Farmer     Faild     C.00     C.00     C.00     C.00     C.00     C.00     C.00     C.00 | iotal Selected<br>invoice D<br>Opm<br>120.00<br>6.30<br>1.05<br>525.00<br>430.50                                | Maie Payment   C<br>\$525.00<br>Compressed Invoice<br>Supplement<br>COMPRESSED | Create Sta<br>  Store<br>     |
| Cptore Name                                  | Dute<br>0.050/2016 5<br>0.050/2016 5<br>0.050/2016 5<br>0.050/2016 5<br>0.050/2016 5                                                | ver \$73,901.26 indexes {            |          | Un Biled                                              | Payments<br>Invoice | Amount<br>2000<br>6.30<br>1.05<br>525.00<br>430.50<br>-500                        | G3 Farmer     Paid     C.00     0.00     0.00     0.00     0.00     0.00                   | involas Selected<br>involas D<br>Opm<br>120.00<br>6.30<br>1.05<br>525.00<br>430.50<br>-5.00                     | Maie Payment   C<br>\$525.00<br>Compressed Invoice<br>Supplement<br>COMPRESSED | Create Sta<br>  Store<br>     |
| Cptors<br>Norm                               | Bate<br>68.05/2016 Sun<br>08.05/2016 Sun<br>08.05/2016 Sun<br>08.05/2016 Sun<br>08.05/2016 Sun<br>08.05/2016 Sun                    | ce \$73,901.26 Indee: \$             |          | Un Biled                                              | Payments<br>Invoice | Amount<br>320.00<br>6.38<br>1.05<br>525.00<br>430.50<br>-5.00<br>-120.00          | C3 Parent<br>Pald<br>0.00<br>0.00<br>0.00<br>0.00<br>0.00<br>0.00<br>0.00                  | Control Selected<br>involte D<br>Opm<br>120.00<br>6.30<br>1.05<br>525.00<br>430.50<br>-5.00<br>-120.00          | Maie Payment   C<br>\$525.00<br>Compressed Invoice<br>Supplement<br>COMPRESSED | Create Sta                    |
| Cptore Name                                  | Exten<br>06/05/2016 3xm<br>06/05/2016 3xm<br>06/05/2016 3xm<br>06/05/2016 3xm<br>06/05/2016 3xm<br>06/05/2016 3xm<br>06/05/2016 3xm | se \$73,901.26 Invoices {            |          | Un Biled                                              | Payments<br>Invoice | Amount<br>220.00<br>6.30<br>1.05<br>525.00<br>430.00<br>-500<br>-120.00<br>-22.00 | C3 Parent<br>Pald<br>0.00<br>0.00<br>0.00<br>0.00<br>0.00<br>0.00<br>0.00<br>0.            | Control Selected<br>involte D<br>Opm<br>120.00<br>6.30<br>1.05<br>525.00<br>430.50<br>-500<br>-120.00<br>-22.00 | Maie Payment   C<br>\$525.00<br>Compressed Invoice<br>Supplement<br>COMPRESSED | Create Sta<br>=   Store<br>-  |

#### Mandatory AR Account for Direct Bill Payment Added

The Mandatory AR Account setting for Direct Bill Payment is added to OPERA Controls.

- If set to None: when creating or updating a reservation with a profile that has auto populate routing set and a payment method of Direct Bill (but no AR Account number exists on the profile), the Direct Bill payment method is correctly copied to the reservation.
- If set to Reservation or Reservation/Check-In: when creating or updating a reservation with a profile that has auto populate routing set and a payment method of Direct Bill (but no AR Account number exists on the profile), the payment method is not copied to the reservation.
- If set to Reservation/Check-In or to Check-In: when performing a check-in for a reservation with routing set and a payment method of Direct Bill (but no AR Account number exists for the selected profile), the check-in should not be allowed.

#### STEPS TO ENABLE

- 1. From the Administration menu, select **Enterprise** and then select **OPERA Controls**.
- 2. Select or confirm the Property where you want to enable this parameter.
- 3. Click the Accounts Receivable group and scroll to the Settings section.
- 4. Update the Mandatory AR Account for Direct Bill setting.
- 5. Click Save.

## **Block Management**

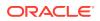

## Block Management Dashboard Tile User Task Added

A general user task **View Block Overview Tile** is added in Role Manager. The new task is granted by default to all roles.

#### Behavior in OPERA Cloud:

- With the Edit Dashboard user task assigned to your roles, you see all dashboard tiles in OPERA Cloud and you can add/remove and arrange tiles on your dashboard.
- Without the Edit Dashboard user task assigned to your roles, you only view the Block tiles in the OPERA Cloud dashboard with the View Block Overview Tile user task granted to your role.
- With the Manage Blocks user task assigned to your role, you can interact with the Block tiles if the tile has drill-down capability.
- Without the Manage Blocks user task assigned to your role, you can only view the Block tiles. Even if the tile has drill-down capability, you cannot interact with the tile.

#### **Block Search Usability**

The Block search screen is modified to improve usability.

- The modification also apply to Reservation and Front Desk search screens. Reservation/ Front Desk Search Usability
- The Load More functionality is replaced by pagination controls with page numbers and previous/next links.
- A page size selection is added enabling you to select the number records you want displayed per page. The available values for the Show list are 20, 50, 100, 200.
- Your selection for Show are saved per screen, so when you return to the same screen and perform a search, OPERA Cloud displays the same number of results per page.

#### Note:

All Reservation and Front Desk search screens are considered variations of the reservation search with different pre-selected criteria. Therefore, any selection in one of these screens will apply to all reservation search screens.

- Removed the capped height on table and list view. The displayed row count automatically adjusts based on the size of the browser.
- Removed the inner vertical scroll bar on the search results table.
- Added a floating left and right scroll buttons along the sides of the search results in table view, which allows you to scroll horizontally when focused anywhere in the table.

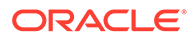

| <ul> <li>Hospitality</li> </ul> |                          |                              |            |                                |          |                    |                |                    |                    | and the second second se |                                       |         |                  |
|---------------------------------|--------------------------|------------------------------|------------|--------------------------------|----------|--------------------|----------------|--------------------|--------------------|----------------------------------------------------------------------------------------------------|---------------------------------------|---------|------------------|
| OPERA Cloud                     | Clien                    | t Relations 🝷                | Book       | ings 🔹 Fron                    | t Desk 💌 | Inventory *        | Financials     | • Cha              | nnel 👻 N           | tiscellaneous 👻                                                                                                    | 7                                     |         | 8                |
| me / Bookings / Blocks / N      | Vanage Block             |                              |            |                                |          |                    |                |                    |                    |                                                                                                    |                                       | < 8     | lack to H        |
| lanage Block                    |                          |                              |            |                                |          |                    |                |                    |                    |                                                                                                    | 0                                     | Help    | Vi Ward          |
| Search                          |                          |                              |            |                                |          |                    |                |                    |                    |                                                                                                    |                                       |         |                  |
| Property                        | Block Name               | Wedding En                   | d Date Fro | m 08/05/2016                   |          |                    |                |                    |                    |                                                                                                    |                                       |         |                  |
|                                 |                          |                              |            |                                |          |                    |                |                    |                    | М                                                                                                    | lodify Search Ci                      | riteria | Search           |
|                                 |                          | •                            |            |                                |          |                    |                |                    |                    |                                                                                                    | Views:                                |         |                  |
| O View Options                  | Start Date               | <ul> <li>End Date</li> </ul> | Block      | Block Name                     |          | Block ID           | Room<br>Status | Catering<br>Status | Block Owner        | Store 20<br>Room Owner                                                                                                    | Views:                                |         | Expand /         |
| View Options<br>I Want<br>To    | Start Date<br>08/05/2016 |                              |            | Block Name<br>Wedding Master i | Block    | Block ID<br>153969 |                |                    | Block Owner<br>ALL | 5ros 20                                                                                                    | Views:                                |         | Expand -         |
| To                              |                          | End Date                     | Mode       |                                |          |                    | Status         | Status             |                    | Stow 20<br>Room Owner                                                                                                    | Views:<br>3 resu<br>Catering<br>Owner | Block C | Expand /<br>Code |

# Control Block Locally Check Box Available in Page Composer Customization

You can add the Control Block Locally check box, Create Block, or Manage Block (Block Details) screens through Page Composer. The check box value is only used in communication with a central reservation system and does not have any impact on the block behavior in OPERA Cloud.

#### STEPS TO ENABLE

- **1.** Enable Page Composer at the property/hub or chain level, as required.
- 2. From the OPERA Cloud menu, select **Bookings**, select **Blocks**, and then select **Manage Block**.
- **3.** Search for a block and the launch block presentation page by clicking the block name.
- 4. Select the gear icon to customize the **Block Details** panel.
- 5. Add the Control Block Locally field in the desired locations.
- 6. Click Save.
- 7. Click I Want To and select Create Block.
- 8. Select the gear icon to customize the **Block Definition** panel.
- 9. Add the Control Block Locally field in the desired location.
- 10. Click Save.
- **11**. Disable Page Composer from the settings menu.

#### Manage Reservations Action Link Added

A Manage Reservations action link is now available in the I Want To menu on all blocks, enabling access to PM reservations as soon as they are created.

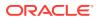

## Name Validation in Rooming List Parameter Added

A Block parameter, Name Validation in Rooming List is added to OPERA Controls.

When enabled, the first and last name entries in the group rooming list require a minimum number of alpha-numeric characters. The Lastname requires two characters; the firstname requires one character.

When disabled, name field entries are not validated.

| OPERA Cloud | Client Relations 🝷 | Bookings 👻 | Front Desk            | Inventory •              | Financials 🔻     | Channel 👻        | Miscellaneous -          | Reports 👻                |                          |                               |
|-------------|--------------------|------------|-----------------------|--------------------------|------------------|------------------|--------------------------|--------------------------|--------------------------|-------------------------------|
|             |                    |            | Home / Bookings /     | /Blocks / Manage Block / | Rooming List     |                  |                          |                          | € Back                   | to Manage Elock               |
|             |                    |            | Rooming<br>Hybrid Tec | List<br>hnology Up 02    | -14-2018 - 0     | 2-15-2018        |                          |                          |                          | O I Want To<br>Room/Rate Grid |
|             |                    |            |                       |                          |                  | - 14             |                          | je Template   Delete   I | mport Rooming List   Gen | erate Report                  |
|             |                    |            | C Error: A            |                          | ers for Name and | one charater for | First Name are required. |                          |                          |                               |
|             |                    |            | Select Line           | Confirmation N           | umber Nar        | me               | т                        | tle                      | Shares (?)               | Arrival                       |
|             |                    |            |                       | 557282                   |                  |                  |                          |                          |                          | 02-14-2018                    |
|             |                    |            | 1                     |                          | a,4              | •                | Q I                      | itle Q                   | Line Number              | 02-14-2018                    |
|             |                    |            | 3                     | c                        |                  |                  |                          |                          |                          | 2                             |

#### **STEPS TO ENABLE**

- 1. From the Administration menu, select Enterprise and then select OPERA Controls.
- 2. Select or confirm the Property where you want to enable the parameter.
- 3. Click the **Block** group and scroll to the parameters section.
- 4. Enable the Name Validation in Rooming List parameter.

#### New Defaults When Creating Blocks

- When creating a block from Account Profile > I Want To > Create Block, the account is defaulted as a linked profile on the Create Block screen.
- When creating a block from Contact Profile > I Want To > Create Block, the contact and its primary account (if one exists) ares defaulted as a linked profile on the Create Block screen.

#### Rooming List Additional Import Fields

Rooming list entry and import are enhanced by the addition of the following fields: VIP; Language; Alternate Name; Alternate Name Language; Accompanying Guest based on the OPERA Controls active at your property.

You can include multiple accompanying guest names in an import from an Excel file using a pipe delimiter between names in the worksheet column, for example: Accompanying Guest Lastname1, Accompanying Guest Firstname1 | Accompanying Guest Lastname2, Accompanying Guest Firstname2 | and so on.

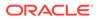

## **Cashiering and Financials**

## Billing Adds Hyperlinks to Profiles

The Billing page is updated to display the profile name as a hyperlink in each folio window. When you select the link, the Profile Presentation page opens and allows you to update the profile.

After saving your updates, select the **Back to Billing** link to return to the Billing page.

| iome / Front Desk / Departures /                   | Billing / Manage Profile |             |          | Back to Billing | C Page Refresh |
|----------------------------------------------------|--------------------------|-------------|----------|-----------------|----------------|
| Manage Profile                                     |                          |             |          |                 | 😧 Help         |
| Overview                                           | Profile Overview         |             |          |                 |                |
| Profile Details                                    |                          |             |          |                 | E O I Want To  |
| <ul> <li>Communication</li> <li>Keyword</li> </ul> | *                        |             |          |                 |                |
| Membership                                         | Show Less                |             |          |                 |                |
|                                                    |                          |             |          |                 | e Edit         |
|                                                    | Profile Type             | Language    | VIP Code | Client ID       |                |
|                                                    | Guest                    | E           | -        | 49760           |                |
|                                                    | Title                    | Nationality | Currency | Preferred Room  |                |
|                                                    | -                        | _           | -        | -               |                |

| Home / Front Desk / Departure | s / Billing |   |                            |                 |    |
|-------------------------------|-------------|---|----------------------------|-----------------|----|
| Billing                       |             |   |                            |                 |    |
|                               | <b>m</b> 1  |   |                            |                 |    |
| 송 DE                          |             |   |                            |                 |    |
| Confirmation Number<br>337168 |             |   | Status<br><b>Departure</b> |                 |    |
| Show More                     |             |   |                            |                 |    |
|                               |             |   |                            |                 |    |
| 1 • AMEX AX                   |             | - |                            | \$109,29        | 2  |
|                               |             | ( | Post Charge   In           | formation Folio | ð. |

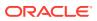

#### Cashier Closure Redesigned

The **Cashier Closure** screen is redesigned to improve usability and to provide you with additional details related to transaction audit and shift drop.

The layout is modified into various sections related to local and foreign currency, as well as a summary section and individual property selection enabling you to clearly view and audit transaction details per property.

When you select the All Properties check box, the summary section displays the transaction code with a hyperlink that enables you to display a detailed list of postings made to the selected transaction code.

The Close Cashier button is enabled only when you select the All Properties check box.

With the All Properties check box deselected, you can enter shift drop amounts for each property.

Select the Hide Properties check box to hide properties where your cashier did not make any postings.

When closing the cashier ID from a hub location, a property selection screen appears and acts as the logged-in property for that cashier closure session.

When the actual shift drop is over or short for any property, a caution symbol appears next to that property in the list.

Cashier Closure reports are available for printing or emailing when you click the Close Cashier button.

| OPERA Cloud Client Re           | ilations - Bookings - Front      | Desk - Inve | ntory - Financials - Miscel | Saneous · Reports ·     |            |                  |                |   |
|---------------------------------|----------------------------------|-------------|-----------------------------|-------------------------|------------|------------------|----------------|---|
| ier Closure                     | and the property of the          |             | and the set of the set      | nere see a company of a |            |                  |                |   |
| ier Closure                     |                                  |             |                             |                         |            |                  |                |   |
|                                 |                                  |             |                             |                         |            |                  |                |   |
| Centrier ID 1                   | Summary                          |             |                             |                         |            |                  |                |   |
|                                 |                                  |             |                             |                         |            |                  |                |   |
| rase select a Property.         | Transactions                     |             |                             |                         |            |                  |                | 6 |
| Hide Properties without posting |                                  |             |                             |                         |            |                  |                |   |
| Al Properties                   | C View Options                   |             |                             |                         |            |                  |                |   |
| noperty                         | Transaction                      |             | Description                 |                         |            | Amount           | Count Currency |   |
| -444                            | 8011                             |             | Amax                        |                         |            | 2,990.00         | 1 USD          |   |
|                                 | 8000                             |             | Cerh                        |                         |            | 854.11           | 3 844          |   |
|                                 | 8000                             |             | Cash                        |                         |            | 364.87           | 1 USD          |   |
|                                 | 8001                             |             | Owa                         |                         |            | 1131140          | 1 AID          |   |
|                                 | 8001                             |             | Check<br>Gift Card          |                         |            | 234.42<br>701.58 | 1 USD<br>1 USD |   |
|                                 | 400                              |             | Miniber                     |                         |            | 11.44            | 1 000          |   |
|                                 | 100                              |             | Parting                     |                         |            | 21.00            | 1 000          |   |
|                                 | 2000                             |             | Restaurant Food             |                         |            | 179.24           | 1 1/10         |   |
|                                 |                                  |             |                             |                         |            |                  |                |   |
|                                 | Shift Drop (USD)                 |             |                             |                         |            |                  |                |   |
|                                 |                                  |             |                             |                         |            |                  |                |   |
|                                 |                                  | 0.00        | Foreign Currency            |                         |            |                  |                |   |
|                                 | Opening Balance Drack            | 0.00        | Currency                    | Opening Balance         | from Today | Shift Drup       | Difference     |   |
|                                 | Cash Related                     | 364.67 -    | Eur.                        | 0.00                    | 804.11     | 254/11           | Constants.     |   |
|                                 | Cash Pare Dut                    | 0.00        | 1.4                         | 6.00                    | 894.71     | 804.11           |                |   |
|                                 |                                  |             | Foreign Checks              |                         |            |                  |                |   |
|                                 | Terar Cash Drop                  | 364.67 +    |                             |                         |            |                  |                |   |
|                                 | Own                              | 234.42      | Currency                    | Opening Balance         | From Today | Shift Drop       | Difference     |   |
|                                 | Exected DVA Drag                 | 199.29      | AD                          | 0.00                    | 13,111,42  | 12,322.40        |                |   |
|                                 |                                  |             |                             |                         |            |                  |                |   |
|                                 | Credit Card Digestree Shift Drop | 2,008.00    |                             |                         |            |                  |                |   |
|                                 | Others Expected Drift Drap       | 765.58      |                             |                         |            |                  |                |   |
|                                 |                                  |             |                             |                         |            |                  |                |   |
|                                 | Cash Anual Shift Drop            | 364.67      |                             |                         |            |                  |                |   |
|                                 | Check Actual Shift Drop          | 234.42      |                             |                         |            |                  |                |   |

#### Change Payments and Charges User Task Renamed

The Change Payments and Charges user task is renamed as Update Charge Details.

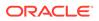

#### Note:

Cashiers with task assigned based on their roles are able to edit price and quantity for same-day charges posted in reservation billing.

#### Custom Reference Numbers on Folios

A Custom Number, Cashier parameter is added to OPERA Cloud controls. The parameter enables you to configure a calculation formula and condition to generate, store, and output custom reference number(s) on Billing, Post-It, Passer By, and Accounts Receivables folios.

- You can use Custom Numbers for tracking purposes to comply with national, regional, or local requirements.
- Custom Numbers can contain attributes from profiles, reservations, property, and folios.
- Custom Number configuration is available under the Administration > Financial > Cashiering Management menu option.

| Search                  |                                              |                        |                                |                                      |     |                                      |      |           |        |
|-------------------------|----------------------------------------------|------------------------|--------------------------------|--------------------------------------|-----|--------------------------------------|------|-----------|--------|
| Required Fi<br>Property | eld<br>Q                                     | Descriptio<br>Custom N | n<br>umber Type                | Start Date<br>MM/DD/YYYY<br>End Date |     | ₩<br>₩                               |      |           |        |
|                         |                                              |                        |                                |                                      |     |                                      |      | Reset     | Gearch |
|                         |                                              |                        | Custom Number                  | Start Data                           |     | End Data                             |      |           | Ne     |
| View Opt<br>Code        | Description                                  | p-Conf                 | Custom Number<br>Type<br>Folio | Start Date 12/24/2019                | Tue | End Date<br>02/29/2020               | Sat  | Seq       | Ne     |
| Code                    |                                              |                        | Type                           | 12/24/2019                           | 100 | End Date<br>02/29/2020<br>12/31/2020 | 1000 |           |        |
| FK01                    | Description<br>01 - No Condition - Resort-De | ep-Inv-Conf            | Type<br>Folio                  |                                      | 100 | 02/29/2020                           | 1000 | Seq<br>10 | Ne     |

A **Custom\_Number** merge code is available in the sample\_folio template XML. You can add it to the layout of your customized folio to output the custom reference number(s).

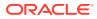

|                                                                     |                                         |                                                                                    | HOSPITALIT                                   | Y                                                            |                                             |                                        |           |
|---------------------------------------------------------------------|-----------------------------------------|------------------------------------------------------------------------------------|----------------------------------------------|--------------------------------------------------------------|---------------------------------------------|----------------------------------------|-----------|
|                                                                     |                                         |                                                                                    |                                              | Room No.<br>Arrival<br>Departure                             | : 2919<br>: 01/03/20<br>: 01/08/20          |                                        |           |
| COPY OF<br>Membersh<br>A/R Numb<br>Group Co<br>Company<br>Account N | de :<br>Name :                          |                                                                                    |                                              | Page No.<br>Folio No.<br>Conf. No.<br>Cashier No.<br>User ID | : 1 of 1<br>: 2548<br>: 772889<br>: 12<br>: |                                        |           |
| Cost Cent                                                           |                                         | Thank Y                                                                            | ou For Staying Wit                           | h Us 01/14/20                                                |                                             |                                        |           |
| Date                                                                | Text                                    |                                                                                    | Exchange                                     | Charges<br>USD                                               | Credits<br>USD                              | Charges<br>USD                         | Credit    |
| 01/03/20<br>01/03/20                                                | Transient<br>test                       | Accommodation                                                                      |                                              | 1,000.00<br>18.00                                            |                                             | 1,000.00<br>18.00                      | 0.0       |
|                                                                     | Total                                   |                                                                                    | 1,0                                          | 18.00                                                        | 0.00                                        | 1,018.00                               | 0.0       |
| Т                                                                   | alance<br>fotal incl. vat<br>let Amount |                                                                                    | 1,018.00 USD<br>1,018.00 USD<br>1,018.00 USD |                                                              |                                             | 1,018.00 U<br>1,018.00 U<br>1,018.00 U | SD        |
| - 2004/04-0-1                                                       |                                         |                                                                                    |                                              | 1                                                            |                                             | 11                                     | ISD = USD |
| FK01<br>FK02<br>PAY01<br>PAY02                                      |                                         | -08-JAN-20-772889<br>08-JAN-20-1060-772889<br>772889DEMO08-JAN-20<br>1060TRVL-0000 |                                              |                                                              |                                             |                                        |           |

Stored Custom Number(s) are available in the Back Office Export view, **EXP\_BOF\_CITYLED\_RECORDS**, with five separate columns for **Custom\_number1**, **Custom\_number2**, **Custom\_number3**, **Custom\_number4**, and **Custom\_number5**. An additional **Custom\_Numbers** column with all stored custom numbers is available in a comma delimited string.

#### **STEPS TO ENABLE**

- 1. From the Administration menu, select Enterprise and then select OPERA Controls.
- 2. Select or confirm the Property where you want to enable the parameter.
- 3. Click the **Cashiering** group and scroll to the parameters section.
- 4. Enable the Custom Numbers parameter.
- 5. From the Administration menu, select Role Manager.

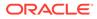

- 6. Search and edit the **Chain and/or Property Role(s)** to be granted access to Custom Numbers configuration.
- Click the Financial Admin group, scroll to the Custom Numbers section, and grant these tasks: Custom Numbers, New/Edit Custom Numbers, Delete Custom Numbers as required.
- 8. Click Save.
- Update the layout of your customized folio (Guest/AR/POST-IT/Passerby) by downloading the latest sample\_folio.xml and adding the Custom\_Number field to the footer section in your customized folio template(s).
  - a. Download the latest sample\_folio.xml.
  - b. Download your customized folio template.
  - c. Load the sample\_folio XML for the Word template.
  - d. Add the Custom\_Number field to the footer section in your customized folio template.
  - e. Save changes to the Word template.
  - f. Upload the modified stationery template.
  - g. Refer to Stationery Editor.

#### Fiscal Folio Printing Areas Extended

For properties with the Fiscal Folio Printing parameter active, the fiscal folio printing workflow is available in additional areas when settlement is posted using a payment type selected in the Fiscal Folio Payment Types setting of OPERA Controls.

- Post It / Passer-By
- AR Invoice

#### Manage End Of Day Redesigned

The Manage End Of Day screens is redesigned to improve usability.

The search results area displays a tile design, providing you with links for direct access to Arrivals and Departures.

When the Auto Continue control is active, the end of day process runs all steps including report generation unless there is a step that requires your attention, such as Arrivals and/or Departures.

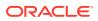

| naye Lin         | d Of Day      |               |                           |               |               |                           |              | G             |
|------------------|---------------|---------------|---------------------------|---------------|---------------|---------------------------|--------------|---------------|
| arch             |               |               |                           |               |               |                           |              |               |
| Required Field   |               |               |                           |               |               |                           |              |               |
| Property         |               | Q             |                           |               |               |                           |              |               |
|                  |               | Q             |                           |               |               |                           |              |               |
|                  |               |               |                           |               |               |                           |              | Search        |
| nuary 06         | , 2020 Mo     | nday          |                           |               |               |                           |              | 02:09:19 P    |
|                  |               |               |                           |               |               |                           |              |               |
| 01-06            |               |               | 12-24 1                   | 2-25          |               | 12-06                     |              |               |
|                  |               | Manage        |                           |               | Manage        |                           |              | Manage        |
| Business Date    |               |               | Business Date             |               |               | Business Date             |              |               |
| 01-06-2020       |               |               | 12-25-2019                |               |               | 12-06-2019                |              |               |
| Arrivals         | Departures    | Open Cashiers | Arrivals                  | Departures    | Open Cashiers | Arrivals                  | Departures   | Open Cashiers |
| 0                | 0             | 0             | 21                        | 6             | 4             | 9                         | 1            | 0             |
| Property Local D | Date and Time |               | Property Local I          | Date and Time |               | Property Local Da         | ate and Time |               |
| 01-06-2020       |               |               | 01-06-2020<br>02:09:19 PM |               |               | 01-07-2020<br>04:09:19 AM |              |               |
| 02:09:19 PM      |               |               | 02:05:19 PM               |               |               | 04:05:15 AM               |              |               |

The End Of Day procedure processing screen displays as a table to show you the progress and status of each step; any information messages appear in the processing area.

| l Of Day 12-                 | 24-2019 |                                     |             |             |           | 0      |
|------------------------------|---------|-------------------------------------|-------------|-------------|-----------|--------|
| Steps                        | Status  | Procedure                           |             |             |           | -      |
| Preparing End of Day         | 0       |                                     |             |             |           |        |
| Pseudo Rooms Not Checked In  | 0       | Procedure Name                      | Start Time  | End Time    | Iteration | Status |
| Country Check                | 0       | Generating Reservation Statistics   | 02:17:18 PM |             | 1         | S      |
| Arrivals not Checked In      | 0       | Populating Trial Balance            | 02:17:17 PM | 02:17:18 PM | 1         | 0      |
| Departures not Checked Out   | 0       | Creating Guest ledger               | 02:17:12 PM | 02:17:17 PM | 1         | 0      |
| Open Folios                  | 0       | Updating Room Statuses              | 02:17:10 PM | 02:17:12 PM | 1         | 0      |
| Cashier Closure              | 0       | Post AR Fixed Charges               | 02:17:10 PM | 02:17:10 PM | 1         | 0      |
| toll the Business Date       | 0       | Posting AR finance charges          | 02:17:09 PM | 02:17:10 PM | 1         | 0      |
| seudo Room Arrivals Next Day | 0       | Synchronizing Front Office Statuses | 02:17:08 PM | 02:17:09 PM | 1         | 0      |
| osting Room and Tax          | 0       | RESERVATION PACE                    | 10:52:18 AM | 10:52:25 AM | 1         | 0      |
| un Additional Procedures     | ą       | Reservation No Shows                | 10:52:14 AM | 10:52:17 AM | 1         | 0      |
| kuto Folio Settlement        |         |                                     |             |             |           |        |
| Print Final Reports          |         |                                     |             |             |           |        |
| Finalizing End of Day        |         |                                     |             |             |           |        |

Back to Manage End Of Day

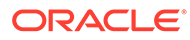

| d Of Day - 12-                | 24-2019  | 0                                |
|-------------------------------|----------|----------------------------------|
| Steps                         | Status   | Processing Auto Folio Settlement |
| Preparing End of Day          | 0        |                                  |
| Pseudo Rooms Not Checked In   | <b>O</b> |                                  |
| Country Check                 | 0        |                                  |
| Arrivals not Checked In       | 0        |                                  |
| Departures not Checked Out    | 0        |                                  |
| Open Folios                   | 0        |                                  |
| Cashier Closure               | 0        |                                  |
| Roll the Business Date        | 0        |                                  |
| Pseudo Room Arrivals Next Day | 0        |                                  |
| Posting Room and Tax          | 0        |                                  |
| Run Additional Procedures     | 0        |                                  |
| Auto Folio Settlement         | C*       |                                  |
| Print Final Reports           |          |                                  |
| Finalizing End of Day         |          |                                  |

Back to Manage End Of Day

## Post-It / Charge-It Redesigned

- Post-It / Charge-It is redesigned to improve usability on desktops and tablets.
- The page adapts to the device resolution and adjusts the layout as required.
- The payment page appears as a pop-up with easier reservation search for room charge settlement.

|                                       | Bookings      Front Desk          |                        |                        |                     |                  |            |                                            |               |
|---------------------------------------|-----------------------------------|------------------------|------------------------|---------------------|------------------|------------|--------------------------------------------|---------------|
| e / Pinanciali / Cashiaring / Post II |                                   |                        |                        |                     |                  |            |                                            | < Back to H   |
| st It                                 |                                   |                        |                        |                     |                  |            |                                            | 0.            |
| Article     Transaction Codes         | UPC Description                   |                        |                        |                     |                  |            | Activate Minus Posting                     | 7 🖸 Fast Post |
| Coca Cola \$2.37 Bourbon 5            | Iml \$7.50 Diet Coke 300ml \$7.50 | Soda 300ml 12.30       | Vodka 50ml \$7.50      | Fanta 34.75         | Eyebrow Was      | \$15.00 C  | ode Description                            | Price         |
| Chocolate \$2.50 Cashews              | \$2.50 Gin 50ml \$7.50            | Sparkling Water \$2.50 | Whiskey 50ml \$7.50    | Clay Facial \$75.00 | Remedial Ma      |            | 300 Vodka 50ml                             | 7.50 💥        |
| Sprite 54.75 Coke 300m                | Peanuts \$2.50                    | Tonic 300ml 52.50      | Bottled Water \$2.75   |                     |                  |            | 000 Coca Cola<br>140 Room Service Sales Ta | 2.57 2        |
|                                       | Payment                           |                        |                        |                     |                  | ×          |                                            |               |
|                                       | 🖉 Charge to a Room                |                        |                        |                     |                  |            |                                            |               |
|                                       | Search                            |                        |                        |                     |                  | -          |                                            |               |
|                                       |                                   | 12007                  |                        | 1000                |                  |            |                                            |               |
|                                       | toon.<br>109                      | tiane                  |                        | Open Folio          |                  |            |                                            |               |
|                                       |                                   |                        |                        |                     | Reset            |            |                                            |               |
|                                       | Room Guest Name                   | Reservation Statu      | n Guest Alternate Name | Arrival Date D      |                  | No<br>Post |                                            |               |
|                                       | 109                               | Departure              |                        | 5/7/2016 5          | /8/2016          | 0          |                                            |               |
|                                       |                                   |                        |                        | c                   | ancel Complete S | -          |                                            |               |
|                                       |                                   |                        |                        |                     |                  |            |                                            |               |
|                                       |                                   |                        |                        |                     |                  |            |                                            |               |

## **Reservation Check Out Enhancements**

Reservation check out processing is modified to provide the following usability enhancements:

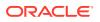

- Early check out displays a simplified confirmation message in a pop-up page.
- Advance Bill is renamed to Advanced Folio and displays a pop-up to select the duration. If an Advance Bill for all nights was previously posted, and you select the Advance Bill option, only a Continue button is available.
- For Interim Folio, the Folio Settlement pop-up appears for continuing with settlement.
- The payment posting screens from Credit Bill, Deposit, and Billing are redesigned to improve usability.
- For Quick Check Out, the Folio Settlement pop-up screen appears for each reservation selected. Reservation alerts are presented, and then settlement is processed for each billing window on the reservation before continuing with the next reservation. The top area of the Folio Settlement page displays the guest name and room number of the reservation currently being processed.
- The Folio settlement pop-up screen is implemented when performing Check Out, Early Check Out, and Close Folio from the list of reservations -> I Want To . . . option, reservation presentation from -> I Want To . . . option, Billing -> I Want To . . . option.
- If Generate Zero Bill is active, only the Settle and Send Folio button is available for a billing window having a zero balance and no transactions without a bill number. Selecting the button prompts you for a Zero Bill printing. After printing the folio, the Settle and Send Folio button become disabled for that session. You can continue to select other zero balance windows, and the Settle and Send Folio or Settle Folio buttons appear based on the transactions in that window.

## **Client Relations**

#### Anonymize Feature Available for Contact Profiles

The Profile Anonymize feature is now available for Contact profiles. This is available for users that have the PROFILES > ANONYMIZE PROFILE user task for their roles. The feature uses data anonymization to encrypt or remove a guest's personal information from the database so the guest can remain anonymous.

The scheduled procedure, Anonymize Profile Information, is available from the menu Utilities > Utilities > OPERA Scheduler in the Profile group. The routine anonymizes sensitive data on the requested profiles. When scheduled, the procedure attempts to anonymize all profiles with the status of Anonymization Requested.

When the Profile Mailing Privacy function is active, the Privacy screen prompts you when a new guest or contact profile is created. The prompt gives you an option to select privacy options for the specific profile being created.

Privacy options are now available in Registration card and Confirmation letter, which capture the privacy options selected on profile level.

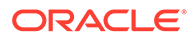

| O7EM Cloud | Client Relations = Sookin                                                                     | gs. * Tract Desk *                                              | Inventory * Financials *                         | Chennel * Miscellaneous *           | 1.1 | OFBA Cloud Clent Se | lations * Bookings * Trent Desk * Invi                             | ntory * Francias * Oareal * Moosle                                | * * 1419 | 4 |
|------------|-----------------------------------------------------------------------------------------------|-----------------------------------------------------------------|--------------------------------------------------|-------------------------------------|-----|---------------------|--------------------------------------------------------------------|-------------------------------------------------------------------|----------|---|
|            | I Wart To                                                                                     |                                                                 |                                                  |                                     | *   |                     |                                                                    |                                                                   | -        |   |
|            | Modify/Lodate     Map hulle     Anzysia hulle                                                 | B CRESS<br>Reservation<br>East<br>Masser East<br>D Sease 1 More | IP You<br>Day taxing<br>Ourgeting<br>Galachestay | (R) Los 10<br>Prolife<br>Activities |     | 1West<br>30         | Information<br>O Gueri could withe Jean-year of Sur to the Million | w<br>g dependent en. The Trocynication Registed her been recorded | Dicest 4 |   |
|            | C Share II<br>Profile<br>Commission (c) Settification (c)<br>Scherigtion (d)<br>Actification: | t) – Hvallie Ovtalis                                            | Hiling<br>—<br>Skey<br>—                         |                                     |     |                     | C Acher/Reset Feldes bure                                          |                                                                   |          |   |

## Application Parameters Control Profile Level Restriction

Two new Application parameters are available in OPERA Cloud to control profile level restriction:

- Membership Profile Update restriction: ability to control profiles with a membership.
- Bypass Corp Id Validation: ability to bypass Corp Id validation for a Company profile.

#### Note:

Corp ID validation is tied to the IATA Validation parameter when turned on. OPERA Cloud validates Corp ID to exactly 9 digits.

#### STEPS TO ENABLE

- 1. From the Administration menu, select **Enterprise** and then select **OPERA Controls**.
- 2. Select or confirm the Property where you want to enable the parameter.
- 3. Click the Membership group and scroll to the Parameter section.
- 4. Select Member Profile Update restriction.
- 5. Click the Profile group and scroll to the Parameter section.
- 6. Select Bypass Corp Id Validation.

# Business ID / Business Registration Code Fields Available with Page Composer Customization

Business ID and Business Registration Code fields are available generically for display in the Profile Details panel. These fields are available for all profile types.

Property Business ID and Business Registration Code fields are also exposed generically in the Localization panel of Properties configuration.

#### STEPS TO ENABLE

1. Enable Page Composer at the property/hub or chain level, as required.

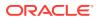

- 2. From the OPERA Cloud menu, select **Client Relations**, select **Profiles**, and then select **Manage Profiles**.
- **3.** Search for a profile (per type) and launch the Profile presentation page by clicking the **profile name**.
- 4. Select the gear icon to customize the Profile Details panel.
- 5. Add the Business ID and Business Registration Code fields in the desired locations.
- 6. Click Save.
- 7. Disable Page Composer from the settings menu.

## BI-Publisher Profile Data Porting Report Available

- A new BI-Publisher Profile Data Porting report is added to OPERA Cloud for capturing all profile details and providing guests with their data by email when requested.
- The Data Porting report is available at the Profile level, and you can generate the Data Porting report from Profile -> I Want To -> Data Porting.

| HOSPITAL                            | LE.                                                                                                    |             |          |            | Se          | econd Property | In this Sche | ma          |       |                         |              | 12/26/19<br>06:31 AM |
|-------------------------------------|----------------------------------------------------------------------------------------------------|-------------|----------|------------|-------------|----------------|--------------|-------------|-------|-------------------------|--------------|----------------------|
| HUSPITAL                            |                                                                                                    |             |          |            | proj        | p_profile_o    | data_po      | rting       |       |                         |              |                      |
| Last                                | Г                                                                                                    | 10          |          | Nationalit | v           | 1              | 8            |             | -     | Keyword                 | 1            |                      |
| First/Middle                        | -                                                                                                    | 3           |          | Birth Plac | e           | T              |              |             |       | Ref. Curr               |              |                      |
| Language/title                      |                                                                                                    | 10          |          | Country    |             |                | 8            |             |       | Alt. Name               |              |                      |
| Incog. Last Name                    | -                                                                                                    |             |          | Bus. Seg   |             | 1              | <u> </u>     |             |       | Alt, First              | 1            |                      |
| Incog. First Name<br>Salutation     | 1                                                                                                    |             |          | Client Id  |             | +              | 8 <u> </u>   |             | -     | Alt. Middle             | -            |                      |
| Env. Greeting                       | -                                                                                                    |             |          | Tax Id     | Information |                | 9 <u></u>    |             | -     | Alt. Language<br>A/R No | ES           |                      |
| Business Title                      | and the second division of the second division of the second divisio |             |          | Date Of E  |             | XX/XX/XX       |              |             | -     | Commission Code         |              |                      |
| VIP                                 | VIP1                                                                                                    |             |          | Gender     | 20101       | AAAAAA         |              |             | _     | Bank Account            |              |                      |
|                                     |                                                                                                    |             |          |            |             |                |              |             |       |                         |              |                      |
| ddress Informatio                   | Address1                                                                                                    | Address2    | Address3 | Address4   | City        | Country        | State        | Postal Code | Ext   | Created On              | Last Updated | Upd By Property      |
| HOME                                |                                                                                                    |             |          |            |             |                | 0.000        |             | -     |                         | and opposite |                      |
| SHIPPING                            |                                                                                                    |             | -        | -          |             | 100            | -            | 10000       | -     | -                       | -            |                      |
|                                     |                                                                                                    |             |          |            | · · · · ·   |                |              |             |       | -                       |              |                      |
| o numerate:                         |                                                                                                    |             |          |            |             |                |              |             |       |                         |              |                      |
| ocuments:<br>d Type                 | Id                                                                                                    | Number      | Id Da    | ite        |             | nactive Date   |              | Id Place    |       | Id Coun                 | try          | _                    |
| N.                                  |                                                                                                    | 00000042    |          | 1000 C     |             |                |              |             |       | 1                       |              | _                    |
| PASSPORT                            |                                                                                                    | 00000003    | S        |            | 31          |                |              | 1000        |       |                         |              |                      |
| in the D                            |                                                                                                    | 01080038000 | - 5350-3 |            |             |                |              |             |       | 0.6 210                 |              |                      |
| ommunication De                     | etans:                                                                                                    | Role        |          | Value      |             |                | č.           |             |       |                         |              |                      |
| MAIL                                |                                                                                                    | EMAIL       |          | Value      |             | _              | ÷            |             |       |                         |              |                      |
| IOME                                |                                                                                                    | PHONE       |          |            |             |                | 1            |             |       |                         |              |                      |
| FAX                                 |                                                                                                    | FAX         |          | -          | _           |                | 8            |             |       |                         |              |                      |
|                                     | 1922                                                                                                    | 1100        |          |            |             |                | 1            |             |       |                         |              |                      |
| the state of the state              | IS .                                                                                                    | 0.5*        | 22 - 22  | I North    | e On Card   | Commen         | ts.          | Joined Date | Expir | ation Date Cu           | ment Points  | Class                |
| embership Detai                     | Card No                                                                                                    |             |          |            |             |                |              |             |       |                         |              |                      |
| embership Detai                     | Card No                                                                                                    |             | Level    | Nam        | _           |                |              |             | -     |                         |              |                      |
| embership Detai<br>Type<br>3C<br>DR | Card No                                                                                                    |             | Level    | - Nam      | -           |                |              |             | -     |                         |              | FGP<br>FGP           |
| R<br>R                              | 1000                                                                                                    |             | Level    | - Nam      | -           |                |              |             |       |                         |              | FGP                  |
| 3C<br>DR<br>elationship Inforr      | nation:                                                                                                    |             |          |            |             |                |              |             |       |                         |              | FGP                  |
| 30                                  | 1000                                                                                                    |             | Prim     |            |             |                |              |             |       |                         |              | FGP                  |

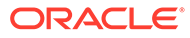

| lanage Profile            |                                 |                                                                                                    |                              | 🕑 Help         |
|---------------------------|---------------------------------|----------------------------------------------------------------------------------------------------|------------------------------|----------------|
| Profile Overview          |                                 |                                                                                                    |                              |                |
|                           | 8                               |                                                                                                    |                              | 🖃 🖸 i Want To. |
| ñ .                       | @                               |                                                                                                    | C                            |                |
| Show Less                 |                                 |                                                                                                    |                              |                |
|                           |                                 |                                                                                                    |                              | 🔅 Edit         |
| Profile Type              | Language                        | VIP Code                                                                                                    |                              | Client ID      |
| Guest                     | I Want To                       |                                                                                                    |                              | ×              |
| litle                     |                                 |                                                                                                    |                              | ed Room        |
|                           | Modify/Update                   | ① Create                                                                                                    | @ View                       |                |
|                           | Merge Profiles                  | Reservation                                                                                                    | Stay Statistics              | 04:29 AM By    |
|                           | Anonymize Profile               | Enroll Guest                                                                                                    | Changes Log                  |                |
| Hide Unpopulated          |                                 |                                                                                                    | Data Porting                 |                |
| Profile                   |                                 |                                                                                                    | Data Fording                 |                |
| Communication (3) Ider    | ntification (1) Keyword (1)     | Account                                                                                                    | ts Receivables Negotiated Ra | tes            |
| Profile Details Subscript | tions (3) Correspondence Mem    | bership Stay                                                                                                    |                              |                |
| Preferences Relationships | Scheduled Activities Service Re | Sector and the sector and the sector | & Past Stays                 |                |
| Fier Management Web A     | ccounts                         |                                                                                                    |                              |                |
| Notifications             |                                 |                                                                                                    |                              |                |
|                           |                                 |                                                                                                    |                              |                |

## Commissions

## Ability to Restrict Profile Updates Linked with Commission Payment Type

Two commission settings are added to OPERA Controls to restrict updates to Travel Agent or Source profile names when the profile is associated with the selected commission payment types.

In the Manage Commission screen of a commission bank account (Financials > Commissions> Bank Account > Go to Commissions), you cannot attach or detach reservations if that bank account uses the commission payment type selected in the settings.

When a Travel Agent/Source Profile is restricted for name updates, you cannot merge the profile with another profile.

#### STEPS TO ENABLE

- **1.** From the Administration menu, select **Enterprise** and then select **OPERA Controls**.
- 2. Select or confirm the Property where you want to enable the parameter.
- 3. Click the **Commissions** group and scroll to the settings section.
- 4. Select **Profile Update Restricted Commission Payment Types** setting; select the commission payment type(s) to be considered for the Profile Update Restriction. You can select the commission payment types CENT/CHECK/EFT.

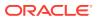

 Select Profile Update Restricted Reservation Status setting; select the Reservation Status(es) to be considered for the Profile Update Restriction. You can select the Reservation Status(es) DUE OUT/IN HOUSE/CHECKED IN.

## **Country Specific**

# Country Specific - FIJI - Device Value Field Added to Fiscal Terminal Configuration

The following functionality is generically available, but should be reviewed by properties in Fiji.

A Device Value field is added on the Fiscal Terminal screen. Data entered into this field is included in the Universal Payload. Prerequisite: OPERA Controls > Cashiering > 'FISCAL\_FOLIO\_PRINTING' = ON; Child Parameter: Fiscal\_Service\_Terminal = ON.

Refer to: Oracle Hospitality Localization Center for Hotel; Fiji - under OPERA Cloud Solutions: OPERA Cloud Solution: OPERA Cloud Fiscal Master Data Document (Doc ID 2632394.1).

#### Country Specific - India - Currency Limits Functionality

Currency Limits functionality is generically available, but should be reviewed by properties in India. This functionality allows you to set a limit for all cash payment transactions. The option to set limits for each foreign or local guest is available per transaction amount, daily amount (cumulative), and monthly amount (cumulative).

Refer to: Oracle Hospitality Localization Center for Hotel; India - under OPERA Cloud Solutions: OPERA Cloud Fiscal Master Data Document (Doc ID 2623459.1).

# Country Specific - Japan - Beppu Onsen Consumption Tax (OCT) Function Updated

The following functionality is generically available, but should be reviewed by properties in Japan.

To meet legal requirements of charging Beppu Onsen Tax and to be compliant with municipal tax laws, a new package function, JAPAN\_GENERIC\_TAX\_UDF, is introduced to handle the tax amounts.

Refer to: Oracle Hospitality Localization Center for Hotel; Japan - under OPERA Cloud Solutions: OPERA Cloud Fiscal Master Data Document (Doc ID 2560520.1).

#### Country Specific - Japan - Fukuoka Accommodation Tax Package Function

Functionality for Fukuoka Accommodation Tax is generically available, but should be reviewed by properties in Japan. The Fukuoka Accommodation Tax is available as a package formula. The JAPAN\_GENERIC\_TAX function calculates the tax for rates exclusive and rates inclusive of tax.

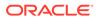

Refer to: Oracle Hospitality Localization Center for Hotel; Japan - under OPERA Cloud Solutions: OPERA Cloud Fiscal Master Data Document (Doc ID 2560520.1).

## Country Specific - Japan - Include/Exclude Child in Osaka Accommodation Tax Calculation

A parameter to include or exclude children from the Osaka Accommodation Tax functions (OSAKA\_TAX\_EXCL\_Q\_UDF & OSAKA\_TAX\_INC\_Q\_UDF) is now available. The Include Child is introduced.

Refer to: Oracle Hospitality Localization Center for Hotel; Japan - under OPERA Cloud Solutions: OPERA Cloud Fiscal Master Data Document (Doc ID 2560520.1).

## Country Specific - Japan - Kutchan/Niseko Accommodation Tax Formulas

The Kutchan Accommodation Tax and Niseko Accommodation Tax are available generically as package functions and should be reviewed by properties in Japan.

The functions calculate the tax for rates exclusive and rates inclusive of tax. The Accommodation tax amount is based on the room rate (room revenue + service charge) where 2 percent is charged on the room rate per person or per room.

NOTE: Room Rate includes Service Charge, but does not include consumption tax.

Refer to: Oracle Hospitality Localization Center for Hotel; Japan - under OPERA Cloud Solutions: OPERA Cloud Fiscal Master Data Document (Doc ID 2560520.1).

## Country Specific - Japan - Package Fixed / Manual Charges for Japan Accommodation Tax

The Consider Fixed Charges field and Consider Manual Charges field are introduced generically in the Posting Attributes panel for package configuration and should be reviewed by properties in Japan.

For a transaction type such as lodging and when the fields are set to Y, fixed / manual charges posted are considered for calculation of the accommodation tax for the following cities: Tokyo, Kanazawa, Kutchan, Niseko, Osaka, Kyoto, Beppu and Fukuoka.

Refer to: Oracle Hospitality Localization Center for Hotel; Japan - under OPERA Cloud Solutions: OPERA Cloud Fiscal Master Data Document (Doc ID 2560520.1).

#### Country Specific - Maldives - Tax Generates Function

The following is generically available, but should be reviewed by properties in the Maldives.

The UDF function, Generate\_On\_PAX, is available under Administration > Financials >Transaction Management > Transaction Code > Generates > UDF Function LOV. The function uses the total persons (adults + children) in the reservation and multiplies this value by the Tax Amount entered in the function parameter to determine the amount of tax to be posted.

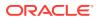

Refer to: Oracle Hospitality Localization Center for Hotel; Maldives - under OPERA Cloud Solutions: OPERA Cloud Fiscal Master Data Document (Doc ID 2631152.1).

#### Country Specific - Poland - New Rachunek Folio Print Type

OPERA Cloud considers the configuration of Folio Types to determine which Folio Type to print under a given set of circumstances. To be compliant with Polish law, a new Folio Type (RACHUNEK) is introduced.

The Rachunek folio must be sent to a fiscal printer when the Payee Profile is not configured with a NIP (Numer Identyfikacji Podatkowej), which translates to Tax Identification Number in English. Ultimately, when a folio is generated, OPERA Cloud must determine if the Tax ID exists on the Payee Profile.

- If the Tax ID exists, then the existing Faktura folio generates.
- If the Tax ID does not exist, then the new Rachunek folio generates.

Refer to: Oracle Hospitality Localization Center for Hotel; Poland - under OPERA Cloud Solutions: OPERA Cloud Fiscal Master Data Document (Doc ID 2620050.1).

#### Country Specific - Switzerland - HESTA Report

To fulfill Swiss legal requirements, a HESTA report is introduced generically, but should be reviewed by properties in Switzerland.

Refer to: Oracle Hospitality Localization Center for Hotel; Switzerland - under OPERA Cloud Solutions: OPERA Cloud Fiscal Master Data Document (Doc ID 2630219.1).

## **Events**

#### Configure Default Note on Resources (Items)

In OPERA Cloud Sales and Event Management, you can configure default notes for Inventory Items that auto-populate when selecting the item for an event or when adding the item to a Catering Package/Template.

| me<br>i <b>pchart with Pad and Pe</b> | en Manage Translations | Default Quantity<br>1 | Quantity in Stock |
|---------------------------------------|------------------------|-----------------------|-------------------|
| ick Insert (?)<br>561                 |                        |                       |                   |

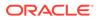

| Title Flipchart with Markers                                         |  |
|----------------------------------------------------------------------|--|
| Markers are available in Red and Blue colors.                        |  |
| Created 11-19-2019 DMEHTA@SFIRST<br>Updated 11-19-2019 DMEHTA@SFIRST |  |

## Configure Default Note on Resources (Menus)

In OPERA Cloud Sales and Event Management you can configure default notes for catering menus, which then auto-populate when selecting the menu for an event or adding the menu to a Catering Package/Template.

Menu Notes:

| ierving Per Person<br>Description | Sales Price \$25.00 | Sell Date Range | Event Date Range | FOOD |
|-----------------------------------|---------------------|-----------------|------------------|------|
| Hide Unpopulated                  |                     |                 |                  |      |
|                                   |                     |                 |                  |      |
| Menu Details                      |                     |                 |                  |      |
| Menu Details Menu Items (2) Menu  | Notes (1) Pricing   |                 |                  |      |
|                                   |                     |                 |                  |      |
|                                   |                     |                 |                  |      |
| Menu Notes                        |                     |                 |                  |      |
|                                   |                     |                 |                  |      |

|                                                             | 0 |  |
|-------------------------------------------------------------|---|--|
| Title Healthy Menu                                          | : |  |
| Healthy Menu which keeps a balance o<br>complete nutrients. |   |  |
| Created 11-19-2019                                          |   |  |

## **Copy Function Space**

In OPERA Cloud Sales and Event Management, if you have the task for New/Edit Function Space, you can now copy Function Spaces using the row level ellipsis to the same property with different values for Code, Space Name, and Short Name. You can enter the following fields during the copy process:

- 1. Room
- 2. Space Name
- 3. Short Name
- 4. Custom Order 1
- 5. Custom Order 2
- 6. Custom Order 3
- 7. Combo Element (available only if the source function space is marked as a combo room)

| Recent | Percent Trees | Space Name | Short Name | Combo | Element | Shareable | Alternate | Cus | tom Order | •      |
|--------|---------------|------------|------------|-------|---------|-----------|-----------|-----|-----------|--------|
| Room   | Room Type     | Space Name | Short Name | Combo | Element | Shareable | Alternate | 1   | 1 2 3     | 3      |
| 001    | EXEC          |            |            | 0     |         | 0         |           | 2   | 2         | 2      |
| 001A   | EXEC          |            |            | 0     |         | 0         |           | 2   | 2         | Edit   |
| 003    | EXEC          |            |            |       |         | 0         |           | 2   | 2         | Delete |
| 004    | EXEC          |            |            |       |         |           |           | 34  | 434 4     | Copy   |

| ource Function            | i Space    |           |                                            |                |                     | <b>0</b> B            |
|---------------------------|------------|-----------|--------------------------------------------|----------------|---------------------|-----------------------|
| Property<br>Rocani<br>001 | st         | soce Nome | Caston Order 1<br>2<br>Caston Order 2<br>2 |                | Custom Order 3<br>2 |                       |
| Copy Function S           | paces      |           |                                            |                |                     | ٥                     |
|                           |            |           |                                            |                |                     |                       |
| View Options              |            |           |                                            |                |                     | New                   |
| View Options<br>Room      | Space Name | She       | ort Name                                   | Custom Order 1 | Custom Order 2      | New<br>Custom Order 3 |

#### Events Dashboard Tile User Task Added

A general user task, **View Events Tile**, is added in Role Manager. The new task is granted by default to all roles.

#### **Behavior in OPERA Cloud:**

- With the Edit Dashboard user task assigned to your roles, you see all dashboard tiles in OPERA Cloud and you can add/remove and arrange tiles on your dashboard.
- Without the Edit Dashboard user task assigned to your roles, you only view the Event tiles in the OPERA Cloud dashboard with the View Events Tile user task granted to your role.
- With the Manage Events user task assigned to your role, you can interact with the Events tile if the tile has drill-down capability.

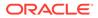

• Without the Manage Events user task assigned to your role, you can only view the Events tiles. Even if the tile has drill-down capability, you cannot interact with the tile.

## Events Search Usability Improvements

The following usability improvements are implemented in the Events search screen:

- Load More functionality is replaced by pagination controls with page numbers and previous/next links.
- Added a page size selection allowing you to select the number of records to appear per page. Values available for the Show list are 20, 50, 100, and 200.
- Your selection for Show is saved per screen, so when you return to the same screen and perform a search, OPERA Cloud displays the same number of results per page.
- Removed the capped height on table and list view. The displayed row count automatically adjusts based on the size of the browser.
- Removed the inner vertical scroll bar on the search results table.
- Added floating left and right scroll buttons along the sides of the results in table view allowing you to scroll horizontally when focused anywhere in the table.

#### Manage Resources Usability Improvements

The following usability improvements are implemented in the Manage Resources screen:

- Load More functionality is replaced by pagination controls with page numbers and previous/next links.
- The page size default shows 100 records.

| Client R            | lelations +                                                                                        | Во                 | okings                                        | • Fr                                                                                                    | ont De                              | sk 🕶 Inventory 🕶 Financial                                                                                                    | • 0                                                                                                    | hannel •                                                                                                    | Miscellan                                                                                                    | eous •                                                                                                    | Reports •                                                                                                    |                                                                                                    |                                                                                                    |                                                                                                    |                                                                                                    |                                                                                                    | 4                                                                                                    |                                                                                                    |
|---------------------|----------------------------------------------------------------------------------------------------|--------------------|-----------------------------------------------|----------------------------------------------------------------------------------------------------|-------------------------------------|----------------------------------------------------------------------------------------------------|----------------------------------------------------------------------------------------------------|----------------------------------------------------------------------------------------------------|----------------------------------------------------------------------------------------------------|----------------------------------------------------------------------------------------------------|----------------------------------------------------------------------------------------------------|----------------------------------------------------------------------------------------------------|----------------------------------------------------------------------------------------------------|----------------------------------------------------------------------------------------------------|----------------------------------------------------------------------------------------------------|----------------------------------------------------------------------------------------------------|----------------------------------------------------------------------------------------------------|----------------------------------------------------------------------------------------------------|
|                     |                                                                                                    |                    |                                               |                                                                                                    |                                     |                                                                                                    |                                                                                                    |                                                                                                    |                                                                                                    |                                                                                                    |                                                                                                    |                                                                                                    |                                                                                                    |                                                                                                    |                                                                                                    |                                                                                                    |                                                                                                    | 0                                                                                                    |
|                     |                                                                                                    |                    |                                               |                                                                                                    |                                     |                                                                                                    |                                                                                                    |                                                                                                    |                                                                                                    |                                                                                                    |                                                                                                    |                                                                                                    |                                                                                                    |                                                                                                    |                                                                                                    |                                                                                                    |                                                                                                    | E                                                                                                    |
| To Date (           | 02-24-2018                                                                                         | Block              | EID 2418                                      | 60 1                                                                                                    | include 5                           | ub Events Include Alternate Even                                                                                                    |                                                                                                    |                                                                                                    |                                                                                                    |                                                                                                    |                                                                                                    |                                                                                                    |                                                                                                    |                                                                                                    |                                                                                                    |                                                                                                    |                                                                                                    |                                                                                                    |
|                     |                                                                                                    |                    |                                               |                                                                                                    |                                     |                                                                                                    |                                                                                                    |                                                                                                    |                                                                                                    |                                                                                                    |                                                                                                    |                                                                                                    |                                                                                                    |                                                                                                    | Modity                                                                                                    | Search Crite                                                                                                    | ria 🚺 3                                                                                                    | earth                                                                                                    |
|                     |                                                                                                    |                    |                                               |                                                                                                    |                                     |                                                                                                    |                                                                                                    |                                                                                                    |                                                                                                    |                                                                                                    |                                                                                                    |                                                                                                    |                                                                                                    |                                                                                                    |                                                                                                    |                                                                                                    |                                                                                                    |                                                                                                    |
| nts                 |                                                                                                    |                    |                                               |                                                                                                    |                                     |                                                                                                    |                                                                                                    |                                                                                                    |                                                                                                    |                                                                                                    |                                                                                                    |                                                                                                    |                                                                                                    |                                                                                                    |                                                                                                    |                                                                                                    |                                                                                                    | 0                                                                                                    |
|                     | -                                                                                                  |                    |                                               |                                                                                                    |                                     |                                                                                                    |                                                                                                    |                                                                                                    |                                                                                                    |                                                                                                    |                                                                                                    |                                                                                                    |                                                                                                    |                                                                                                    |                                                                                                    |                                                                                                    |                                                                                                    |                                                                                                    |
| 128411              |                                                                                                    |                    | 1                                             |                                                                                                    |                                     |                                                                                                    |                                                                                                    |                                                                                                    |                                                                                                    |                                                                                                    |                                                                                                    |                                                                                                    | Pate                                                                                                    |                                                                                                    |                                                                                                    |                                                                                                    |                                                                                                    |                                                                                                    |
| 40<br>RECP          |                                                                                                    |                    |                                               | 000-18                                                                                                    | ckage                               | 1011000                                                                                                    | Setup                                                                                                    | Attribute                                                                                                    | 0.00.000                                                                                                    | Hours                                                                                                    | Unit Price                                                                                                    | Revenue                                                                                                    | Code                                                                                                    | Discount %                                                                                                    | External                                                                                                    | Custom                                                                                                    | Notes                                                                                                    |                                                                                                    |
|                     | -                                                                                                  | 14                 |                                               |                                                                                                    |                                     |                                                                                                    |                                                                                                    |                                                                                                    |                                                                                                    |                                                                                                    | \$25.00                                                                                                    | \$1,486.00                                                                                                    |                                                                                                    | 0                                                                                                    |                                                                                                    |                                                                                                    | 1.1                                                                                                    | 1                                                                                                    |
| 128401              |                                                                                                    | 1.                 | _                                             |                                                                                                    |                                     |                                                                                                    |                                                                                                    |                                                                                                    |                                                                                                    |                                                                                                    |                                                                                                    |                                                                                                    |                                                                                                    |                                                                                                    |                                                                                                    |                                                                                                    |                                                                                                    | -                                                                                                    |
| 40<br>BROFT         |                                                                                                    | 1.1                |                                               |                                                                                                    |                                     |                                                                                                    |                                                                                                    |                                                                                                    |                                                                                                    |                                                                                                    |                                                                                                    |                                                                                                    |                                                                                                    |                                                                                                    |                                                                                                    |                                                                                                    |                                                                                                    | 1                                                                                                    |
|                     |                                                                                                    | DURCES             |                                               | 43                                                                                                    |                                     | Water Station                                                                                                    |                                                                                                    |                                                                                                    | 0                                                                                                    |                                                                                                    |                                                                                                    |                                                                                                    | CUSTOM                                                                                                    |                                                                                                    | 0                                                                                                    | 0                                                                                                    |                                                                                                    | 1                                                                                                    |
| 128400              |                                                                                                    | 81                 |                                               |                                                                                                    |                                     |                                                                                                    |                                                                                                    |                                                                                                    |                                                                                                    |                                                                                                    |                                                                                                    |                                                                                                    |                                                                                                    |                                                                                                    |                                                                                                    |                                                                                                    |                                                                                                    |                                                                                                    |
| MIG                 | _                                                                                                  |                    |                                               |                                                                                                    |                                     |                                                                                                    |                                                                                                    |                                                                                                    |                                                                                                    |                                                                                                    |                                                                                                    |                                                                                                    |                                                                                                    |                                                                                                    |                                                                                                    |                                                                                                    |                                                                                                    |                                                                                                    |
|                     |                                                                                                    |                    |                                               |                                                                                                    |                                     |                                                                                                    |                                                                                                    |                                                                                                    |                                                                                                    |                                                                                                    |                                                                                                    |                                                                                                    |                                                                                                    |                                                                                                    |                                                                                                    |                                                                                                    |                                                                                                    |                                                                                                    |
| 128402<br>40<br>COF |                                                                                                    | L                  |                                               |                                                                                                    |                                     |                                                                                                    |                                                                                                    |                                                                                                    |                                                                                                    |                                                                                                    |                                                                                                    |                                                                                                    |                                                                                                    |                                                                                                    |                                                                                                    |                                                                                                    |                                                                                                    |                                                                                                    |
| 130/04              |                                                                                                    | L                  |                                               |                                                                                                    |                                     |                                                                                                    |                                                                                                    |                                                                                                    |                                                                                                    |                                                                                                    |                                                                                                    |                                                                                                    |                                                                                                    |                                                                                                    |                                                                                                    |                                                                                                    |                                                                                                    |                                                                                                    |
|                     | To Date to<br>To Date to<br>T28411<br>40<br>85CP<br>128601<br>128600<br>MIG<br>128602<br>40<br>MIG | To Date 02-24-2018 | To Dare 02-24-2018         Boot           nts | To Date 02-24-2018         Brox ID 2413           Its         Its           Its         Its           Its         Its           Its         Its           Its         Its           Its         Its           Its         Its           Its         Its           Its         Its           Its         Its           Its         Its           Its         Its           Its         Its | To Dare 92-24-2018 Book ID 241960 1 | To Dare 82-24-2018         Book ID 241860         Medule 1           124411         •         •         •           124411         •         •         •         •           124411         •         •         •         •         •           124411         •         •         •         •         •         •         •         •         •         •         •         •         •         •         •         •         •         •         •         •         •         •         •         •         •         •         •         •         •         •         •         •         •         •         •         •         •         •         •         •         •         •         •         •         •         •         •         •         •         •         •         •         •         •         •         •         •         •         •         •         •         •         •         •         •         •         •         •         •         •         •         •         •         •         •         •         •         •         •         •         • | To Date 02-24-2018         Book ID 241869         Include Sub Events         Include Alternate Events           124411         •         •         •         •         •         •         •         •         •         •         •         •         •         •         •         •         •         •         •         •         •         •         •         •         •         •         •         •         •         •         •         •         •         •         •         •         •         •         •         •         •         •         •         •         •         •         •         •         •         •         •         •         •         •         •         •         •         •         •         •         •         •         •         •         •         •         •         •         •         •         •         •         •         •         •         •         •         •         •         •         •         •         •         •         •         •         •         •         •         •         •         •         •         •         •         •         • | No Date 02-24-2018         Rook (D. 241860)         Include Sub Events         Include Alternate Events           nts | To Date 82-24-2011         Box (D 241860         Include Sub Events         Include Alternate Events           124411 | Top Date 02-24-2018         Book ID 241889         Include Sub Events         Include Alternate Events           124411         •         •         •         •         •         •         •         •         •         •         •         •         •         •         •         •         •         •         •         •         •         •         •         •         •         •         •         •         •         •         •         •         •         •         •         •         •         •         •         •         •         •         •         •         •         •         •         •         •         •         •         •         •         •         •         •         •         •         •         •         •         •         •         •         •         •         •         •         •         •         •         •         •         •         •         •         •         •         •         •         •         •         •         •         •         •         •         •         •         •         •         •         •         •         •         •         • | To Date 82-24-2011         Box (D 241860         Include Sub Events         Include Alternate Events           124411<br>4 Corr         Include Sub Events         Include Sub Events         Include Sub Events           124411<br>4 Corr         Include Sub Events         Setup         Attribute         Quantity           1 1         Ad Dog Drinks and Socials         40         Include Sub Events         1           12400<br>6 COT         4.3         6 Samed Registration Table with 2 Date         1         Include Station           12400<br>MIS         Include Sub Events         Valuer Station         0         Include Station         0           12400<br>MIS         Include Sub Events         Valuer Station         0         Include Station         0 | No. UD 241560         Include Sub Events         Include Alternate Events           124411<br>4 Corr         Image: Corr         Image: C | To Date 82-24-2011         Box.(D. 241860         Include Sub Events         Include Alternate Events           124411 | No. 00. 20. 201380         Include Sub Events         Include Alternate Events           International Systems         Include Sub Events         Include Alternate Events           International Systems         Include Sub Events         Include Alternate Events           International Systems         Include Sub Events         Include Alternate Events           International Systems         Include Sub Events         Include Alternate Events           International Systems         Include Sub Events         Include Sub Events           International Systems         Include Sub Events         Include Sub Events           International Systems         Include Sub Events         Include Sub Events           International Systems         Include Sub Events         Include Sub Events           International Systems         Include Sub Events         Include Sub Events           International Systems         Include Sub Events         Include Sub Events           International Systems         Include Sub Events         Include Sub Events           International Systems         Include Sub Events         Include Sub Events           International Systems         Include Sub Events         Include Sub Events           International Systems         Include Sub Events         Include Sub Events           International Systems         Include | No. 00. 20. 24.1010         Include Sub Events         Include Alternate Events           International State         Include Alternate Events         Include Alternate Events           International State         Include Alternate Events         Include Alternate Events           International State         Include Alternate Events         Include Alternate Events           International State         International State         International State         International State           International State         International State         International State         International State         International State           International State         International State         Internate         International State <t< td=""><td>Notice 02-24-2011         Book ID 241860         Include Sub Events         Include Alternate Events           Modely:           Interval           User Options           Interval           Other Puckage Resources         Setup Attribute Quantity Hours Unit Price Revenue Rate<br/>Code         Discount % External           Interval           Interval           Option Puckage Resources           Interval           Interval            Interval     <td>Notice 22-24-2011         Book ID 241380         Include Sub Events         Include Alternate Events           Modify Search Citit           Include Sub Events         Modify Search Citit           Include Sub Events         Modify Search Citit           Include Sub Events         Modify Search Citit           Include Sub Events         Searce           Include Sub Events         Searce           Include Sub Events         Searce           Include Sub Events         Searce           Include Sub Events         Searce           Include Sub Events         Searce           Include Sub Events         Catternal Custom           Include Sub Events         Custom           Include Sub Events         Catternal Custom           Include Sub Events         Custom           Include Sub Events         Custom           Include Sub Events         Custom           Include Sub Events         Custom           Include Sub Events         Custom</td><td>Notice 22-24-2011         Rook ID 241860         Include Sub Events         Include Attenues Events         Include Sub Events         Include Sub Events         Include</td></td></t<> | Notice 02-24-2011         Book ID 241860         Include Sub Events         Include Alternate Events           Modely:           Interval           User Options           Interval           Other Puckage Resources         Setup Attribute Quantity Hours Unit Price Revenue Rate<br>Code         Discount % External           Interval           Interval           Option Puckage Resources           Interval           Interval            Interval <td>Notice 22-24-2011         Book ID 241380         Include Sub Events         Include Alternate Events           Modify Search Citit           Include Sub Events         Modify Search Citit           Include Sub Events         Modify Search Citit           Include Sub Events         Modify Search Citit           Include Sub Events         Searce           Include Sub Events         Searce           Include Sub Events         Searce           Include Sub Events         Searce           Include Sub Events         Searce           Include Sub Events         Searce           Include Sub Events         Catternal Custom           Include Sub Events         Custom           Include Sub Events         Catternal Custom           Include Sub Events         Custom           Include Sub Events         Custom           Include Sub Events         Custom           Include Sub Events         Custom           Include Sub Events         Custom</td> <td>Notice 22-24-2011         Rook ID 241860         Include Sub Events         Include Attenues Events         Include Sub Events         Include Sub Events         Include</td> | Notice 22-24-2011         Book ID 241380         Include Sub Events         Include Alternate Events           Modify Search Citit           Include Sub Events         Modify Search Citit           Include Sub Events         Modify Search Citit           Include Sub Events         Modify Search Citit           Include Sub Events         Searce           Include Sub Events         Searce           Include Sub Events         Searce           Include Sub Events         Searce           Include Sub Events         Searce           Include Sub Events         Searce           Include Sub Events         Catternal Custom           Include Sub Events         Custom           Include Sub Events         Catternal Custom           Include Sub Events         Custom           Include Sub Events         Custom           Include Sub Events         Custom           Include Sub Events         Custom           Include Sub Events         Custom | Notice 22-24-2011         Rook ID 241860         Include Sub Events         Include Attenues Events         Include Sub Events         Include Sub Events         Include |

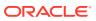

#### New Event Posting Feature

- An Event Posting function is added to OPERA Controls for OPERA Cloud Sales and Event Management. It allows you to post charges directly to the posting master account of the business block associated with the event.
- The Event Posting screen is accessible from the Bookings or Event menus or from the I Want To action link on the Manage Event search and Event Presentation pages.
- A new Posted Revenue column is provided in the Manage Events search screen, It indicates either No Revenue or Revenue Partially posted for the event when you place your cursor over the triangle shaped icon.
- You can use the I Want To menu and select Go to Event Posting to view the revenue details or post additional charges.
- The Event Posting screen also includes a column for Resource Name. When revenue is posted at the Resource Level, the resource name appears in the Resource Name column. When revenue is posted at the Event Level, the Resource Name column displays the event name since the revenue is posted by Revenue Type instead of by individual resources.
- The transaction code for each posting record automatically defaults based on the Revenue Type Mapping configuration. To post charges, you must have a Cashier ID, and if the control for Force Cashier Login is active, you must log in when posting event charges. When the control for Transaction Code by User Role is active, you only have the ability to post transaction codes associated with your user role. From within the Event Posting screen, you have access to the Billing Screen and the ability to generate the Banquet Check.
- A Posted Event Revenue report is also available.

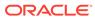

| ent Posting                              |          |                 |             |          |              |                     | <b>0</b> H |
|------------------------------------------|----------|-----------------|-------------|----------|--------------|---------------------|------------|
| iearch                                   |          |                 |             |          |              |                     | 8          |
| Property From Date 11.11.2016            | Block ID | Block           | Name Oracle |          |              |                     |            |
|                                          |          |                 |             |          |              | Modify Search Crite | ria Search |
| Dracle                                   |          |                 |             |          |              |                     | 0          |
| vents                                    | Event    | Postings        |             |          |              |                     |            |
|                                          | Event    | Revenue         | Included    |          |              | -                   | ansaction  |
| Breakfast                                |          | Кеvenue<br>Туре | Revenue     | Revenue  | Check Number |                     | ansaction  |
| 11.11.2016 07:00 AM 09:00 AM<br>ZEN3 45  |          | BEV             |             | \$90.00  | Breakfast :  | 1                   | Q          |
| 45                                       |          | FOOD            |             | \$225.00 | Breakfast    |                     | Q          |
| Reception                                |          | MISC            |             | \$175.00 | Breakfast    |                     | Q          |
| 11.11.2016 06:00 PM 08:00 PM<br>COLU 45  | D        | RENTAL          |             | \$800.00 | Breakfast    |                     | Q          |
| Breakfast                                |          |                 |             |          |              |                     |            |
| 11.12.2016 08:00 AM 09:00 AM<br>CONFT 45 |          |                 |             |          |              |                     |            |
| Meeting                                  |          |                 |             |          |              |                     |            |
| 11.12.2016 09:00 AM 06:00 PM<br>CONFT 45 |          |                 |             |          |              |                     |            |
| Coffee Break                             |          |                 |             |          |              |                     |            |
| 11.12.2016 10:00 AM 10:30 AM             | ,        |                 |             |          |              |                     |            |

#### **STEPS TO ENABLE**

- **1.** From the Administration menu, select **Enterprise** and then select **OPERA Controls**.
- 2. Select the Events group.
- 3. Activate the Event Posting function.
- 4. Update the **Default Catering Folio Style** Setting and select a **Default Catering Folio Style** to use when the Banquet Check is run from the Event Postings screen.
- 5. Select Application and then select Role Manager.
- 6. Search chain or property roles.
- 7. Select the required role and select Edit from the vertical ellipse.
- 8. Select the Manage Event Posting task and click Save.

#### Impact or Other Considerations

Review the OPERA Controls for Transaction Code by User Role and Force Cashier Login.

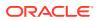

| Cashiering |                                                                                                    |
|------------|----------------------------------------------------------------------------------------------------|
| Parameters |                                                                                                    |
| On         | Force Cashier Login<br>Prompt users with the cashier login screen every time cashiering functions are being accessed. |
| Active     | Transaction Code by User Role<br>Ability to manage the available transaction codes for posting by Property Roles      |

Ensure that users who are required to post event charges have the **Manage Event Posting** Task within the Bookings Main Task Group and a **Cashier ID** assigned to their user account.

To avoid human error when posting, default the transaction codes by ensuring the Revenue Type Mapping configuration is completed (under Administration, Financial menu, Transaction Management, Revenue Type Mapping). Revenue Type Mapping enables properties to indicate the transaction code where revenue for the selected revenue type is posted. Additional attributes such as event space, event type, catering only flag, service change percentage, service charge transaction code, and calculation method are also available. This configuration is used when running the proforma invoice and in the Banquet Posting functionality. When the proforma invoice is generated, the mappings provide the ability to calculate the postings, including the generates configured in the mapping record and on the actual transaction code. This provides a more accurate estimate of charges. In Banquet Posting, the mappings dictate which transaction codes are used based on the event type, space, catering only value, and revenue type for a more streamlined posting mechanism.

| Revenue Type Mapping                                                            |                                               |                    | O Help                              |
|---------------------------------------------------------------------------------|-----------------------------------------------|--------------------|-------------------------------------|
| Required Field     Property     Q     Revenue type     Q Service Charge Details | * Transaction Code     Q     Event type     Q | Seare Q            | Catering Only<br>O Virs O No O Eath |
| Percentage                                                                      | Transaction Code Q                            | Cateulation Method |                                     |

# Room Availability in Function Diary

In OPERA Cloud Sales and Event Management you can now view Inventory room availability in the Function Diary by selecting the **Show Rooms** check box in the Search and Quick Filter sections when in a multi-day view.

The Room Grid displays:

- Available rooms for the day
- Deduct block rooms
- Non-deduct block rooms

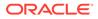

| earch           |                                   |                           |
|-----------------|-----------------------------------|---------------------------|
| Required Field  |                                   |                           |
| Property        | Attendees                         | Setup Style               |
| Q               | Minimum                           | Q                         |
| itart Date      | Minimum Area                      | Event Type                |
| 0-29-2019 🛗 Tue | <ul> <li>Square Meters</li> </ul> | Q                         |
| w (?)           | Square Feet                       | Function Space (?)        |
| Days 👻          | Location                          | Individual                |
| ent Label (?)   | Q                                 | Combos                    |
| Booking Name 👻  | Space Type                        | Sort By (?)               |
| ert Status      | Q                                 | Default                   |
| CT,ALLO,DEF,INI | Space                             |                           |
| ys of Week (?)  | Q                                 | Include Hidden Spaces (?) |
| All 👻           |                                   | Show Rooms                |

|                      |           | October 2019 |           |           |
|----------------------|-----------|--------------|-----------|-----------|
| Room Grid            | 29<br>Tue | 30<br>Wed    | 31<br>Thu | 01<br>Fri |
| Deduct Inventory     | 0         | 0            | 0         | 0         |
| Non-Deduct Inventory | 0         | 0            | 0         | 0         |
| Available Rooms      | 410       | 410          | 410       | 410       |

# **Exports**

# Ability to Download OPERA 5 Back Office Exports

You can now download export files manually generated through the Back Office V5 exports menu option. After running the export, depending on the date range selected, you can download associated export file(s) using the hyperlink provided.

Note: The Back Office V5 exports menu option has no association with End of Day export files.

| OPERA Cloud Client Relations • Bookings • Front Desk • Inventory • Financials •                          | Channel • Miscellaneous • Reports •                                              |                               | 4 |
|----------------------------------------------------------------------------------------------------|----------------------------------------------------------------------------------|-------------------------------|---|
| rear / Materianesus / Ecositr / Maid Otter v5<br>Back Office V5<br>Search<br>• Register Tabl<br>• Newsty | Property Interface Control Service Requists Changes Log Log It Property Brochure | € Back to Home<br>⊕ Intp<br>□ |   |
| Q                                                                                                    | Track It  Exports  General  Telephone  Country  Monitoring  Membe                | y                             |   |
|                                                                                                    | Enter or modify criteria and search.                                             | rffice vs.                    |   |

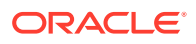

| OPERA Cloud | Client Relations 👻 | Bookings 👻 | Front Desk 💌                                   | Inventory •             | Financials 👻 | Channel 👻 | Miscellaneous 👻            | Reports 👻 |                 | 4 | ? 🦻 |
|-------------|--------------------|------------|------------------------------------------------|-------------------------|--------------|-----------|----------------------------|-----------|-----------------|---|-----|
|             |                    |            | Home / Miscelaneous /                          | Exports / Back Office V | 5            |           |                            |           | C Back to Home  |   |     |
|             |                    |            | Back Office \                                  | /5                      |              |           |                            |           | 😧 Help          |   |     |
|             |                    |            | Search                                         |                         |              |           |                            |           | •               |   |     |
|             |                    |            | Required Field     Property                    | ۹                       |              |           |                            |           |                 |   |     |
|             |                    |            |                                                |                         |              |           |                            |           | Reset Search    |   |     |
|             |                    |            | Required Field     Export Type     Revenue     | City Ledger             |              |           |                            |           |                 |   |     |
|             |                    |            | Parameters     Transfer From Da     MM/DD/YYYY | te 🛗                    |              |           | Transfer To D     MM/DD/WW |           |                 |   |     |
|             |                    |            |                                                |                         |              |           |                            |           | Generate Export |   |     |

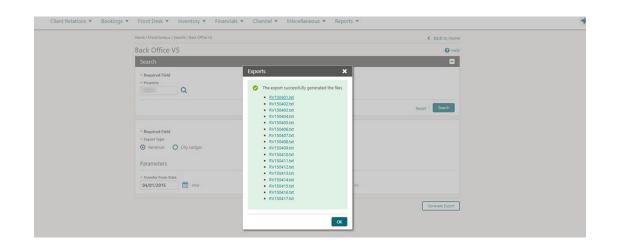

# Ability to Schedule Exports

You can schedule exports to generate at a defined frequency and interval:

- Hourly
- Daily
- Weekly
- Monthly
- End Of Day

Restrictions on scheduled exports:

- Cannot have more than five scheduled exports in the same hourly frequency
- · Cannot schedule the same export with the same frequency more than once
- Cannot have more than 20 scheduled exports at any point outside of end of day exports
- Cannot schedule exports with parameter forms
- · Cannot schedule a component export (child export) independently

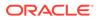

With the New/Edit Export Schedules user task and the Delete Export Schedules user task assigned to your role, you can access scheduled exports configuration.

The Export schedules page displays all scheduled exports for the different export types (that is, General/Country/Membership/Backoffice), including those configured to run at end of day.

|                                                                                                    |                                                                                     |                                        |                                                   |                               |                 |                      |                            |              |          | 4 Back to      |
|----------------------------------------------------------------------------------------------------|-------------------------------------------------------------------------------------|----------------------------------------|---------------------------------------------------|-------------------------------|-----------------|----------------------|----------------------------|--------------|----------|----------------|
| Visatarana / Espera / Scheisler<br>Edules                                                                                                    |                                                                                     |                                        |                                                   |                               |                 |                      |                            |              |          | • 1800         |
| ech .                                                                                                    |                                                                                     |                                        |                                                   |                               |                 |                      |                            |              |          |                |
| rguined Field                                                                                                    | 100040                                                                              | 1.2                                    | 2262011                                           |                               |                 | 1100                 |                            | 1.184055-0   |          |                |
| Q                                                                                                    | laurt.                                                                              | Q                                      | Preparty                                          | Report Name Operation         |                 | et Des<br>DD-MM-YYYY |                            | DO-M         | a. yww.  |                |
| e Shive                                                                                                    |                                                                                     |                                        |                                                   |                               |                 |                      |                            |              |          |                |
| 1                                                                                                    |                                                                                     |                                        |                                                   |                               |                 |                      |                            |              |          |                |
|                                                                                                    |                                                                                     |                                        |                                                   |                               |                 |                      |                            |              |          | Reset          |
|                                                                                                    |                                                                                     |                                        |                                                   |                               |                 |                      |                            |              |          | C.             |
| View Options                                                                                                    |                                                                                     |                                        |                                                   |                               |                 |                      |                            |              |          | L.             |
| Export Name                                                                                                    | Export Group                                                                        | Description                            | Trequency                                         | Scheduled By                  | Number Of Times | Status               | Next Scheduled Run         | Start Date   | End Date |                |
| e- 0,0400                                                                                                    | Memberships                                                                         | Onine Airlines Export                  | Hourly<br>Every hour                              |                               |                 | SCHEDULED            | 21-01-2020/00/00/09 PM -0  | 21-01-2020 1 |          | 1              |
| CH BACKLOG, DAILY                                                                                                    | General                                                                             | BackLog Daily Detail                   | Hourly<br>Every hour                              |                               | \$              | SCHEDULED            | 21-01-2020/03-00-00 PM -01 | 21-01-2020 1 | ę        | 1              |
| T_GROUP_BOOK_N                                                                                                    | GHT General                                                                         | Nightly Group Backing Export           | Hourly<br>Every hour                              |                               | 0               | SONEDULED            | 21-01-2020/00/00 PM -0     | 21-01-2020 1 |          | 1              |
| 005,0L.DP                                                                                                    | Memberships                                                                         | 005 DL Export                          | Dely<br>Dvery day                                 |                               | 0               | SCHEDULED            | 22-01-2020-12-00-00 AMI-0  | 21-01-2020 1 | 2        | 1              |
| evi, pipolit                                                                                                    | Memberships                                                                         | Gold Resport and Airline Guests Reserv |                                                   |                               | - 0             | SCHEDULED            | 22-01-2020 12:00:00 AM -0. | 21-01-2020 1 |          | 1              |
| 15A00                                                                                                    | General                                                                             | TSACO Export                           | Dely<br>Cvery day                                 |                               |                 | SCHEDULED            | 22-01-252012-0000 AM-0     | 21-01-2020 1 |          | 1              |
| - CHECKDUT, TRU, DE                                                                                                    | 141.5 General                                                                       | Financial Transactions Export          | Dely<br>Every dey                                 |                               | . 0             | SCHEDULED            | 22-01-2020 12:00:00 AM -D  | 21-01-2020 1 |          | 1              |
| BACILOS DALI                                                                                                    | General                                                                             | BackLog Daily Detail                   | Daily<br>Every day                                |                               | 0               | SO-EDULED            | 22-01-2020 12:00:00 AM -0  | 21-01-2020 * |          | 1              |
| A ACCOUNTS NOH                                                                                                    | rt General                                                                          | Nightly Accounts Export                | Daly<br>Dvey day                                  |                               | 0               | SCHEDULED            | 22-01-2020/12:00:00 AM -0  | 31-01-2020 N |          | 1              |
| A ACCOUNTS NOH                                                                                                    | f General                                                                           | Nightly Accounts Export                | Weekly<br>Every week on Sunday, Wednesday, Friday |                               |                 | SCHEDULED            | 22-01-2020 12:00:00 AM -0  | 21-01-2020 1 | -        | 1              |
|                                                                                                    |                                                                                     |                                        |                                                   |                               |                 |                      |                            |              |          |                |
|                                                                                                    |                                                                                     |                                        |                                                   |                               |                 |                      |                            |              |          |                |
|                                                                                                    |                                                                                     |                                        |                                                   |                               |                 |                      |                            |              |          |                |
|                                                                                                    |                                                                                     |                                        |                                                   |                               |                 |                      | Saturday,                  | Nov 05, 2016 |          |                |
|                                                                                                    |                                                                                     |                                        |                                                   |                               |                 |                      |                            |              |          |                |
|                                                                                                    |                                                                                     | Front Desk • Inventory • Fa            | ancials • Channel • Miscellaneous •               | • Reports •                   |                 |                      |                            |              |          | 4              |
| OPERA Cloud Che                                                                                                    | nt Relations * Bookings *                                                           | Front Desk • Inventory • Fi            | ancials • Channel • Miscellaneous •               | • Reports •                   |                 |                      |                            |              |          | 4              |
| DPERA Cloud Cire                                                                                                    | nt Relations * Bookings *                                                           | Front Desk • Inventory • Fi            | uncials • Channel • Miscellaneous •               | • Reports •                   |                 |                      |                            |              |          |                |
| OPERA Cloud Che<br>Instanta / Instanta / Instanta<br>Ite Schedules                                                                                                    | nt Relations * Bookings *                                                           | Front Desk • Inventory • Fo            | ancials • Ohannel • Miscellaneous •               | • Reports •                   |                 |                      |                            |              |          |                |
| OPERA Cloud Cie<br>Inselanesa / Essens / Smellues<br>Le Schedules                                                                                                    | nt Relations • Bookings •<br>Overstime                                              |                                        |                                                   | • Reports •                   |                 |                      |                            |              |          |                |
| OPERA Cloud Cie<br>mantenena / Essena / Energian<br>te Schedfules<br>paret field<br>party                                                                                                    | nt Relations * Bookings *                                                           |                                        | *Spent<br>1,60007,6001 Q, speny tree larrey larre | • Reports •                   |                 |                      |                            |              |          |                |
| OPERA Cloud Cire<br>Interference / Interference / Interference<br>Ite Schedulles<br>genine Intel<br>genine Cirel                                                                                                    | nt Falations * Bookings *<br>Chart Schedow<br>* Layert G                            |                                        | * tgent                                           | <ul> <li>Reports *</li> </ul> |                 |                      |                            |              |          | <b>4</b><br>0~ |
| OPERA Cloud Cire<br>Institution / Institution<br>to Schedules<br>pering Q<br>putting                                                                                                    | nt Falations * Bookings *<br>Chart Schedow<br>* Layert G                            |                                        | * tgent                                           | < Reports *                   |                 |                      |                            |              |          |                |
| OPERA Cloud Che<br>Insubarano, Joseph, Jonaton,<br>Ite Schedules<br>server hest<br>weige Q<br>guttrop                                                                                                    | nt Falations * Bookings *<br>Chart Schedow<br>* Layert G                            | ••<br>•                                | * tgent                                           | n Reports ▼.                  |                 |                      |                            |              |          |                |
| OPERA Cloud Cite<br>Interference / Exempt / Enterline<br>Reserved Finite<br>Interference / Exempt / Exempt / Ex | er Relations • Bookings •<br>(Overs Sneeter<br>(Sneet Sneeter<br>General<br>General | ••<br>•                                | * tgent                                           | <ul> <li>Reports •</li> </ul> |                 |                      |                            |              |          |                |
| Visatarana / Egens / Schedules<br>salared field<br>guardy<br>guardy<br>guardy                                                                                                    | er Relations • Bookings •<br>(Overs Sneeter<br>(Sneet Sneeter<br>General<br>General | ••<br>•                                | * tgent                                           | <ul> <li>Reports *</li> </ul> |                 | nt Dex               |                            | in fee       |          |                |

#### STEPS TO ENABLE

- **1.** From the Administration menu, select **Role Manager**.
- 2. Search and edit the Manage Chain Roles or Manage Property Roles to be granted access to scheduled export configuration.
- 3. Select Miscellaneous, then select Export Schedules from the user task page.
- 4. Select the user task(s) to assign to the role:
  - a. New/Edit Export Schedules
  - b. Delete Export Schedules
- 5. Click **Save** and repeat to update other roles.

# Additional APIs Available for Export Definition

All standard APIs are exposed in Back Office, General, and Membership export configuration providing greater flexibility when adding formula columns to export definition.

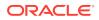

# City Ledger Export Generically Available

The City Ledger export is now generically available. New columns are available under standard view for EXP\_BOF\_CITYLED\_RECORDS from Miscellaneous -> Exports -> BackOffice.

All reservation records checked out with City Ledger settlement mode and present in the holding area of accounts receivable feature in the export. You can create the export for Business Date-1.

The following columns are generically available under standard view for EXP\_BOF\_CITYLED\_RECORDS:

- Account Language Code (Profile of the payee)
- Account Language Description (Profile of the payee)
- Account UDFC01 to UDFC20 (Profile of the payee)
- Reservation Guest Name ID
- Reservation Guest First Name
- Reservation Guest Last Name
- Reservation Guest Country
- Reservation Guest Language Code
- Reservation Guest Language Description
- Reservation Guest Phone Number (primary phone)
- Reservation Guest Profile Email (primary email)
- Reservation Guest Room Number
- Reservation Custom Reference
- Reservation External Reference
- Reservation UDFC01 to UDFC20
- Billing Contact Profile Name\_ID
- Billing Contact Profile Last Name
- Billing Contact Profile First Name
- Billing Contact Profile Phone Number (primary phone)
- Billing Contact Profile Email (primary email)
- Reservation Contact Profile Name\_ID
- Reservation Contact Profile Last Name
- Reservation Contact Profile First Name
- Reservation Contact Profile Phone Number (primary phone)
- Reservation Contact Profile Email (primary email)
- Invoice Amount Net (NET\_TRX\_AMOUNT)

### Country Specific – Bahrain – New Country Exports

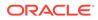

The following exports are generically available, but should be reviewed by Properties in Bahrain.

Three new country export are introduced in OPERA Cloud.

- 1. BH\_HOURLY\_EXPORT
- 2. BH\_DAILY\_EXPORT\_DAY
- 3. BH\_DAILY\_EXPORT

With the help of OPERA Cloud Scheduler and the SFTP Delivery Method, you can schedule and send exports to a desired location.

Refer to: Oracle Hospitality Localization Center for Hotel; Bahrain – under OPERA Cloud Solutions: OPERA Cloud Fiscal Master Data Document (Doc ID 2597068.1).

### Country Specific – Germany – GoBd Export Changes

A number of changes to the GOBD export are now generically available, but should be reviewed by properties in Germany. The changes affect export templates, export file names, voided folios, zero bills, and other details.

Refer to: Oracle Hospitality Localization Center for Hotel; Germany - under OPERA Cloud Solutions: OPERA Cloud Fiscal Master Data Document (Doc ID 2622122.1).

### Country Specific - Poland – SAF-T Export

The PL\_JPK\_FA Export is updated to comply with the latest Polish country regulations. Changes to the export include updating the name to the existing hard-coded date template and to an existing hard-coded data element, changing an element from required to optional, reclassifing standard invoices, and other changes.

Refer to: Oracle Hospitality Localization Center for Hotel; Poland - under OPERA Cloud Solutions: OPERA Cloud Fiscal Master Data Document (Doc ID 2620050.1).

### Country Specific - Portugal - SAF-T Export Updated

The following export is generically available, but should be reviewed by Properties in Portugal.

The Standard Audit File for Tax Purposes, Portuguese version 104 (PT\_SAFT\_104), is a standardized XML file used for exporting the accounting information to the tax authorities. The export complies with the Portuguese law of a directive from the Organization for Economic Co-operation and Development (OECD) and is applicable for all information registered after January 1, 2008. It complies with SAFT-PT.xsd validation schema available on http://www.portaldasfinancas.gov.pt.

Refer to: Oracle Hospitality Localization Center for Hotel; Portugal - under OPERA Cloud Solutions: OPERA Cloud Fiscal Master Data Document (Doc ID 2629862.1).

# Country Specific - Switzerland Exports

To fulfill Swiss legal requirements, new country exports HOKO, TSTAT, and HESTA report are introduced generically, but should be reviewed by properties in Switzerland.

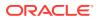

Refer to: Oracle Hospitality Localization Center for Hotel; Switzerland - under OPERA Cloud Solutions:s OPERA Cloud Fiscal Master Data Document (Doc ID 2630219.1).

### Country Specific - Switzerland - New Statistics Export

A new country statistics export, CH\_HESTA\_STAT, is introduced for Switzerland. This XML export is generically available, but should be reviewed by properties in Switzerland.

You can generate the export manually for a month. You can also configure the export to run during End of Day daily or at month's end or schedule the export called CH\_HESTA\_STAT\_AUTO from the OPERA Scheduler. The export frequency is set to End of Month by default. If you need to schedule the export to generate daily, you should update the export frequency accordingly.

Refer to: Oracle Hospitality Localization Center for Hotel; Switzerland - under OPERA Cloud Solutions: OPERA Cloud Fiscal Master Data Document (Doc ID 2630219.1).

### Custom Reference Numbers in Back Office Export

Custom Number(s) are available in the Back Office Export view, EXP\_BOF\_CITYLED\_RECORDS, with five separate columns for Custom\_number1, Custom\_number2, Custom\_number3, Custom\_number4, and Custom\_number5.

An additional Custom\_numbers column is available, listing all custom numbers in a comma delimited string.

### Export Configuration Enhanced

OPERA Cloud exports configuration is enhanced for a more streamlined user experience.

In the main export screen, a new column easily identifies XML exports from regular exports.

The Create Export, Create Export from Template, and Edit Export screens follow the same flow and the following:

- Export configuration framework is set up enabling data source filtering, selecting existing export templates, and renaming export names and descriptions on the fly.
- In the Export Configuration screen, parameter forms appear as a list of values for any export not configured to run as a night audit export.
- The Pre-Defined Formats screen is added for selecting popular formats such as CSV, JSON, or TSV, reordering columns, specifying separators, and so on.
- You can configure export content using pre-defined formats or available column configurations.
- When editing an export, a new section (Header/Data/Footer) provides an interactive visual representation of the export layout. You can further modify, remove, or rearrange columns.

You can create component exports from scratch or from an existing export template.

#### Exports

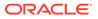

| ne / Miscellaneous / Exports / General / Create E                             | xport   |                        |                   |
|-------------------------------------------------------------------------------|---------|------------------------|-------------------|
| eate Export                                                                   |         |                        | 0                 |
|                                                                               |         |                        |                   |
| Required Field                                                                |         |                        | 🔲 Inactiv         |
| Property Q<br>Export Name                                                     |         | Pre Export Procedure   | File Name Formula |
| Description                                                                   |         | Post Export Procedure  | File Extn Formula |
| Data Source Name                                                              | ٩       |                        |                   |
|                                                                               |         | Filter Condition       | Zip file name     |
| xport Run Configuration                                                       |         |                        |                   |
| Night Audit Export                                                            |         | Day Of Week            | Parameter Form    |
| equency 🤟                                                                     |         |                        | Q                 |
| Export Contents Configuration                                                 |         |                        | 0                 |
| eneral Configurations<br>) Always Export Header and Footer<br>) Compress Data |         | Column Separator       | XML Format        |
| leader                                                                        |         |                        |                   |
| Data                                                                          |         |                        |                   |
| ooter                                                                         |         |                        |                   |
| olumn Configurations                                                          | Add Bef | ore Add Delete Reorder |                   |
| lumn Type                                                                     |         | Column Alignment       | Column Format     |
| ) Database Column                                                             |         |                        |                   |
| ) Pseudo Column                                                               |         | Column Length          | Formula           |
| ) Formula Column                                                              |         | Variable               |                   |
| iumn Data Type                                                                |         | 0<br>Default Value     |                   |
| lumn Name                                                                     |         |                        |                   |
|                                                                               |         |                        | Cancel Sa         |

UserID Element Added to Views

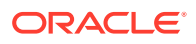

The following exports views are updated with a User\_ID column that is populated with the logged in user name for the specific credit card transaction:

- BOF\_DEP\_RECD\_TOTALS
- BOF\_FOLIOTAX\_AND\_CC\_PAYMENTS
- DEPOSIT\_DETAILS
- EXP\_ALL\_TRANSACTIONS\_VIEW
- EXP\_BOF\_DEP\_RECD\_TOTALS

# **Front Desk**

# Action Links Added for Handling Reservation Check In

Action links are added to the I Want To menu on the Check In Reservation screen after a check in is completed. You now have the same links available that you have from the Reservation presentation screen for a checked in reservation. The additional links include Reverse Check In and Reverse Advance Check In. The Cancel Reservation link is removed because a checked in reservation cannot be cancelled.

| heck In Rese                  | rvation                                                                                                  |                                                            |                                         |                                                                                                    | <b>0</b> H    |
|-------------------------------|----------------------------------------------------------------------------------------------------|------------------------------------------------------------|-----------------------------------------|----------------------------------------------------------------------------------------------------|---------------|
| Reservation Overvie           | ″<br>∳₁ ①                                                                                                |                                                            |                                         |                                                                                                    | 🗖 🖸 i Want    |
| Confirmation Number<br>574269 | Rate Code<br>RACK                                                                                        | Rate<br>\$200.00                                           | Room<br>201                             | Status<br>Checked                                                                                                    | In            |
| Show More                     | l Want To                                                                                                |                                                            |                                         | ,                                                                                                    | -             |
| C Room Se                     | Modify/Update<br>Reverse Check In<br>Hold Rooms<br>Check Out Early<br>Move Room<br>Link to a Reservation | Create<br>e-Sign Registration<br>Card<br>Registration Card | View<br>Changes Log<br>Delivery History | <ul> <li>Go To<br/>Reservation</li> <li>Profile</li> <li>Billing</li> <li>Create Keys</li> <li>Property Interface<br/>Controls</li> </ul> | Go To Billing |

# Advance Check In Allows Pseudo Room Mass / Advance Check In

Advance Check In functionality allows the processing of pseudo room type reservations from Check In, Mass Advance Check In, Auto Assign and Advance Check In, and the Auto Check In of Advance Checked In Reservations processor. This change complements the existing Advance Check In functionality of inventory room type reservations.

### Check In Room Selection Enhanced with Suggested Room List

The Room Selection step within Check In is enhanced with Suggested Rooms functionality.

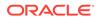

- A list of suggested rooms displays up to 10 available rooms of the highest cleaning status at your property.
- The list of suggested rooms contain hyperlinks enabling you to click to select the room of your choice.
- After completing a reservation upgrade, the suggested room list displays any available rooms for the upgraded room type.

| CODEBREWER                                                                                                    | 5                                                    |                 |                                       |                                            |                          | <u></u>                                          | hursday, Oct 17, 2019         | -                 | Bed & Dreakfast          |
|----------------------------------------------------------------------------------------------------|------------------------------------------------------|-----------------|---------------------------------------|--------------------------------------------|--------------------------|--------------------------------------------------|-------------------------------|-------------------|--------------------------|
| OPERA Cloud C                                                                                                    | lient Relations • Bookings                           | Front Desk      | nventory • Financials •               | Channel •                                  | Miscellaneous •          | Reports •                                        |                               |                   | 4 0                      |
| Contrimution Number<br>\$84519                                                                                                    | Kate Goos                                            |                 | 5100.00                               |                                            | Report<br>test           |                                                  | The Arrival                   |                   |                          |
| D Shew Lett                                                                                                    |                                                      |                 |                                       |                                            |                          |                                                  |                               |                   |                          |
| Maxim<br>10/17/2019 mu<br>Departur<br>1 Departur                                                                                                    | Non-Type<br>STDK<br>Ann-Type To Owge<br>STDK, dowgod |                 | 00                                    | Last Room<br>115<br>Book Code<br>210151101 | 9                        | Merchentrich Type<br><br>Merchentry-Typetter<br> |                               |                   | • [_                     |
| D Show All                                                                                                    |                                                      |                 |                                       |                                            |                          |                                                  |                               |                   |                          |
| Reservation<br>Stay Details                                                                                                    |                                                      | Ball<br>Per     | mg<br>ment Instructions   Routing Ins | tructions (1) Th                           | ansaction Diversions (1) |                                                  | (10) Peters & Past Stay       |                   | offici (4)               |
| Notifications<br>-                                                                                                    |                                                      |                 |                                       |                                            |                          |                                                  |                               |                   |                          |
| A Room Selection                                                                                                    |                                                      | Jdentifications |                                       | <b>O</b> P                                 | waq                      |                                                  | Verify Payer<br>Attention for | ent<br>guired     |                          |
| A Room Selection                                                                                                    |                                                      |                 |                                       |                                            |                          |                                                  | 1.000                         |                   |                          |
|                                                                                                    |                                                      |                 |                                       |                                            |                          |                                                  | Receive Extern                | nal Notifications | Place Resimution on Queu |
| Required Field     Supported Issue     Transmitted     Supported Issues     Transmitted Issues     Transmitte | 6 129 112 117 118                                    | Rec<br>STO      |                                       |                                            |                          | Appen Status<br>Disspected                       |                               |                   |                          |
|                                                                                                    |                                                      |                 |                                       |                                            |                          |                                                  | Select                        | krotter Room      | Accept Room Selectory    |
|                                                                                                    |                                                      |                 |                                       |                                            |                          | C Back to Arm                                    | ats Regeliation Card          | -                 |                          |

# Component Room Indicators Added to Room Assignment Screens

The Room Assignment screens are updated to display a Components column in Search Results.

- For component suites, the column shows the component room icon along with the rooms that make up the component suite.
- For component rooms, the column shows the component suite icon along with the component suite to which the room belongs.

The component suite and component room icons are updated on the Room Diary screen in order to show the same icons.

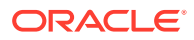

| Room D             | etails                                      |              |                            |                                      |                  |                |            |             |                  | ×                          |
|--------------------|---------------------------------------------|--------------|----------------------------|--------------------------------------|------------------|----------------|------------|-------------|------------------|----------------------------|
|                    |                                             | <b>†</b> ₁ ① |                            |                                      |                  |                |            |             |                  |                            |
| Confirma<br>590117 | ation Number                                |              | Rate Co.<br>RACK           | de                                   |                  | Rate<br>\$100. | 00         |             | Room Typ<br>STDK | 0                          |
| 1<br>Depa          | al<br>17-2019 Thu<br>arture<br>18-2019 Fri  |              |                            | Guests<br>1 + 0                      |                  |                |            | Block Cod   | P                |                            |
| Search             | h                                           |              |                            |                                      |                  |                | Receive    | xternal Not | ifications       | Place Reservation on Queue |
|                    | atus Fitter<br>Inspected<br>Clean<br>Pickup |              | Dirty<br>Dut of<br>Service | Room Typ STDK Floor Features Smoking |                  | ଝ<br>ଝ<br>ଝ    |            | Atte        |                  | m Only                     |
| 🗘 View C           | Options                                     |              |                            |                                      |                  |                |            |             |                  | Reset Search               |
| Room               | Room Type                                   | Status       | FO<br>Status               | Features                             | Components       | •              | Reservatio | n Status    | Floor            | Actions                    |
| 601                | STDK                                        | Ø            | Vacant                     | BEACH                                | 651              |                | Not Reserv | ed          | SIX              | Select Room                |
| 602                | STDQ                                        | 0            | Vacant                     | BEACH                                | 650              |                | Not Resen  | ed          | SIX              | Select Room                |
| 603                | STDQ                                        | 0            | Vacant                     | BEACH                                | 651              |                | Not Resen  | red         | SIX              | Select Room                |
| 604                | STDQ                                        | Ø            | Vacant                     | BEACH                                | 651              |                | Not Resen  | ed          | SIX              | Select Room                |
| 605                | DLXK                                        | 0            | Vacant                     | BEACH                                | 652              |                | Not Reserv | ed          | SIX              | Select Room                |
| 606                | DLXQ                                        | Ø            | Vacant                     | BEACH                                | 652              |                | Not Resen  | ed          | SIX              | Select Room                |
| 607                | SUITE                                       | Θ            | Vacant                     | BEACH                                | 652              |                | Not Reserv | red         | SIX              | Select Room                |
| 650                | COMP1                                       | 0            | Vacant                     |                                      | <b>F</b> 600,602 |                | Not Reser  | ed          | SIX              | Select Room                |
| 651                | COMP2                                       | 0            | Vacant                     |                                      | <b>R</b> 601,603 | ,604           | Not Reserv | ed          | SIX              | Select Room                |

| me / Bookings / Reservatio |          |            |             |         |              |        | C Datash                         | < Back to H Help O I Want |
|----------------------------|----------|------------|-------------|---------|--------------|--------|----------------------------------|---------------------------|
| Search                     |          | _          |             | _       |              | _      | C Reliesit                       | Hep   C I Wall            |
| Property                   | Date 10- | 17.2019 80 | m 600       | _       | _            | _      | _                                |                           |
| risking                    |          |            |             |         |              |        |                                  |                           |
|                            |          |            |             |         |              |        | Modify Search (                  | Criteria Search           |
| G 10-17-2019               | m o      | Vev 7 Da   | rs 👻 Sort B | Default | -            | Legend | Filter Results                   | 37 results                |
|                            |          |            |             |         | October 2019 |        |                                  |                           |
| Room                       |          | 17 Thu     | 18 Fri      | 19 Sat  | 20 Sun       | 21 Mon | 22 Tue                           | 23 Wed                    |
| 600 STDK                   | R        |            |             |         |              |        |                                  |                           |
| 🕑 601 STDK                 | R        |            |             |         |              | Legen  | 4                                | ×                         |
| 🕗 602 STDQ                 | R        |            |             |         |              |        |                                  | ^                         |
| 🕑 603 STDQ 🤇               | R        |            |             |         |              | EI Com | aponent Rooms<br>aponent Suites  |                           |
| 🕑 604 STDQ 🍳               | R        |            |             |         |              | 00] 🕙  | necting Rooms<br>O] Out of Order |                           |
| 0                          | R        |            |             |         |              |        | 5] Out of Service<br>Not Move    |                           |
| -                          | R        |            |             |         |              |        | m Condition<br>red Reservation   |                           |
| 🕑 607 SUITE 🤇              |          |            |             |         |              | @ Day  |                                  |                           |
| 650 COMP1                  | []]      |            |             |         |              | OF Unk | eo keservation                   |                           |
| 651 COMP2                  |          |            |             |         |              |        |                                  |                           |
| 652 COMP3                  |          |            |             |         |              |        |                                  |                           |
| 653 COMP4                  |          |            |             |         |              |        |                                  |                           |
| 3000 PM                    |          |            |             |         |              |        |                                  |                           |
| 9001 PM                    |          |            |             |         |              |        |                                  |                           |

# Custom Check In Steps Setting

The following OPERA Controls are available to provide you with greater flexibility in displaying check in steps:

- The Show Additional Steps During Check In setting is replaced with the Custom Check In Steps setting to allow you to multi-select panels and set the display sequence for the additional steps.
- Panels previously selected for the Show Additional Steps during check in prepopulate to the new Custom Check In Steps setting.
- A new Default Check In Step parameter determines whether to always commence with the first step in the sequence or progress to the first step that requires attention.

#### STEPS TO ENABLE

- **1.** From the Administration menu, select **Enterprise**, select **OPERA Controls**, and then select **Front Desk**.
- 2. Update the Custom Check In Steps setting. Set the sequence of selected panels using the up or down controls to the right.

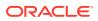

| NAVIGATE TO BILLING SCREEN 🔗                                                                                                    | show. The Room Selection and Rev | In, and provides the option to set the order in which these steps<br>iew Payment steps are required and selected by default. |                              |
|----------------------------------------------------------------------------------------------------|----------------------------------|----------------------------------------------------------------------------------------------------|------------------------------|
| Lilows adding steps to the Check in, and provides the option to set the order in which thes<br>ENHANCE_STAY_WITH_PACKAGES, IDENTIFICATIONS, PRIVACY | Available Items                  | Selected Items                                                                                                    |                              |
| Off Default Check In Step<br>When the parameter is on, the U<br>In defaults to the first step that                                                  |                                  |                                                                                                    | e Check<br>cted items up one |
| Show Profile Privacy Warning<br>Select the Option to set when the Profile Privacy Warning at<br>FIRST CHECKIN                                       |                                  | Werify Payment                                                                                                    |                              |

- 3. Set the Default Check in Step parameter according to the required behavior:
  - a. When this parameter is On, the Check In defaults to the first step set in the Custom Check In Steps setting.
  - **b.** When this parameter is Off, the Check In defaults to the first step that requires attention or to the Verify Payment step when no step requires attention.

### Day Use Reservation Warning

If a Day Use reservation is assigned to the room you are checking in, a new warning appears when you select the Complete Check In button. You can select another room or continue with the check in.

### Device Area Added to Credit Card Terminal Configuration

Device Area is added to the Credit Card Terminal configuration to provide you with an option to group terminals based on the physical location of the devices at your property. The feature enables you to select and define a default credit card terminal from a list of terminals for use when initiating a credit card transaction, such as an authorization, a payment, or a settlement, and getting a token for the credit card.

A new column for Device Area appears in Credit Card Terminals search results.

| ome / Interfaces / Interface Devices / Credit Card Te | rminals     |             | < Back to Home |
|-------------------------------------------------------|-------------|-------------|----------------|
| redit Card Terminals                                  |             |             | 🕜 Help         |
| Search                                                |             |             | -              |
| Required Field     Property                           |             |             |                |
|                                                       |             | R           | eset Search    |
| 🔅 View Options                                        |             |             | Nev            |
| Terminal Label                                        | Terminal ID | Device Area |                |
| ALONGTERMINALLIKEV5                                   |             | CLUB        | ÷              |
| 3C&P                                                  |             | CONCIERG    | 1              |
|                                                       |             |             |                |
| Front Desk Right                                      |             | FDW         | ÷ .            |

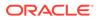

The New and the Edit credit card terminals functions provide a Device Area single select LOV for assigning an area to a terminal.

| Credit Card Terminal      |             | @ He             |
|---------------------------|-------------|------------------|
| * Required Field Property | Terminal ID | Terminal Label   |
|                           |             | Front Desk Right |
| Device Area               |             |                  |
| <b>L</b>                  |             |                  |
|                           |             | Cancel Sa        |

You can now select a credit card terminal based on the Device Area where terminals are grouped.

| Select a Cre                | dit Card Terminal        | i        |                     | ×                      |
|-----------------------------|--------------------------|----------|---------------------|------------------------|
| <ul> <li>Confirm</li> </ul> | n or select an alternate | location |                     |                        |
| Display A                   | II Terminals             |          |                     |                        |
| CLUB                        | CONCIERG                 | FDW      |                     |                        |
| • Front Desk                | : Right -                |          | O Front Desk Left - |                        |
|                             |                          |          |                     | Cancel Select Terminal |

After selecting a terminal for the first time, the terminal is saved to the browser cookies and used as the default terminal for any subsequent transactions. To change the default terminal, click the **Display All Terminals** button and select a different terminal from the list of configured terminals.

| Select a Credit Card Terminal           |                         | ×                      |
|-----------------------------------------|-------------------------|------------------------|
| Confirm or select an alternate location |                         |                        |
| Display All Terminals                   |                         |                        |
| Last Preferred Location                 | Last Preferred Terminal |                        |
| FDW                                     | Front Desk Right -      |                        |
|                                         |                         | Cancel Select Terminal |

eSign Registration Card Front Desk Function Added

An **eSign Registration Card** Front Desk function is added to OPERA Controls to enable the eSign registration card functionality and associated web registration card template configuration.

This function counts towards the OPERA Cloud Standard subscription, increasing the number of active functions.

The dependent setting, "Days to purge e-Signed Registration Cards" (PURGE\_ESIGNREGCARD\_DAYS) is nested under the new function and is visible when the **eSign Registration Card** function is active.

The following obsolete controls are removed:

- Registration Card Script (REGISTRATION\_CARD\_SCRIPT\_RSV) parameter
- Mobile Signature Capture (MOBILE\_SIGNATURE\_CAPTURE) parameter
- Default Mobile Registration Card (DEFAULT\_MOBILE\_REGISTRATION\_CARD) setting

#### **STEPS TO ENABLE**

- 1. From the Administration menu, select Enterprise and then select OPERA Controls.
- 2. Select or confirm the Property where you want to enable the function.
- 3. Select the **Front Desk** controls group.
- 4. Locate the eSign Registration Card control under the Functions section.
- 5. New function is disabled by default. To activate, click the **Inactive** button next to the control and then click **Activate**.
- 6. To immediately reflect any function changes, click the **Reload Application** link inside the information message at the top of the screen.

# Options for Advance Check In, Arrivals, Departures, In House (Occupied) Dashboard Tiles

The following general user tasks are added in Role Manager. The new tasks are granted to all roles by default:

- View Advanced Check In Tile
- View Arrivals Tile
- View Departures Tile
- View In House (Occupied) Tile
- View VIP Guests Tile

#### Behavior in OPERA Cloud:

- With the Edit Dashboard user task assigned to your roles, you can see all dashboard tiles in OPERA Cloud and can add/remove and arrange tiles on your dashboard.
- Without the Edit Dashboard user task assigned to your roles, you can only view the tiles in the OPERA Cloud dashboard with the View Advance Check In, View Arrivals, View Departures, and View In House (Occupied) user tasks granted to your role.
- With the Reservation Management user task assigned to your role, you can interact with the View Advance Check In Tile, View Arrivals Tile, View Departures Tile, and View In House (Occupied) Tile if the tile has drill-down capability.

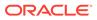

 Without the Reservation Management user task assigned to your role, you can only view the tiles. Even if the tile has drill-down capability, you cannot interact with the reservation tiles.

# Front Office Status Added to One-shot Key

The One-shot Key screen is modified to display a column for Front Office status.

A Create Key button is provided for creating keys for the selected room (by default, the number of keys is based on per reservation).

| Search                                  |                                      |                                                                                  |                                 |                                 |      |               |
|-----------------------------------------|--------------------------------------|----------------------------------------------------------------------------------|---------------------------------|---------------------------------|------|---------------|
| Search                                  |                                      |                                                                                  |                                 |                                 |      |               |
| Room Type                               | q                                    |                                                                                  |                                 |                                 | Room |               |
|                                         |                                      |                                                                                  |                                 |                                 |      | Rept   Search |
| O View Optic<br>Room                    | Room Type                            | Room Status Floo                                                                 | Class F                         | FO Status                       |      |               |
| 1001                                    | STOQ                                 | Inspected                                                                        | ALL                             | VAC                             |      |               |
|                                         |                                      |                                                                                  |                                 |                                 |      |               |
| 1002                                    | STDQ                                 | Clean                                                                            | ALL                             | 000                             |      |               |
|                                         | STOQ<br>STOQ                         | Clean Clean                                                                      | ALL                             | 000                             |      |               |
| 1004                                    |                                      | Clean<br>Clean                                                                   |                                 |                                 |      |               |
| 1004<br>114                             | \$10Q                                | Clean<br>Pickup<br>Inspected                                                     | ALL                             | 000                             |      |               |
| 1002<br>1004<br>114<br>115<br>116       | 570Q<br>570Q                         | Clean<br>Pickup<br>Inspected<br>Inspected                                        | ALL<br>ALL                      | 000<br>000                      |      |               |
| 1004<br>114<br>115                      | \$100<br>\$100<br>\$100              | Clean<br>Pickup<br>Dispected<br>Dispected<br>Dispected                           | الله<br>الله<br>الله            | 000<br>300<br>34V               |      |               |
| 1004<br>114<br>115<br>116<br>117<br>118 | 5100<br>5100<br>5100<br>5100         | Clean<br>Pickup<br>Inspected<br>Inspected<br>Inspected<br>Inspected<br>Inspected | ALL<br>ALL<br>ALL               | 000<br>000<br>VHC<br>VHC        |      |               |
| 1004<br>114<br>115<br>116<br>117        | 5700<br>5700<br>5700<br>5700<br>5700 | Clean<br>Pickup<br>Dispected<br>Dispected<br>Dispected                           | ALL<br>ALL<br>ALL<br>ALL<br>ALL | 000<br>000<br>VAC<br>VAC<br>000 |      |               |

# Mass Check In Includes Pseudo Rooms

Mass Check In is updated to ensure that pseudo room type reservations selected in Search Results are included in the mass check in, auto room assign, and check in processes.

# New Credit Card Terminal Link Available

In properties where the Chip and Pin functionality is active, a new Credit Card Terminal link is available in the payment component throughout OPERA Cloud. After selecting this link, the Credit Card Terminal selection opens a list of all configured terminals. You can select and set a default terminal for your browser to use for any credit card transaction such as authorizations, payments, settlement, and getting a token for the credit card. The Credit Card Terminal selection screen is also available from the side bar menu.

The payment component provides a new Credit Card Terminal link allowing you to select a default credit card terminal.

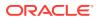

|                   |          |          |                   |                    |        | _           |                |              |
|-------------------|----------|----------|-------------------|--------------------|--------|-------------|----------------|--------------|
| No Post           |          |          | Auto Settle       |                    |        | Video       | Checkout       |              |
| Pre-Stay Chargin  | 9        |          | Туре              |                    |        | Credit      | t Limit Auto P | ay           |
| Post-Stay Chargi  | ng       |          | -                 |                    |        | * Reservat  |                | 21           |
|                   |          |          | Days              |                    |        | GDED        | (              | Group Deduct |
| Window 1          | Window 2 | Window 3 | Window 4          | Window 5           | Window | 6 V         | Vindow 7       | Window 8     |
| Method            |          |          | Card Holder       |                    |        | Credit Card | Terminal       |              |
| CP - Chip and Pin | •        | 501      |                   |                    |        |             | credit Card Te | erminal      |
| lear              |          |          | Rule              |                    |        | Email       |                |              |
| ard Number        |          |          | 3 - Nights*(Daily | Rate + (Persons*An | nou 🔻  | Add Emai    | il             |              |
|                   |          |          | * Amount          |                    |        |             |                |              |
|                   |          |          | 50                |                    |        |             |                |              |
| et Token          |          |          |                   |                    |        |             |                |              |

After you select a credit card terminal, the name and ID become listed in the payment component. You can change the default credit card terminal by clicking the terminal name link.

| No Post         |          |          | Auto Settle |                    |        |       | /ideo Checkout    |                |
|-----------------|----------|----------|-------------|--------------------|--------|-------|-------------------|----------------|
| Pre-Stay Chargi | ng       |          | Туре        |                    |        |       | Credit Limit Auto | Pay            |
| Post-Stay Charg | ing      |          | _           |                    |        | * Res | ervation Type     |                |
|                 |          |          | Days        |                    |        | GDI   | ED                | Q Group Deduct |
|                 |          |          |             |                    |        |       |                   |                |
| Window 1        | Window 2 | Window 3 | Window 4    | Window 5           | Windov |       | Window 7          | Window 8       |
|                 | -        |          | Conditional |                    |        |       | t Desk Right -    |                |
| lear            |          |          | Rule        |                    |        | Email |                   |                |
| ard Number      |          |          |             | Rate + (Persons*Am | iou 🔻  | Add   | Email             |                |
|                 |          |          | * Amount    |                    |        |       |                   |                |
| iet Token       |          |          | 50          |                    |        |       |                   |                |
|                 |          |          |             |                    |        |       |                   |                |

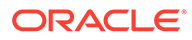

The default credit card terminal is used for all credit card related transactions.

| Payment Processing     |                                            | × |
|------------------------|--------------------------------------------|---|
| Processing<br>Window 1 | Amount<br>\$159.99                         |   |
| Method                 | Card Holder                                |   |
| Card Number            | Credit Card Terminal<br>Front Desk Right - |   |
| Expiration             |                                            |   |
|                        |                                            |   |

A Credit Card Terminal is available in the side bar menu if you are granted the Credit Card Terminal task (where a default terminal can be selected).

| OPERA Cloud                                                                         |                                                                                                    | Tuesday, Dec 24, 2019                         |
|-------------------------------------------------------------------------------------|----------------------------------------------------------------------------------------------------|-----------------------------------------------|
| Q, Search 🔘 Go<br>See Map                                                           | Hations * Bookings * Front Desk * Inventory * Financials * Channel * Miscellane                                      | us 🕶 Reports 🖛                                |
| OPERA Cloud                                                                         | Hello,                                                                                                    | Q Search Site Map                             |
| Co Administration                                                                   | Not you? Sign in as a different user.                                                                                | Dashboard last updated at 01:33 PM. D Refresh |
| 🐮 Role Manager                                                                      | Default                                                                                                    | O Add Page                                    |
| 🔀 Toolbax                                                                           | Select a Credit Card Terminal                                                                                        | ×                                             |
| 🖋 Exchange                                                                          |                                                                                                    |                                               |
| Help<br>Settings<br>Credit Card Terminal<br>Toggle Full Screen<br>About OPERA Cloud | Confirm or select an alternate location     Display All Terminals     Last Preferred Location     Front Desk Right - | Cancel                                        |
| Performance Meter<br>Validate Services                                              |                                                                                                    |                                               |

# Option to Select Another Room During Check In

During reservation check in, the Complete Check In button now prompts a warning message and a new Select Another Room button if the selected room is either not on the highest cleaning status at the property (that is, Clean or Inspected when the functionality is active) or the assigned room is still not checked out. The Select Another Room button takes you to the Room Selection step where suggested rooms might be listed. Or, you can click the Select Another button to assign a different room.

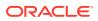

|                                   | <u>ీ</u> లి    | s ▼ Front Desk ▼ Inve   | entory  Financials         | Charmer               | > 1  |
|-----------------------------------|----------------|-------------------------|----------------------------|-----------------------|------|
| 〒1<br>谷                           |                | @                       | - C                        |                       | • •  |
| Confirmation Number               | Rate Code<br>— | Rate<br>\$100.00        | Room<br>100                | Status<br>Arrival     |      |
| Room Selection                    | o Ider         | itifications            | Privacy                    | Verify Payment        |      |
| 🥺 Verify Payment                  |                |                         |                            | 17                    | •    |
|                                   | Che            | ck In Reservation       |                            |                       | Ę    |
| Window 1 Window 2                 | Window 3       |                         |                            |                       |      |
| * Method<br>CA - Cash             |                | Room is in Dirty Status |                            | ercent                |      |
| Clear                             |                | Close Select Another Ro | om Continue Check In       | r<br>t a Card Reader  |      |
| Card Number                       | _              |                         |                            |                       |      |
|                                   |                |                         |                            |                       |      |
| Expiration                        |                |                         |                            |                       |      |
| Expiration                        |                |                         |                            |                       |      |
| Expration<br>Routing Instructions |                |                         |                            |                       | 0    |
|                                   |                |                         |                            |                       | Save |
|                                   |                | < Back to               | Arrivals Registration Card | Advance Check In Comp |      |

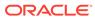

| ÷.                                            | 10           | @              |                    |                                          | c                |                                  | 1                 |
|-----------------------------------------------|--------------|----------------|--------------------|------------------------------------------|------------------|----------------------------------|-------------------|
| Confirmation Number                           | Rate Code    |                | Rate<br>\$100.00   |                                          | Room<br>101      | Status<br>Arrival                |                   |
|                                               |              |                |                    | Communicatio                             | on (10) Future & | Past Stays (26) Lin              | nked Profiles (4) |
| Room Selection                                | n 🤇          | Identification | ns                 | Privacy                                  | e.               | Verify                           | / Payment         |
| 🥺 Verify Payment                              |              | Check In Re    |                    |                                          |                  |                                  |                   |
| * Method                                      | w 2 Window 3 |                |                    | ed is currently occu<br>rom 16-OCT-19 un | til 17-OCT-19    | Percent                          |                   |
|                                               | w 2 Window 3 | HHPRT          |                    | rom 16-OCT-19 un<br><u>Close</u> Sele    | til 17-OCT-19    | rercent<br>F<br>Et a Card Reader |                   |
| * Method<br>CA - Cash<br>Clear<br>Card Number |              | HHPRT          | r-1001testing 03 f | rom 16-OCT-19 un<br><u>Close</u> Sele    | til 17-OCT-19    | r                                | C                 |

# Wake Up Call Companion Redesigned

The Wake Up Call Companion page is redesigned to display Search Results columns for VIP Code, Block Code, Member Type, Member Level, Reservation Status, Notes, and Follow-up Call indicator.

Confirmation numbers and profile names appear as hyperlinks to provide quick access to respective presentation pages. You can filter Wake Up Call status from the Wake Up Call Companion search panel.

|   | Confirmation<br>Number | Status    | Time  | Room | Name | Arrival        | Departure      | Notes                               | Membership Type | Membership Level | Block Code  | Reservation Type | VIP Code | Follow Up |   |
|---|------------------------|-----------|-------|------|------|----------------|----------------|-------------------------------------|-----------------|------------------|-------------|------------------|----------|-----------|---|
|   | 461384                 | Cancelled | 05:30 | 150  |      | 08-01-2019 Pw  | 12-24-2019 For | Hello, Hi are you this is test wake | OR              | GOLD             |             | in-house         | GOLD     |           |   |
|   | 461384                 | Completed | 05:35 | 150  |      | 08-01-2019 Thu | 12-24-2019 Tur |                                     | OR              | GOLD             |             | in-house         | GOLD     |           | ÷ |
|   | 461384                 | No Answer | 05:42 | 150  |      | 08-01-2019 7~  | 12-24-2019 Tur |                                     | OR              | GOLD             |             | in-house         | GOLD     |           | ÷ |
|   | 461384                 | No Answer | 05:44 | 150  |      | 08-01-2019 The | 12-24-2019 Tur |                                     | OR              | GOLD             |             | in-house         | GOLD     |           | 1 |
|   | 461384                 | Cancelled | 05:45 | 150  |      | 08-01-2019 Pw  | 12-24-2019 Tur | Hello, Hi are you this is test wake | OR              | GOLD             |             | in-house         | GOLD     |           |   |
|   | 482555                 | No Answer | 05:50 | 155  |      | 08-09-2019 Ari | 10-29-2019 Tur |                                     |                 |                  |             | In-house         |          |           | 1 |
| 0 | 482555                 | No Answer | 06:00 | 155  |      | 08-09-2019 Pr  | 10-29-2019 Tur |                                     |                 |                  |             | in-house         |          |           | 1 |
|   | 461384                 | No Answer | 06:00 | 150  |      | 08-01-2019 The | 12-24-2019 Tur |                                     | OR              | GOLD             |             | In-house         | GOLD     |           | ÷ |
| 0 | 588990                 | No Answer | 08:48 | 119  |      | 10-17-2019 Prv | 10-18-2019 Pri |                                     |                 |                  | ACC10172019 | In-house         |          |           | ÷ |
| 0 | 588990                 | Completed | 08:51 | 119  |      | 10-17-2019 Thu | 10-18-2019 Fri |                                     |                 |                  | ACC10172019 | In-house         |          |           | 1 |

# Integrations

Configurable Interface Unit Charges

A single default charge and multiple unit charge rows are configurable for multiple line types in the Unit Charge panel for PBX and CAS (Call Accounting) interfaces.

| Interface unit charges |      | Interface unit charges  | 3         |             | ×           |          |               | 5 |
|------------------------|------|-------------------------|-----------|-------------|-------------|----------|---------------|---|
| O View Options         |      | Required Field Trank to |           | • Line Type |             |          |               |   |
| Trunk ld               | Line | VP Code                 |           | R1 harpe    |             | End unit | Charge / Unit |   |
|                        | 8    | Q                       |           | 82 +        | 1           | 4        | 2.00          | 1 |
|                        |      | Start unit              | End unit  |             | Charge      | -99      | 2,00          | 1 |
|                        | 82   |                         | No data t | to display. |             | 10       | 300.00        | 1 |
|                        | .82  |                         |           |             | Cancel Save | 1        | 99.00         | 1 |
|                        | 12   |                         |           |             |             | 1        | 99.00         | 1 |
|                        | 30   |                         |           |             | 18 C        | 9.       |               | 1 |
|                        | (81) |                         |           |             | 1.5         | 31       |               | 1 |
|                        | 81   |                         |           |             | t.          |          |               | 1 |
|                        | (81) |                         |           |             | t           |          |               | 1 |
|                        | 81   |                         |           |             | 6           |          |               |   |

# Door Locking System (DLS) Property Interface Supports Online Key Systems

The Door Locking System (DLS) Property Interface configuration can support online key systems. When the DLS partner system supports an online interface, OPERA Cloud automatically triggers a Key Data Change message to the partner with a room move, change of the stay date, or change of the check out time of the arriving and In-House reservations.

#### STEPS TO ENABLE

Contact Oracle Hospitality consulting or an Oracle partner to assist with the setup required for an online DLS system.

# Exchange Message Status, Reprocess All

The Exchange Message Status screen is enhanced with a Reprocess All action button to reprocess all inbound or outbound messages from the respective message status screen.

The Reprocess All action button is enabled based on the assignment of a new eXchange Reprocess All user task.

The confirmation number appears as a link to navigate to the reservation presentation page.

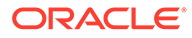

|       |               | ge Status / Messa                    | ges To External Syste                                      | 21                    |        |                                 |                                                           |                       |                                 | < Back to Hon              |
|-------|---------------|--------------------------------------|------------------------------------------------------------|-----------------------|--------|---------------------------------|-----------------------------------------------------------|-----------------------|---------------------------------|----------------------------|
| Mes   | sag           | es To Exte                           | rnal System                                                | ì                     |        |                                 |                                                           |                       |                                 | O Help                     |
| Sea   | rch           |                                      |                                                            |                       |        |                                 |                                                           |                       |                                 | Gear                       |
| • 7y  |               | y Interface 💌                        |                                                            | Metage                | Q      |                                 | Error Sep                                                 | a                     |                                 |                            |
| • ter | ettace I<br>S | Q                                    |                                                            | Mettage               | Status | Q                               | Errar Col                                                 | stains.               |                                 |                            |
| • Pr  | perty         |                                      |                                                            | Created               |        |                                 | Action b                                                  | p#                    |                                 |                            |
|       |               | . 0                                  | Repro                                                      | cess All              |        |                                 |                                                           | 3                     |                                 |                            |
| Mad   | ûle.          |                                      |                                                            |                       |        |                                 |                                                           |                       |                                 |                            |
|       |               | ٩                                    |                                                            |                       |        |                                 | No                                                        | Yes                   |                                 | Search                     |
|       |               | ٩                                    | _                                                          |                       |        | Reprocess All                   |                                                           | Yes<br>ed   Show Opti | onal Warnings                   |                            |
| 0     | New Dj        | ptions Q                             | -                                                          | -                     | _      | Reprocess All                   |                                                           |                       | onal Warnings                   |                            |
| 0     | 5ew 01        |                                      | Created Date                                               | Message ID            | Madule | Action Type                     |                                                           |                       | onal Warnings<br>Action ID      | Refresh                    |
|       | New 01        | ptions                               | Created Date                                               | Message ID<br>1940859 | Module |                                 | Show Review<br>Message                                    | ed.   Show Opti       |                                 | Refresh                    |
| 0     |               | ptions<br>Interface ID               | 08.11.2019                                                 |                       |        | Action Type                     | Show Review<br>Message<br>Status                          | ed.   Show Opti       | Action ID                       | Refresh  <br>1,766 results |
| 0     |               | ptions<br>Interface ID<br>ORS        | 08.11.2019<br>0325:07<br>08.11.2019                        | 1940859               | RTAV   | Action Type<br>RESYNC           | Show Review<br>Message<br>Status<br>PROCESSED             | ed.   Show Opti       | Action ID                       | Refresh  <br>1,766 results |
| 0     |               | ptions<br>Interface ID<br>ORS<br>ORS | 08.11.2019<br>032567<br>06.11.2019<br>032567<br>08.11.2019 | 1940859<br>1940858    | RTAV   | Action Type<br>RESYNC<br>RESYNC | Show Revew<br>Message<br>Status<br>PROCESSED<br>PROCESSED | ed.   Show Opti       | Action ID<br>2021718<br>2021717 | Refresh  <br>1,766 results |

#### **STEPS TO ENABLE**

To update user roles:

- 1. From the OPERA Cloud menu, select Role Manager.
- 2. Select Manage Chain Roles or select Manage Property Roles.
- **3.** Search and select the role to update.
- 4. Select Edit from the roll level vertical ellipse.
- 5. From the Main Tasks, select the **eXchange Interfaces** group.
- 6. From the Available Tasks, select **Reprocess All** from the Message Status Workspace section.
- 7. Click Save.

| eXchange Interfaces | New/Edit Interface Mapping     |  |
|---------------------|--------------------------------|--|
|                     | Delete Interface Mapping       |  |
|                     | Message Status Workspace       |  |
|                     | Messages From External Systems |  |
|                     | Messages To External Systems   |  |
|                     | Accumulated Business Events    |  |
|                     | Reprocess All                  |  |
|                     | Failover Delivery Log          |  |

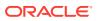

# Exchange Parameters Added

The following parameters are added to OPERA Cloud OXI Controls:

#### **OXI\_Generic: Delete Enrollment Codes Not Received**

- Direction: Data from external system to OPERA Cloud.
- Determines whether to keep or delete existing OPERA Cloud membership enrollment codes when they are not received in the message payload.

#### **OXI\_Profiles: Process Inbound Documents**

- Direction: Data from External System to OPERA Cloud only.
- Global. Determines whether the ID documents (ID Number and ID type) are processed.

#### OXI\_Profile: Phone Extension Sys Over

- Direction: Data from External system to OPERA Cloud.
- Determines whether to send the phone extension.

#### **OXI\_Reservations: Update Alerts**

- Direction: Data from external system to OPERA Cloud.
- Determines how the Reservation Alerts received from the external system are processed.

### Fiscal Folio Attributes Added

The following attributes for the Fiscal Layer Integration Platform (FLIP) are available with default values that you can modify.

| Code                        | Description                                      | Value            |
|-----------------------------|--------------------------------------------------|------------------|
| FLIP_Cconfigmode            | FLIP configuration mode                          | Default          |
| FLIP_DeliveryLayOut         | FLIP delivery layout                             | V5XML            |
| FLIP_Delivery_DirectCall    | FLIP delivery direct call                        | Yes              |
| FLIP_LogLevel               | FLIP log level                                   | Trace            |
| FLIP_TemplateFile           | FLIP template                                    | FLIPTemplate.xml |
| DeliveryDirectCall_Exeparam | Vendor Executable used by<br>DirectCall Delivery | Null             |
| FLIP_Fiscal_Printer         | Fiscal Printer                                   | No               |
| FLIP_Fiscal_Device_Name     | Fiscal Device Name                               | FP90III          |

# Fiscal Folio Parameters Template

To allow ease of setup for Fiscal Folio parameters, the ability to select a template for the required parameters for Fiscal Partners is now available in the Fiscal Folio Parameters screen in Cashiering Management. Selecting the required template inserts the set of parameters used by the Fiscal Layer Integration Platform for the required Fiscal Partner. The

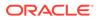

parameter values should then be updated with the values required by the Fiscal Partner as listed in the Fiscal Layer Integration Platform installation guide.

| me / Fi | nancial / Cashiering Management / Fisc                                                                                                    | al Folio Parameters                                                                                                    |                                 | Back to Hor                                                                                 |
|---------|----------------------------------------------------------------------------------------------------|----------------------------------------------------------------------------------------------------|---------------------------------|---------------------------------------------------------------------------------------------|
| isca    | I Folio Parameters                                                                                                    |                                                                                                    |                                 | <b>0</b> H                                                                                  |
| Searc   | h                                                                                                    |                                                                                                    |                                 |                                                                                             |
| Requ    | ired Field                                                                                                    |                                                                                                    |                                 |                                                                                             |
| Prop    |                                                                                                    | Code                                                                                                    | Show Internal                   |                                                                                             |
|         | <b>P</b>                                                                                                    | Q                                                                                                    |                                 |                                                                                             |
|         |                                                                                                    |                                                                                                    |                                 | Reset                                                                                       |
|         |                                                                                                    |                                                                                                    |                                 |                                                                                             |
|         |                                                                                                    |                                                                                                    |                                 | New From Template   New                                                                     |
| Vie     | w Options                                                                                                    |                                                                                                    |                                 |                                                                                             |
|         | Code                                                                                                    | Description                                                                                                    | Value                           |                                                                                             |
|         | FUP_ASSOCIATED_FISCAL                                                                                                    | In a scenario where a Credit Bill is performed against a Ricevuta without a Fis                                                                                 | 2000-01-01                      | 1                                                                                           |
|         | FLIP_ASSOCIATED_FISCAL                                                                                                    | The value populated in the payload for AssociatedBillFiscalBillNo, when a Cre                                                                                   | 9999 9999                       | 1                                                                                           |
|         |                                                                                                    |                                                                                                    |                                 |                                                                                             |
| -       | FLIP_ASSOCIATED_FISCAL                                                                                                    | In a scenario where a Credit Bill is performed against a Ricevuta without a Fis                                                                                 | 00:00:01                        | 1                                                                                           |
|         |                                                                                                    | In a scenario where a Credit Bill is performed against a Ricevuta without a Fis<br>The value populated in the payload for AssociatedFiscalTerminalInfo Terminal | 00:00:01<br>995TM999999         | 1                                                                                           |
|         | FLIP_ASSOCIATED_FISCAL                                                                                                    |                                                                                                    |                                 | :<br>:                                                                                      |
|         | FUP_ASSOCIATED_FISCAL<br>FUP_ASSOCIATED_FISCAL_T                                                                                                    | The value populated in the payload for AssociatedFiscalTerminalInfo Terminal                                                                                    | 995TM9999999                    | :<br>:<br>:                                                                                 |
|         | FUP_ASSOCIATED_FISCAL<br>FUP_ASSOCIATED_FISCAL_T<br>FUP_CONFIGMODE<br>FUP_DELIVERYLAYOUT                                                            | The value populated in the payload for AssociatedFiscalTerminalInfo Terminal<br>FUP configuration mode<br>FUP delivery layout                                   | 99STM999999<br>DEFAULT          | 1                                                                                           |
|         | FLIP_ASSOCIATED_FISCAL<br>FLIP_ASSOCIATED_FISCAL_T<br>FLIP_CONFIGMODE                                                                               | The value populated in the payload for AssociatedFiscalTerminalInfo Terminal<br>FLIP configuration mode<br>FLIP delivery layout<br>FLIP delivery direct call    | 995TM999999<br>DEFAULT<br>V5XML | 1                                                                                           |
|         | FUP, ASSOCIATED, FISCAL,<br>FUP, ASSOCIATED, FISCAL,T<br>FUP, CONFIGMODE<br>FUP, DELIVERVLAYOUT<br>FUP, DELIVERVLAYOUT<br>FUP, DELIVERV, DIRECTCALL | The value populated in the payload for AssociatedFiscalTerminalInfo Terminal<br>FUP configuration mode<br>FUP delivery layout                                   | 995TM999999<br>DEFAULT<br>V5XML | 1<br>1<br>1<br>1<br>1<br>1<br>1<br>1<br>1<br>1<br>1<br>1<br>1<br>1<br>1<br>1<br>1<br>1<br>1 |

# Fiscal Layer Integration Platform Updated

The Fiscal Layer Integration Platform (FLIP) payload is updated to include the Business ID, the Business Registration Code, and other details such as Fiscal Year, Begin Month, and Fiscal Year Begin Date defined in the Localization panel of Property configuration.

# Licenses / External Systems Added

The following validated OXI, HTNG, and OXIHUB licenses / external systems are added:

| Interface Type | Interface Code | Interface Description                                        |
|----------------|----------------|--------------------------------------------------------------|
| OXI            | PROSOXI        | OPERA eXchange 2-way<br>interface for PROS                   |
| OXI            | DASHBOARD      | OPERA Xchange One-way<br>Interface for DASHBOARD<br>BY HOIST |
| OXI            | DINGUS         | OPERA Xchange One-way<br>Interface for DINGUS BY<br>HITT     |
| OXI            | KORIDOR2       | OPERA Xchange Two-way<br>Interface for KORIDOR               |

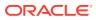

| Interface Type | Interface Code   | Interface Description                                                   |
|----------------|------------------|-------------------------------------------------------------------------|
| OXI            | SLIM             | OPERA Xchange Two-way<br>Interface for SLIM by<br>SHANGRILA             |
| OXI            | HOTELIERSGURU    | OPERA Xchange 2-way for<br>HoteliersGuru                                |
| OXI            | GLOBALHS         | OPERA Xchange 2-way for<br>Global Hospitality Solutions                 |
| OXI            | ΙννΥ             | OPERA Xchange 2-way for<br>iVvy                                         |
| OXI            | EZEETECH         | OPERA Xchange 2-way for<br>eZee Technosys                               |
| OXI            | PACE             | OPERA Xchange Interface<br>for PACE by Prix Ltd                         |
| OXI            | ILUNION          | OPERA Exchange Two-Way<br>for ILUNION DATAMART                          |
| OXI            | HEIASMARTBOOKING | OPERA Xchange Two-way<br>Interface for<br>SMARTBOOKING by HEIA          |
| OXI            | ZOOX             | OPERA XChange 2-way for<br>ZOOX                                         |
| OXI            | PMWEB            | OPERA Xchange 2-WAY for<br>PMWEB CRM                                    |
| OXI            | INGAUGE          | OPERA Exchange Two-Way<br>for FPG In-Gauge                              |
| OXI            | INNTOPIACRS      | OPERA Xchange 2-WAY for<br>Inntopia CRS                                 |
| OXI            | HOTELIQ          | OPERA Exchange Two-Way<br>for HOTELIQ                                   |
| OXI            | EMAAR            | OPERA Xchange 2-way for<br>EMAAR                                        |
| OXI            | SMARTCHANNEL     | OPERA Xchange Two-way<br>Interface for<br>SMARTCHANNEL by<br>SMARTHOTEL |
| OXI            | HOTELSPIDER      | OPERA Xchange Two-way<br>Interface for HOTELSPIDER<br>by TOURISOFT      |
| OXI            | AXISROOMS        | OPERA Xchange Interface<br>for AXISROOMS RMS                            |
| OXI            | AMENITY          | OPERA Xchange One-way<br>Interface for AMENITY BY<br>ACQUAINT           |
| OXI            | IPOOLSIDE        | OPERA Xchange 2-WAY for IPOOLSIDE                                       |
| OXI            | REPUP            | OPERA Xchange Two-way<br>Interface for RepUp                            |
|                |                  |                                                                         |

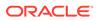

| Interface Type | Interface Code | Interface Description                                         |
|----------------|----------------|---------------------------------------------------------------|
| HTNG           | OPX_FLEXNG     | OPERA HTNG Interface for<br>Flexkeeping by CREATRIKS<br>d.o.o |
| HTNG           | NETGENBIZ      | OPERA HTNG Interface for<br>OSS by NetGenBiz                  |
| HTNG           | ASPEN          | OPERA HTNG Interface for<br>Aspen Club System by Aspen        |
| HTNG           | JURUDATA       | OPERA HTNG Interface for<br>WINPAC by Jurudata                |
| HTNG           | DODOTDO        | OPERA HTNG Interface for<br>HIMS by Dodotodo                  |
| HTNG           | 1CHECK         | OPERA HTNG Interface for<br>1CHECK by 1 Check SAS             |
| OXIHUB         | OXI-PROTELGHA  | OPERA Xchange 2-way for<br>GHA by PROTEL                      |

# New Elements in Interfaces Configuration Translation Panel

New elements - Guest Number Length, Guest ID Message Length, and Group Number Length - are available in the Interfaces Configuration Translation panel.

The elements are used when the integrated system does not support the actual field length of the data from OPERA Cloud and truncates the value to the selected number of characters or digits.

| est Number Length            |                    | Guest Message ID Length | Group Number Length |     |
|------------------------------|--------------------|-------------------------|---------------------|-----|
| •                            |                    | 2 👻                     | 3 -                 |     |
| ect Transaction              |                    |                         |                     |     |
| Merchant Id O Article Number | er O Language Code | O Key Options           |                     |     |
|                              |                    |                         |                     |     |
|                              |                    |                         |                     | 5.0 |
|                              |                    | No data to display.     |                     |     |

An option to enter a Default Charge amount is available in the Postings panel when articles are not in use for a minibar type posting. The default charge amount is used when the incoming minibar posting has none or invalid articles in the PostSimple message.

| eference Field                                              | Post Type                  | Conversion            | Check NOPOST during guest information change |
|-------------------------------------------------------------|----------------------------|-----------------------|----------------------------------------------|
| F <room (s="" c)=""> : <dialed number=""> 🗢</dialed></room> | Direct Charge 🗢            | - +                   | IFC generates tax                            |
| arge Scaling                                                | Postings                   | Override Credit Limit |                                              |
| No Scaling 👻                                                | Check NOPOST flag only     |                       |                                              |
| o Charge<br>Do Not Post 💌                                   | Cefault Charge<br>250.00 + |                       |                                              |
| rence                                                       |                            | Q                     |                                              |
| plement                                                     |                            | ~                     |                                              |
|                                                             |                            | Q                     |                                              |
|                                                             |                            |                       | Cancel                                       |

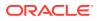

# **OXI Interface Setup Confirmation Message**

OXI Interface Setup is updated to display a confirmation message when you select to change the external resort code.

When you make a change in the External Resort Code for an existing interface setup, the system prompts you with the following warning message: Change of external property may result in lost messages which are currently in queue. New external property code will be used for new messages generated. Do you want to continue... [No | Yes]. If you confirm the message by selecting Yes, the new external resort code is accepted and saved. If you select No, the old value is retained.

| erface Setup                                                                                                    |                                                                                 |                                                                                  |                                                                                                    | 0 H |
|----------------------------------------------------------------------------------------------------|---------------------------------------------------------------------------------|----------------------------------------------------------------------------------|----------------------------------------------------------------------------------------------------|-----|
| Required Field                                                                                                    |                                                                                 |                                                                                  |                                                                                                    |     |
| roperty                                                                                                    | External Property                                                               | Data Flow                                                                        |                                                                                                    |     |
| nterface<br>DRS                                                                                                    | * External Database                                                             | External System                                                                  | n->OPERA                                                                                                    |     |
| escription<br>DRS                                                                                                    |                                                                                 | OPERA->Extern                                                                    | nal System                                                                                                    |     |
| lessage Format                                                                                                    | Set All Version As                                                              |                                                                                  |                                                                                                    |     |
| Save Information                                                                                                    |                                                                                 |                                                                                  |                                                                                                    |     |
| Change of External Property<br>messages generated. Do you                                                                                | may result in loss of messages which are currently in qu<br>I want to continue? | eue. New External System Property co                                             |                                                                                                    | Ves |
| messages generated. Do you                                                                                                    |                                                                                 | INFAMILIE TO                                                                     | No                                                                                                    | Yes |
| messages generated. Do you                                                                                                    |                                                                                 | via<br>V4                                                                        | No<br>teach                                                                                                    | Yes |
| ALLOTMENT                                                                                                    |                                                                                 | V4<br>V6                                                                         | No<br>teach<br>V4 ~<br>V6                                                                                                    | Yes |
| ACTIVITY<br>ALLOTMENT<br>ALLOTMENTOFFSET                                                                                                 |                                                                                 | V4<br>V6<br>V1                                                                   | No<br>4000<br>V4 ~<br>V6<br>V1                                                                                                    | Yes |
| ACTIVITY<br>ALLOTMENT<br>ALLOTMENTOFFSET<br>BLKSTAT                                                                                      |                                                                                 | V4<br>V6<br>V1<br>V1                                                             | No<br>V6<br>V1<br>V1<br>V1                                                                                                    | Yes |
| ACTIVITY<br>ALLOTMENT<br>ALLOTMENTOFFSET<br>BLKSTAT<br>CALENDAR                                                                          |                                                                                 | V4<br>V6<br>V1<br>V1<br>V1<br>V1<br>V1                                           | No           V4 →           V6           V1           V1           V1                                                                                                    | Yes |
| ACTIVITY<br>ALLOTMENT<br>ALLOTMENTOFFSET<br>BIKSTAT<br>CALENDAR<br>CATERINGREVENUE                                                       |                                                                                 | V4<br>V6<br>V1<br>V1<br>V1<br>V1<br>V1<br>V1<br>V1                               | No           V4 ✓           V6           V1           V1           V1           V1                                                                                                    | Yes |
| ACTIVITY<br>ALLOTMENT<br>ALLOTMENTOFFSET<br>BIKSTAT<br>CALENDAR<br>CATERINGREVENUE<br>CATEVENT                                           |                                                                                 | V4<br>V6<br>V1<br>V1<br>V1<br>V1<br>V1<br>V1<br>V1<br>V1<br>V1<br>V1<br>V4       | V6           V1           V1           V1           V1           V1           V1           V1           V1           V1           V1                                                                                                    | Yes |
| Messages generated. Do you<br>ACTIVITY<br>ALLOTMENT<br>ALLOTMENTOFFSET<br>BLKSTAT<br>CALENDAR<br>CATERINGREVENUE<br>CATEVENT<br>CCOMMENT |                                                                                 | V4<br>V6<br>V1<br>V1<br>V1<br>V1<br>V1<br>V1<br>V1<br>V1<br>V1<br>V4<br>V1<br>V1 | No           V6           V1           V1           V1           V1           V1           V1           V1           V1           V1           V1           V1           V1           V1           V1           V1           V1           V1           V1           V1           V1           V1           V1 | Yes |
|                                                                                                    |                                                                                 | V4<br>V6<br>V1<br>V1<br>V1<br>V1<br>V1<br>V1<br>V1<br>V1<br>V1<br>V1<br>V4       | V6           V1           V1           V1           V1           V1           V1           V1           V1           V1           V1                                                                                                    | Ye  |

# PBX Interface Additional Line Configuration

PBX interface - Rooms configuration is updated in Property Interfaces.

 When importing rooms by room type, the following options are available for setting the line with Wake up Call ability: Do Not Disturb; Class of Service; Direct Inward Dial; Message Waiting; and Mask Dial Number as defaults from the Setup Mask - Line x action link.

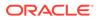

• When adding or editing an existing line, the following options are available for setting the line with Wake up Call ability: Do Not Disturb; Class of Service; Direct Inward Dial; Message Waiting; and Mask Dial Number.

| Import Rooms                                         |                     |                     |
|------------------------------------------------------|---------------------|---------------------|
| Number of Lines<br>O 1 O 2 O 3<br>Line Number Prefix | <b>O</b> 4          | Remove leading 2    |
| Line 1                                               | Line 2              | Line 3              |
| Add to Line Numbers                                  |                     | -  <b>3</b>  •      |
| Line 1                                               | Line 2              | Line 3              |
| Setup Mask                                           | -                   |                     |
| Setup Mask - Lipo                                    | Setup Mask - Line 2 | Setup Mask - Line 3 |
| Room Types                                           |                     |                     |
| View Options                                         | Туре                | Descri              |
|                                                      | STDK                | Standa              |
|                                                      | STDQ                | Standa              |
|                                                      | DLXK                | Deluxe              |
|                                                      | DLXQ                | Deluxe              |

|                                  | Number of Lines<br>O 1 O 2 O 3 O 4<br>Line Number Prefix             |                                                                                                    | Removi     | e leading zero                                            |                                                                                                    |              |
|----------------------------------|----------------------------------------------------------------------|----------------------------------------------------------------------------------------------------|------------|-----------------------------------------------------------|----------------------------------------------------------------------------------------------------|--------------|
|                                  | Add to Line Numbers                                                  | Line 2                                                                                                    | Line 3     | 3 +                                                       | Use4                                                                                                    |              |
|                                  | Line 1                                                               | Line 2                                                                                                    | Une 5      | +                                                         | Une 4                                                                                                    |              |
| Require     Wake Up     This ex  |                                                                      | Class Of Service     Available, freely sw                                                                             | itchable 🔻 |                                                           | Message Waiting     Available, freely switchable                                                                                                    |              |
| Wake Up     This ex     Do Not I | ctension not used for wake up 🔻 🔓                                    |                                                                                                    |            |                                                           | Available, freely switchable 👻 * Mask Dial Number Mask all dialled digits with 'X' e                                                                                            | except the f |
| Wake Up     This ex     Do Not I | ktension not used for wake up 💌 💦                                    | Available, freely sw<br>- Direct Inward Dial                                                                          |            | Standard                                                  | Available, freely switchable 👻 * Mask Dial Number Mask all dialled digits with 'X' e                                                                                            |              |
| Wake Up     This ex     Do Not I | tension not used for wake up  Disturb Disturb Die, freely switchable | Available, freely sw<br>• Direct Inward Dial<br>Available, freely sw                                                  |            | Standard<br>Deluxe XII                                    | Available, freely switchable  Mask Dial Number Mask all dialled digits with 'X' e Couble Queen                                                                                  |              |
| Wake Up     This ex     Do Not I | tension not used for wake up  Disturb Disturb Die, freely switchable | Available, freely sw<br>+ Direct Inward Dial<br>Available, freely sw<br>STDQ                                          |            | Deluxe XI                                                 | Available, freely switchable  Mask Dial Number Mask all dialled digits with 'X' e Couble Queen                                                                                  |              |
| Wake Up     This ex     Do Not I | tension not used for wake up  Disturb Disturb Die, freely switchable | Available, freely sw<br>• Direct Inward Dial<br>Available, freely sw<br>STDQ<br>DUX                                   |            | Deluxe XI                                                 | Available, freely switchable  Mask Dial Number Mask all dialled digits with 'X' e Couble Queen                                                                                  |              |
| Wake Up     This ex     Do Not I | tension not used for wake up  Disturb Die, freely switchable         | Available, freely sw<br>• Direct Inward Dial<br>Available, freely sw<br>STDQ<br>DLXX<br>DLX2                          |            | Deluxe Xi<br>Deluxe De<br>Suite                           | Available, freely switchable  Mask Dial Number Mask all dialled digits with 'X' e Couble Queen                                                                                  |              |
| Wake Up     This ex     Do Not I | tension not used for wake up  Disturb Die, freely switchable         | Available, freely sw<br>• Direct Inward Dial<br>Available, freely sw<br>STDQ<br>DLXX<br>DLXQ<br>SUITE                 |            | Deluxe XI<br>Deluxe Dr<br>Suite<br>Posting M              | Available, freely switchable  Mask Dial Number Mask all dialled digits with 'X' e Couble Queen                                                                                  |              |
| Wake Up     This ex     Do Not I | tension not used for wake up  Disturb Die, freely switchable         | Available, freely sw<br>• Direct Inward Dial<br>Available, freely sw<br>STDQ<br>DLXX<br>DLXQ<br>SUITE<br>PM           |            | Deluxe XI<br>Deluxe Dr<br>Suite<br>Posting M              | Available, freely switchable   Mask Dial Number Mask all dialled digits with 'X' e  Double Queen  ng nuble Queen  ster - Housekeeping unchecked porms - Housekeeping theckeo    |              |
| Wake Up     This ex     Do Not I | tension not used for wake up  Disturb Die, freely switchable         | Available, freely sw<br>• Direct Inward Dial<br>Available, freely sw<br>STDQ<br>DLXX<br>DLXQ<br>SUITE<br>PM<br>PSEUDO |            | Deluxe Xi<br>Deluxe Dv<br>Suite<br>Posting M<br>Pseudo Ro | Available, freely switchable   Mask Dial Number Mask all dialled digits with 'X' e  Double Queen  ng nuble Queen  ster - Housekeeping unchecked poms - Housekeeping checkeo TDQ |              |

# PBX Interface Configuration Enhanced

The PBX Interface configuration is enhanced enabling you to enable guest room lines to receive wake up calls.

In setup, you can select whether the vendor PBX system or OPERA Cloud controls the wake up call.

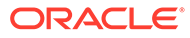

| Property                                   |                 | Interface Type<br>PBX | Product C<br>FPB | ode                |
|--------------------------------------------|-----------------|-----------------------|------------------|--------------------|
| w Style 1 👻 Customize Vie                  | W.              |                       |                  |                    |
| Primary Information                        |                 |                       |                  |                    |
| FC8 Product Code                           | Cashler ID<br>8 | Machine               | Timeout<br>40    |                    |
| Name<br>PBX Interface                      | Path ID<br>1    | Version<br>13.1.0     | Message<br>—     | Expires After (mir |
| Seneral Information                        |                 |                       |                  |                    |
| Handle Night Audit / End of                | Day Commands    | Wakeup call options   | Wake Set         |                    |
| Enable Rollup Transactions                 |                 | OPERA                 | -                | 10 +               |
|                                            |                 | O Vendor              | Bill Displa      | y Options          |
| Display Phone Name                         |                 | Number of Retries     | O off            |                    |
|                                            |                 |                       | O Gue            | St FOIIO           |
| Display Phone Name<br>Handle Wake Up Calls |                 | Retry Interval        | 0.000            | r defined folio    |

| View Options<br>Room Number | Room Type                      | Line Number                     | Турн                                           | UO Lines |   |
|-----------------------------|--------------------------------|---------------------------------|------------------------------------------------|----------|---|
|                             | 16                             |                                 | 10                                             | -1N      | 1 |
|                             | TK.                            |                                 | 12                                             | - IN     | 1 |
|                             | Interface Room                 |                                 | *                                              | 200      | 1 |
|                             |                                |                                 | ~                                              | N.       | I |
|                             | Required Field     Noom Number | Water Up Call                   | Direct Inward Dial                             | N.       | 1 |
|                             | hoiii Q                        | This extension used for wake up | Available, freely switchable 💌                 |          | 1 |
|                             | + Line Number                  | Do Not Disturb                  | Mmsage Waiting                                 | 24       | 1 |
|                             | 1101111<br>• Type              | Available, freely switchable *  | Available, freely switchable *                 | N        | 1 |
| 1234                        | R1 -                           | Available, freely switchable *  | Mask all dialled digits with 'X' except the fi | -        | 1 |
| 1254                        |                                |                                 | Cancel See                                     | 24       | 1 |

# Transaction Codes Mapping Updated for POS Interface Configuration

The Transaction Codes mapping panel is updated for POS Interface configuration in Property Interfaces.

You can select a transaction code for a difference amount when the Difference Posting setting is set to POST (this is required when the Subtotal Postings option is set to Full Split).

A difference is identified when TotalAmount does not equal the sales items total.

- Set to POST. The interface posts the sales items amounts plus the Difference amount to the guest folio using the selected transaction code.
- Set to IGNORE. The interface ignores and not post the difference amount; only the sales itemizer amounts are posted.

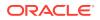

• Set to REJECT. The interface rejects the posting of a check when there is a difference in total amount and the sales itemizer amount.

# UserID Element Added to Oracle Payment Interface (OPI)

The ability to populate the UserID tag in outgoing credit card transactions with the logged in user name that initiated the transaction is added.

- The UserID is included when the payment partner supports the tag in the outgoing messages.
- The UserID is already saved with the specific transactions and appears in the credit card history area of the reservation. The UserID always appears in OPERA Cloud even if the tag is not included in the messages.

# Inventory

# Inventory Dashboard Tiles User Tasks Added

The following general user tasks are added in Role Manager. These tasks are granted to all roles by default

- View Max Available Rooms
- View Room Availability Summary

#### **Behavior in OPERA Cloud**

- With the Edit Dashboard user task assigned to your roles, you see all dashboard tiles in OPERA Cloud and you can add/remove and arrange tiles on your dashboard.
- Without the Edit Dashboard user task assigned to your roles, you only view the tiles in the OPERA Cloud dashboard with the View Max Available Rooms user task and the View Room Availability Summary user task granted to your role.
- With the Property Availability task assigned to your role, you can interact with the reservation tiles if the tile has drill-down capability.
- Without the Property Availability task assigned to your role, you can only view the reservation tiles. Even if the tile has drill-down capability, you cannot interact with the tile.

# Property Availability Default View Options

Property Availability is updated to allow you to select a default option to appear for house, room class, and room type levels when Property Availability is collapsed.

Within View Options, select the **Default View** list to select a default option to appear.

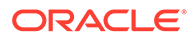

| View Options                                   |                                                 |          |                     |                     | × |
|------------------------------------------------|-------------------------------------------------|----------|---------------------|---------------------|---|
| House Options                                  |                                                 | -        | Default View        | MAX. AVAILABLE RO(  | Q |
|                                                |                                                 |          |                     | Select/Deselect All |   |
| 🧭 Max. Available Rooms                         | Availability with Non-Deduct %                  | 🕑 Ded    | uct Rooms Available | e (Blik)            |   |
| Available Rooms with Non-Deduct                | 🖉 Availability % (Excl. Sell Limits)            | 🖉 Non    | -Deduct Rooms Pick  | ked Up (Blk)        |   |
| Available Rooms (Excl. Sell Limits)            | 🐼 Non-Deduct Availability % (Excl. Sell Limits) | 🕑 Ded    | uct Rooms Picked U  | p (Blk)             |   |
| Non-Deduct Available Rooms (Excl. Sell Limits) | Physical Rooms                                  | IØ Arriv | al Rooms            |                     |   |
| 😢 Deduct Rooms Sold                            | Search and Select ConsumerDefinedList           | ×        | ture Rooms          |                     |   |
| 🕑 Non-Deduct Rooms Sold                        | Use (*) for wildcard search                     | Search   | Persons             |                     |   |
| 🕑 Cancelled                                    | Description                                     |          | ture Persons        |                     |   |
| Occupancy %                                    | MAX. AVAILABLE ROOMS                            |          | s Sold Persons      |                     |   |
| Cccupancy with Non-Deduct %                    | AVAILABLE ROOMS WITH NON-DEDUCT                 | _        | poms                |                     |   |
| 🖃 Availability %                               | AVAILABLE ROOMS(EXCL. SELL LIMITS)              |          | ersons              |                     |   |
|                                                | NON-DEDUCT AVAILABLE ROOMS(EXCL. SELL LIMITS)   |          |                     |                     |   |

# Miscellaneous

# Calendar Component Updated

The calendar component that enables you to select a date or range of dates from a calendar popup is updated for desktop users. The new component supports all previous functionality with an updated design and more intuitive keyboard navigation:

- Ctrl + Home: opens the associated calendar popup when focus is in the input field
- Esc: closes the calendar popup
- Right Arrow: move to next day
- Left Arrow: move to previous day
- Down Arrow: move to the next week
- Up Arrow: move to the previous week
- Ctrl + Right Arrow: move to next month
- Ctrl + Left Arrow: move to previous month
- Ctrl + Down Arrow: move to next year
- Ctrl + Up Arrow: move to previous year
- Enter: selects the chosen date

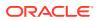

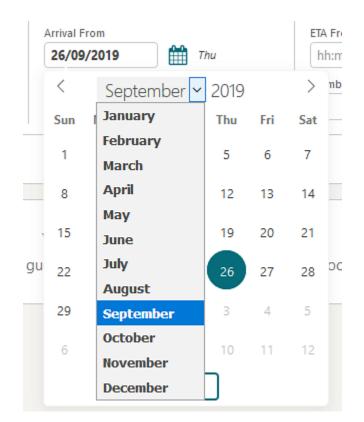

# Changes Logs and User Activity Report Updated

The changes logs and user activity report are updated with the removal of the Station ID column.

It is possible to display the workstation IP address. Refer to: Store IP Address in Changes Log Parameter Added

# Previous Keys Column Added to Door Locking System Search Results

A Previous Keys column is added to the Property Interface Control DLS Key Interface management page (Miscellaneous>Property Interface Control > active Door Locking System) search results.

The confirmation number appears as a link to navigate to the reservation presentation page.

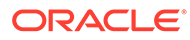

| Sev | rch                                                                   |                 |         |                                    |                                              |                                                                                                    |                                                     |                       |                                                                    |                                                                    |                                                                           |                  | (           |
|-----|-----------------------------------------------------------------------|-----------------|---------|------------------------------------|----------------------------------------------|----------------------------------------------------------------------------------------------------|-----------------------------------------------------|-----------------------|--------------------------------------------------------------------|--------------------------------------------------------------------|---------------------------------------------------------------------------|------------------|-------------|
|     |                                                                       |                 |         |                                    |                                              |                                                                                                    |                                                     |                       |                                                                    |                                                                    |                                                                           |                  |             |
| i i | ·                                                                     | Room            |         |                                    | EGA To                                       |                                                                                                    | Reservation Type                                    |                       | Room                                                               | lies                                                               | ~                                                                         | Include Linked R | eservations |
|     |                                                                       |                 |         |                                    | ETR.From                                     |                                                                                                    |                                                     |                       |                                                                    | 110000000                                                          | Q                                                                         | Include Blocks   |             |
| nt  | Name                                                                  | Arrival<br>08/0 | 05/2016 | 🛗 Sun                              | hhumm                                        |                                                                                                    | Specials                                            | Q                     | Confin                                                             | ution Number                                                       |                                                                           | Advance Checke   | d in Only   |
| 00  | n öpe                                                                 | Arrival         | 172     |                                    | ETR To                                       |                                                                                                    | fleors                                              | ~                     | Room                                                               | tatus                                                              |                                                                           |                  |             |
|     | Q                                                                     | 08/0            | 05/2016 | 🛗 sən                              | hhonm                                        |                                                                                                    |                                                     | Q                     |                                                                    |                                                                    | Q                                                                         |                  |             |
| 64  | x Code                                                                | ETA Fr          |         |                                    | Reservation Stat                             |                                                                                                    | Room Features                                       |                       |                                                                    |                                                                    |                                                                           |                  |             |
|     | Q                                                                     | hhar            | nes.    |                                    | ARRIVAL                                      | a Q                                                                                                    |                                                     | Q                     |                                                                    |                                                                    |                                                                           |                  |             |
| 1   | w Options                                                             |                 |         |                                    |                                              |                                                                                                    |                                                     | 100                   |                                                                    |                                                                    | Sort 8                                                                    | Name A-Z         | Reset       |
|     | w Options<br>Confirmation Number                                      | Name            |         | Room                               | Room Type                                    | Room Status                                                                                                    | Reservation Type                                    | Advance<br>Checked In | Arrival                                                            | Departure                                                          | Sort 8<br>Previous Keys                                                   | Name A-Z         | Block Code  |
|     |                                                                       | Name            |         | Room<br>716                        | Room Type<br>STDQ                            | Room Status                                                                                                    | Reservation Type<br>Arrival                         |                       | Arrival<br>08/05/2016                                              | Departure<br>09/05/2016                                            | _                                                                         | Name A-Z         |             |
| 0   | Confirmation Number                                                   | Name            |         |                                    |                                              |                                                                                                    |                                                     | Checked In            |                                                                    |                                                                    | _                                                                         | Name A-Z         |             |
|     | Confirmation Number<br>492053                                         | Name            |         | 716                                | STDQ                                         |                                                                                                    | Arrival                                             | Checked In            | 08/05/2016                                                         | 09/05/2016                                                         | Previous Keys                                                             | Name A-Z         |             |
|     | Confirmation Number<br>492053<br>492011                               | Name            |         | 716<br>715                         | STDQ<br>STDQ                                 | inspected inspected                                                                                                    | Arrival                                             | Checked In            | 08/05/2016                                                         | 09/05/2016<br>09/05/2016                                           | Previous Keys<br>2<br>0                                                   | Name A-Z         |             |
|     | Confirmation Number<br>492053<br>492011<br>492005                     | Name            |         | 716<br>715<br>7099                 | STDQ<br>STDQ<br>STDQ                         | inspected inspected inspected inspected inspected                                                                                                    | Arrival<br>Arrival<br>Arrival                       | Checked In            | 08/05/2016<br>08/05/2016<br>08/05/2016                             | 09/05/2016<br>09/05/2016<br>09/05/2016                             | Previous Keys<br>2<br>0                                                   | Name A-Z         |             |
|     | Confirmation Number<br>492053<br>492011<br>492005<br>353437           | Name            |         | 716<br>715<br>7099<br>8079         | STDQ<br>STDQ<br>STDQ<br>STDQ<br>STDQ         | Inspected  Inspected  Inspected  Inspected  Inspected  Inspected                                                                                                    | Arrival<br>Arrival<br>Arrival<br>Arrival            | Checked In            | 08/05/2016<br>08/05/2016<br>08/05/2016<br>08/05/2016               | 09/05/2016<br>09/05/2016<br>09/05/2016<br>09/05/2016               | Previous Keys<br>2<br>0<br>0<br>1                                         | Name A-Z         |             |
|     | Confirmation Number<br>492053<br>492011<br>492005<br>353437<br>441809 | Name            |         | 716<br>715<br>7099<br>8079<br>1995 | STDQ<br>STDQ<br>STDQ<br>STDQ<br>STDQ<br>STDQ | impected impected im | Arrival<br>Arrival<br>Arrival<br>Arrival<br>Arrival | Checked In            | 08/05/2016<br>08/05/2016<br>08/05/2016<br>08/05/2016<br>08/05/2016 | 09/05/2016<br>09/05/2016<br>09/05/2016<br>09/05/2016<br>09/05/2016 | Previous Keys           2           0           0           1           0 | Name A-Z         | 5           |

# **Rich Text Editor Updated**

The Rich Text Editor component used in many OPERA Cloud screens is updated with standard iconography similar to many common text editing tools and applications. The enhancement is designed to help you easily recognize icons and understand available functionality.

The following example is from: Administration > Enterprise > Chain and Property Management > Closing Scripts > New/Edit.

| • Rich Text | O Source        |   |
|-------------|-----------------|---|
| Font        | ▼ Font Size ▼ B | 3 |
| Merge Code  | ~               |   |

# Site Map Search Updated

The Site Map search is updated to display the parent menu in parentheses following items returned from your search.

| е Мар                                     | 6               | He |
|-------------------------------------------|-----------------|----|
| View entire Site Map by                   | Search Site Map |    |
| Alphabetical Category                     | Q block Search  |    |
| Search Results for: "block" (Clear Search | h Criteria)     |    |

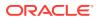

# Store IP Address in Changes Log Parameter Added

A new General parameter, Store IP Address in Changes Log, is added to OPERA Controls.

When the parameter is enabled, the IP address of the workstation appears in a column on the Changes Log page and the User Activity Log report.

The parameter is not enabled by default. It retains previous functionality and does not display the IP address in the Changes Log.

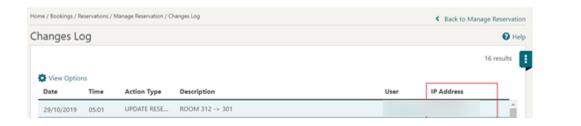

| A Cloud Clien               |             |           | 2083.PDF - Google Chrom<br>uus.oracle.com/OPERA9 |                    | r?ex=PREVIEW&rep=49153168_37192083                                                                                                    |           |   |
|-----------------------------|-------------|-----------|--------------------------------------------------|--------------------|----------------------------------------------------------------------------------------------------|-----------|---|
| Home / Reports / Run Report | user_activi | ity_log_3 | 7192083.PDF                                      |                    | 1/1                                                                                                    | ¢         | ٠ |
| Report Parame               |             |           |                                                  |                    |                                                                                                    |           |   |
|                             |             |           |                                                  | First Pr           | operty In this Schema                                                                                                    |           |   |
| Report has ma               | Hospitality |           |                                                  | Us                 | er Activity Log                                                                                                    |           |   |
| Property                    | User        | Time      | Date                                             | Action Type        | Action Description                                                                                                    | P Address |   |
| Required Field              |             |           | 221019                                           | UPDATE RESERVATION | WNDOW NUMBER 1 - PAYMENT METHOD -> CA-ARRV<br>STATION CODE -<br>Confirmation No.                                                                        | 4         |   |
| * Property                  |             |           | 22/10/19                                         | UPDATE RESERVATION | ARRIVAL STATION CODE -><br>>150.00 from 10-MAY - 16 to 10-MAY -<br>16 SHAREAMOUNTORREALCH 199->150 from 10-MAY<br>16 to 10-MAY - 16<br>Confirmation No. |           |   |
| Date Range                  |             |           | 24/10/19                                         | UPDATE RESERVATION | ARRIVAL STATION CODE -> 123<br>Confirmation No.                                                                                                    |           |   |
| From Date                   |             |           | 25/10/19                                         | UPDATE RESERVATION | CREATED NEW ATTACHMENT "E"<br>Confirmation No.                                                                                                    |           |   |
| 19/10/2019                  |             |           |                                                  |                    |                                                                                                    |           |   |
| Filter                      |             |           |                                                  |                    |                                                                                                    |           |   |
| Activity Group              |             |           |                                                  |                    |                                                                                                    |           |   |
| REP_RESERVATIC              |             |           |                                                  |                    |                                                                                                    |           |   |
| Activity Type               |             |           |                                                  |                    |                                                                                                    |           |   |
| UPDATE RESERV.              |             |           |                                                  |                    |                                                                                                    |           |   |

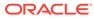

| ORACL<br>Hospitality                                  | e              |                  |                                                                                      |                                          | Sunday, 08 May, 2 | 2016 💄              |             |             |
|-------------------------------------------------------|----------------|------------------|--------------------------------------------------------------------------------------|------------------------------------------|-------------------|---------------------|-------------|-------------|
| OPERA Clou                                            | id (           | Client Relations | • Bookings •                                                                         | Front Desk 👻                             | Inventory 👻       | Financials 👻        | Channel 👻 » | *           |
| Home / Miscellaneou                                   | us / Changes l | og               |                                                                                      |                                          |                   |                     | <           | Back to Hom |
| Changes Lo                                            | og             |                  |                                                                                      |                                          |                   |                     |             | 🕜 Hel       |
| Search                                                |                |                  |                                                                                      |                                          |                   |                     |             | -           |
| Required Field     Property     Group     Reservation | ۵<br>۵         |                  | <ul> <li>Start Date</li> <li>10/10/20</li> <li>End Date</li> <li>29/10/20</li> </ul> | 19 🎁 Thu                                 |                   | Description<br>User | Q           |             |
| <ul> <li>Action Type</li> <li>Update Rese</li> </ul>  | rvation        | •                |                                                                                      |                                          |                   |                     | Reset       | Search      |
| - Internet in the second                              |                | -<br>Action Type | Description                                                                          |                                          |                   | User                |             |             |
| Update Rese                                           | ns             |                  |                                                                                      | 1 ADDED PRODUCT 18                       | 82GOLF1 BETWEEN 0 |                     | IP Address  |             |
| Update Rese                                           | ns<br>Time     | Action Type      | PRODUCT 182GOLF                                                                      | 1 ADDED PRODUCT 18<br>3 ADDED PRODUCT 18 |                   | 8 MNKWFVB@          | IP Address  |             |

#### STEPS TO ENABLE

- 1. From the Administration menu, select **Enterprise** and then select **OPERA Controls**.
- 2. Select or confirm the **Property**.
- 3. Select the General group and scroll to the Parameters section.
- 4. Enable the Store IP Address in Changes Log parameter.

# Sub-Menus Listed Alphabetically in Administration Section

The sub-menus are now ordered alphabetically in OPERA Cloud administration to improve usability.

# Mobile

# Mobile Access Available with Primary Standard or Premium Subscription

The O9M\_900 OPERA Mobile addon subscription is deprecated and no longer required to access the /mobile web application on smartphone devices.

The /mobile web application is available with the primary Standard or Premium subscription.

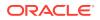

# Reports

## Customizable Report Added to Profile Report Group

A Rich Text Format (RTF) customizable report (Sample Enrollment by Agent) is added to the Profile report group. The report provides a count and detailed list of members that were enrolled by a selected user. You can filter for Member Type, Date Range, and User.

| ORACLE                                                                                                    |             | Baltimore Inner                                                                                                    | Harbour East Hotel                                                               | 10-18-19<br>05:24 AM                    |
|----------------------------------------------------------------------------------------------------|-------------|----------------------------------------------------------------------------------------------------|----------------------------------------------------------------------------------|-----------------------------------------|
| HOSPITALITY                                                                                                    |             | Sample Enrollme                                                                                                    | nt by Agent Report                                                               |                                         |
| Agent User                                                                                                    | Agent Name  |                                                                                                    |                                                                                  | Total Agent's Enrollments in the period |
|                                                                                                    |             |                                                                                                    |                                                                                  | 11                                      |
| Member No<br>476181957<br>65375659814<br>65375659814<br>8765118592<br>65375659614<br>87650636914<br>876506349<br>87650649<br>87650049<br>459862361<br>476181957<br>4698709316<br>12345 | Member Name | Enrollment Time<br>09-28-19 07:43 AM<br>09-28-19 05:13 AM<br>10-01-19 03:14 AM<br>10-03-19 06:42 AM<br>10-09-19 06:42 AM<br>10-09-19 04:53 AM<br>10-09-19 07:38 AM<br>10-09-19 09:34 AM<br>10-09-19 09:34 AM<br>10-09-19 09:34 AM<br>10-09-19 09:34 AM | Enrollment Level<br>GOLD<br>GOLD<br>GOLD<br>GOLD<br>GOLD<br>GOLD<br>GOLD<br>GOLD | Enrollment Code                         |

## Intervals for Scheduled Reports

Scheduled Reports is updated with a repeat interval. You can set hourly, daily, weekly, and monthly repeat intervals.

| OPERA Cloud                                                                            | Client Relations * Book | ángs 👻 Front Desk 👻 Inventory 👻 Fina | ncials   Channel   Miscellaneous   Reports |                                                       | -  |
|----------------------------------------------------------------------------------------|-------------------------|--------------------------------------|--------------------------------------------|-------------------------------------------------------|----|
| Select Report                                                                          |                         | Report Parameters                    | Repeat Intervals<br>(Attention Required)   | O Destinations<br>(Complete previous steps to Unlock) |    |
| 0                                                                                      | CONFIGURATION           |                                      |                                            |                                                       |    |
|                                                                                        | Alerts Configuration    |                                      |                                            | d_alerts                                              |    |
|                                                                                        | Articles                |                                      |                                            | d_articles                                            |    |
|                                                                                        | Cities and Postal Codes |                                      |                                            | cf_postal_codes                                       |    |
| 0                                                                                      | CONFIGURATION1          |                                      |                                            |                                                       |    |
| 0                                                                                      | FINANCIAL               |                                      |                                            |                                                       |    |
| 0                                                                                      | FORECASTI               |                                      |                                            |                                                       |    |
| 0                                                                                      | MISCELLANEOUS           |                                      |                                            |                                                       |    |
| Report Paramete<br>View Options                                                        | ers                     |                                      |                                            |                                                       |    |
| View Options                                                                           | Label                   | Data Type                            | Value Value                                | LOV Query                                             |    |
| View Options                                                                           |                         | Data Type                            | Value<br>No data to display                | LOV Query                                             | N  |
| View Options<br>Name                                                                   | Label                   | Data Type                            |                                            | LOV Query                                             | N  |
| and the second second second                                                           | Label                   | Data Type                            |                                            | LOV Query                                             | 14 |
| View Options<br>Name<br>Repost Intervals<br>Report Field<br>Surf Date                  | Label                   | DisOute                              |                                            | Tepot Language Code                                   | N  |
| View Options<br>Name<br>Repost Intervals<br>Required Field<br>Star Date                | Label                   |                                      | No data to display                         |                                                       | 76 |
| View Options<br>Name<br>Repeat Interval<br>Repaired Field<br>stat Date<br>01.08.2020   | Label                   | DisOute                              | No data to display                         | Tepot Language Code                                   | N  |
| View Options<br>Name<br>Reposit Intervals<br>Required Field<br>text Date<br>0.00.2020  | Label                   | DisOute                              | No data to display                         | Tepot Language Code                                   | N  |
| View Options Name Report Interval Report Interval Repaired Field Inter Date 01.06.2220 | Label                   | DisOute                              | No data to display                         | Tepot Language Code                                   | N  |

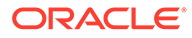

## New Posted Event Revenue Report

A Posted Event Revenue report is available in the Events report group when the Event Posting function is active. You can generate the report for specific blocks or a date range, and the report has additional filters including Catering Owner, Revenue Types, and Event Types. Expected, Guaranteed, Billed, and Posted revenue appear by Revenue Type for each event included in the report. You can use the report to verify all revenue is posted or to identify and research any discrepancies between the billed and posted revenue amounts.

|                               | eters - Posted Ever |                  |                              |                    |             |                     | 0                                                                                                    |
|-------------------------------|---------------------|------------------|------------------------------|--------------------|-------------|---------------------|----------------------------------------------------------------------------------------------------|
| Required Field                |                     |                  |                              |                    |             |                     |                                                                                                    |
| Property                      | Q                   |                  | Book                         | Q                  |             | Event Status<br>ACT | Q                                                                                                    |
|                               | Q.                  |                  | 1111000                      | Q.                 |             |                     | - <b>u</b>                                                                                                    |
| Ivent Date From<br>MM-DD-1999 | -                   |                  | Event Type<br>BRKFTP,BRKFTB, |                    |             | BEV.RENTALLIQ.M     | Q                                                                                                    |
|                               |                     |                  |                              | ar 3 🔍             |             | · Currency          | - <b>u</b>                                                                                                    |
| Event Date %                  | -                   |                  | Catering Owner<br>All Codes  | Q                  |             |                     | 9                                                                                                    |
|                               |                     |                  |                              |                    |             | Cancel Select Note  |                                                                                                    |
| ORACLE                        |                     |                  |                              | Posted Event F     | Zevenue     |                     | 02-14<br>09:50                                                                                                    |
| Event ID                      | Event Start Date    | Event Start Time | Event Status                 | Event Type         | Space       | Cat Owner           | Printed by Event Property                                                                                                    |
| BB ID                         | Rev Type            | Expected         | Guaranteed                   | Billed             | Posted      | Var: Posted-Billed  | Business Block Name                                                                                                    |
| 117370                        | 02-14-18            | 06:00 AM         | ACT                          | Breakfast - Buffet | Mackenzie   | LBV                 | and the second second se |
| 200470                        | AVEQ                | 85.00            | 85.00                        | 85.00              | 85.00       | 0.00                |                                                                                                    |
|                               | FOOD                | 1,900.00         | 2,280.00                     | 2,695.00           | 2,660.00    | - 35.00             |                                                                                                    |
|                               | RENTAL              | 700.00           | 700.00                       | 700.00             | 700.00      | 0.00                |                                                                                                    |
| Total for Event               | 117370              | 2,685.00         | 3,065.00                     | 3,480.00           | 3,445.00    | - 35.00             |                                                                                                    |
| 89338                         | 02-14-18            | 07:00 AM         | ACT                          | Breakfast - Plated | Conway Room | MRO                 |                                                                                                    |
| 194979                        | AVEQ                | 235.00           | ACT                          | 606.00             | 235.00      | - 371.00            |                                                                                                    |
| 194979                        | BEER                | 235.00           |                              | 125.00             | 235.00      | - 125.00            |                                                                                                    |
|                               | 100000              |                  |                              | Second and a       |             |                     |                                                                                                    |
|                               | BEV                 | 200.00           |                              | 740.00             | 200.00      | - 540.00            |                                                                                                    |
|                               | DRENTAL             | 200.00           |                              | 200.00             | 200.00      | 0.00                |                                                                                                    |
|                               | FOOD                | 1,000.00         |                              | 40,020.00          | 2,920.00    | - 37,100.00         |                                                                                                    |
|                               | RENTAL              | 500.00           |                              | 500.00             | 500.00      | 0.00                |                                                                                                    |
| Total for Event               | t 89338             | 2,135.00         |                              | 42,191.00          | 4,055.00    | - 38,136.00         |                                                                                                    |
| 116392                        | 02-14-18            | 07:00 AM         | ACT                          | Breakfast - Plated |             | LBV                 |                                                                                                    |
| 200470                        | AVEQ                | 150.00           | 150.00                       | 285.00             |             | - 285.00            |                                                                                                    |
|                               | FOOD                | 1,900.00         | 2,090.00                     | 4,560.00           | 2,280.00    | - 2,280.00          |                                                                                                    |
| Total for Event               | 116392              | 2,050.00         | 2,240.00                     | 4,845.00           | 2,280.00    | - 2,565.00          |                                                                                                    |
| 117632                        | 02-14-18            | 07:00 AM         | ACT                          | Breakfast - Buffet |             | LBV                 |                                                                                                    |
| 200470                        | BEV                 | 01.00 PM         |                              | 5.000.00           | 5,000.00    | 0.00                |                                                                                                    |
|                               |                     |                  |                              | 2 280.00           |             |                     |                                                                                                    |
| 200410                        | FOOD                | 1,900.00         | 2,280.00                     |                    | 2,280.00    | 0.00                |                                                                                                    |

## Run Report Screen Redesigned

The Run Report page is redesigned to improve usability:

- 1. The multi-step pattern is replaced with a table listing the reports for easy selection.
- 2. Actions to generate the report or modify report parameters appear at the bottom of the page in a persistent action bar.
- **3.** You can generate reports with their default parameters by selecting an output action button after selecting the report name.
  - The **Select Printer** list button, on first interaction, allows you to select an email addressable printer. The printer is retained during your user session.
  - The **Download As**... action button allows you to download reports in HTML, RTF, XML, Delimited Data formats.
  - The Email action button allows you to email reports as a PDF attachment.

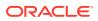

• The **Preview/Download** action allows you to generate reports in PDF format in a new browser window for printing or saving on local file system.

You can modify report parameters by selecting **Edit Parameters** and then generating the report by selecting an output action button.

After the report is generated, a fade-out confirmation message appears.

|                              |                                 |                                |                         |              |              |                        | Sun             | day, 08 May, 2016 | 8                      |                    |
|------------------------------|---------------------------------|--------------------------------|-------------------------|--------------|--------------|------------------------|-----------------|-------------------|------------------------|--------------------|
| OPERA Cloud                  | Client Relations 🔻              | Bookings 🔻                     | Front Desk 👻            | Inventory -  | Financials 🔻 | Channel 👻              | Miscellaneous 🔻 | Reports 🔻         |                        | 4 🦻                |
| Home / Reports / Run Report  |                                 |                                |                         |              |              |                        |                 |                   |                        | < Back to Home     |
| Run Report                   |                                 |                                |                         |              |              |                        |                 |                   |                        | 🕑 Help             |
| Search                       |                                 |                                |                         |              |              |                        |                 |                   |                        | •                  |
| Required Field     Property  |                                 | Report Na                      | ne                      |              |              | rt Group<br>rival      |                 | Show in           | ternal                 | Reset Search       |
| View Options<br>Report Group |                                 |                                | Report                  |              |              |                        | Internal Name   |                   |                        | Multi Property     |
| Arrival                      |                                 |                                |                         |              |              |                        |                 |                   |                        | Report             |
| Amva                         |                                 |                                | Arrivals and Ched       | had in Taday |              |                        |                 |                   |                        | 0                  |
|                              |                                 |                                | Arrivals- Southwe       |              |              |                        |                 |                   |                        | 0                  |
|                              |                                 |                                | Arrivals: Detailed      |              |              |                        |                 |                   |                        |                    |
|                              |                                 |                                | Membership Pre-         |              |              |                        |                 |                   |                        | 0                  |
|                              |                                 |                                | Michael's Arrival (     |              |              |                        |                 |                   |                        |                    |
|                              |                                 |                                | Routing Details         |              |              |                        |                 |                   |                        |                    |
|                              |                                 |                                | resort_key_packet       |              |              |                        |                 |                   |                        | 0                  |
|                              |                                 |                                |                         |              | •            | int to prop1-Email Pri | inter 🔻 Downle  | oed As Ernail     | Edit Report Parameters | Preview / Download |
|                              | Stalling Constant Street and    |                                |                         |              |              |                        |                 |                   |                        | 2010.0             |
| CICACLE Hosp                 | strainty copyright in 2016, 202 | in or sole and/or rol affiliat | es. Al rights reserved. |              |              |                        |                 |                   |                        | 20.1.0.0           |

Edit Parameter screen:

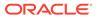

| Include                                                                                                    |                                                                                         |                                                                                         |                                                                                                    |
|----------------------------------------------------------------------------------------------------|-----------------------------------------------------------------------------------------|-----------------------------------------------------------------------------------------|----------------------------------------------------------------------------------------------------|
| Cancellations                                                                                                    | Zero Rates Only                                                                         | Pseudo Rooms                                                                            | Departures                                                                                                    |
| Display                                                                                                    |                                                                                         |                                                                                         |                                                                                                    |
| Fixed Charges  Pockages  Payment Methods  Print Rate  Room Number  Routing instructions  Complimentary/House  Layout | Share Names Accompanying Names Alternate Names Preferences Notes Induste Internal Notes | All Codes Q<br>Colors Codes<br>inventory items<br>Francisons<br>Desented<br>All Codes Q | Membership Type<br>Membership Level<br>At Codes<br>Stay Statistics<br>Prirod<br>All Years<br>Loaron<br>Current Property<br>All Property<br>All Property |
| * Such Onder<br>Alphabetical<br>VaP<br>Room Class<br>Reservation<br>Market Code<br>Course Trode                      | ber X                                                                                   | Cancel Winit to prop 1-                                                                 | fruil Noter 🔻 Dowelind Ac. fruit Provines / Dowelind                                                                                                    |

## UserID Added to Sample Stationery Templates

The following sample stationery templates are updated with UserID, which is populated with the OPERA Cloud user for a specific credit card transaction.

• User\_name merge code is available in the Sample Payment Receipt and Sample Folio XMLs to output the UserID.

### **STEPS TO ENABLE**

To update the layout of your customized folio(s):

- 1. From the OPERA Cloud application menu, select **Reports**, select **Configure Reports**, and then select **Manage Reports**.
- 2. Click Show Internal to list the stationery report groups.
- 3. Select the Folios report group and click Search.
- 4. From search results:
  - a. Select Download Sample\_Data from the vertical ellipsis.
  - b. Open your customized folio RTF template by selecting **Download Customized Report** from the vertical ellipsis.
- 5. In Microsoft Word, do the following:
  - a. Load the sample XML for the RTF template.
  - b. Add the User Name field to the layout of your template.
  - c. Save your changes to the RTF template.
  - d. Upload the modified RTF template to OPERA Cloud.

Refer to Stationery Editor.

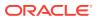

## UserID Column Added to Credit Card Reports

The following reports are updated with UserID, which is populated with the OPERA Cloud user name for the specific credit card transaction.

- On the Credit Card Authorization History report, the column titled User is added for the output of the UserID (cc\_auth\_history, from Authorization History panel > Report).
- On the Credit Card History report, the column titled User is added for the output of the UserID (creditcard\_history).

## Wake Up Call Reports Added

Two wake up call reports are introduced:

- The Wake Up Calls report provides a list of all wake up calls associated with reservations for the date range selected. You can run the report from either the Wake Up Call Companion screen or from the Guest In House report group.
- 2. The Wake Up Calls User Log Activity report details user activity related to wake up calls. The report is available in the Miscellaneous reports group.

## Reservations

### Add Payment Method Added to Routing Instructions

An Add Payment Method action link is added to Routing Instructions and appears when you select window routing and a window number.

Selecting this link allows you add the payment details for the Billing window.

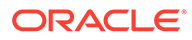

| Routing Instruct | ions              |             |                                                                                                    |                                                                                  |
|------------------|-------------------|-------------|----------------------------------------------------------------------------------------------------|----------------------------------------------------------------------------------|
| Routing Type / I | Date Range        |             |                                                                                                    |                                                                                  |
| * Payee          | rofile Search     |             | Begin Date           10/15/2019         7           End Date         10/16/2019         И           Days of Week         10/16/2019         10 | Ved<br><table-cell> Monday 🕑 Tuesday 🗹 Wedn<br/>💽 Friday 💽 Saturday</table-cell> |
| Routing Code     | Add Payment Metho | Card Holder |                                                                                                    | Amount / Percent<br>—<br>Card Reader<br><b>3 Select a Card Reader</b>            |
| 01               |                   |             |                                                                                                    | Cancel Save                                                                      |

# Add Routing Instructions at Time of Reservation Creation

The Book Now screen is modified to display an action link for Add Routing Instructions in the Payment Information panel. You can use this link to add routing instructions during the creation of the reservation.

|                                                                                                    | Caller Information                                                                                                    |             |          |                  |
|----------------------------------------------------------------------------------------------------|----------------------------------------------------------------------------------------------------|-------------|----------|------------------|
| Stay Information                                                                                                    | Guest Information                                                                                                    |             |          |                  |
| urrival 12/18/2019 Wed<br>Jights 2<br>Departure 12/20/2019 Fri<br>Suests 1 + 0<br>Joom<br>Late Code<br>State S110.00<br>Packages<br>• Continental Breakfast | • Required Field   • Name   More Info   Booking Details   • Reservation Type   • Market   Q   • Market   Q   • Source   Q   • Source   Q   • Fixed Rate     Waitlist Comment |             |          |                  |
|                                                                                                    | Payment Information                                                                                                    |             | Add Rou  | ting Instructior |
|                                                                                                    | Window 1 Window 2 Window 3                                                                                                    | Window 4    | Window 5 | Window           |
|                                                                                                    | Method     Clear Card Number                                                                                                    | Card Holder | d Reader |                  |
|                                                                                                    | Expiration                                                                                                    |             |          |                  |

## Book Now Adds Reservation Upgrade Information

With the Reservation Upgrade function active, an information link to view upgrade offers is available for new reservations eligible for an upgrade (based on the selected room type and rate code). The link appears at the top of the Book Now page.

The presentation of upgrade offers is redesigned so that multiple offers appear side-by-side in a carousel view.

In the reservation presentation screen, the Business Card and the Stay Details panel displays a link to upgrade offers if the reservation is eligible. This includes previously upgraded reservations with further upgrade offers available.

An upgrade indicator link from the Reservation Overview > Billing section displays the upgrade page with the currently selected offer plus additional available offers. From this page, the Remove Upgrade action is available for reverting the reservation to the original room type.

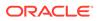

When changes are made to the reservation length of stay, you are presented with options regarding the adjustment to the upgrade offer.

When changes are made to the rate code or room type, you are prompted to continue and remove the upgrade.

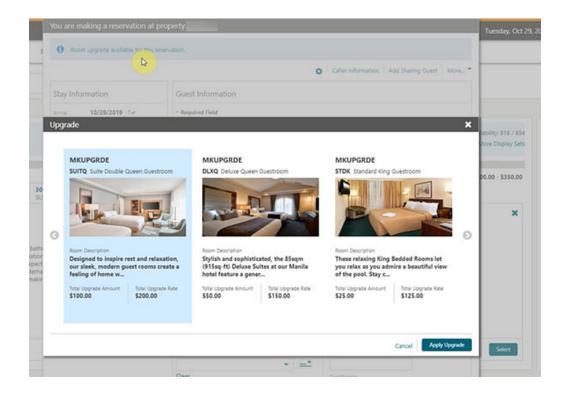

| 612092                                                                        | Status<br>Arrival                                      | Property                      |                                                |
|-------------------------------------------------------------------------------|--------------------------------------------------------|-------------------------------|------------------------------------------------|
| Show Less                                                                     |                                                        |                               |                                                |
| Arrival<br>10/29/2019 Tue<br>1<br>Departure<br>10/30/2019 Wed<br>Arrival Time | Rooms<br>1<br>Room Type<br>DLXQ<br>Room Type to Charpe | Room<br>Rate Code<br>MKUPGRDE | Rate<br>\$150.00<br>Effective Rate<br>\$150.00 |
|                                                                               | DLXQ (Charged)                                         |                               |                                                |

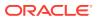

| Stay Details                        |                               |                                                                                                    |
|-------------------------------------|-------------------------------|----------------------------------------------------------------------------------------------------|
| Details Daily Details               |                               | Stay Details                                                                                                    |
| Required Field     Arrival          | • Departure                   | This Reservation was upgraded. Extending the stay will result in the recalculation of the rate.                            |
| 10/29/2019 Tor<br>• Nights<br>- 2 + | 10/31/2019<br>Aduits<br>- 1 + | Honor the upgraded Rate for Additional Nights     Recalculate the Rate for the Entire stay based on the previous Room Type |
| * Rate Code                         | Fixed Rate                    | O Recalculate the Rate for the Extended Nights Using Current Room Type Cancel Continue                                     |

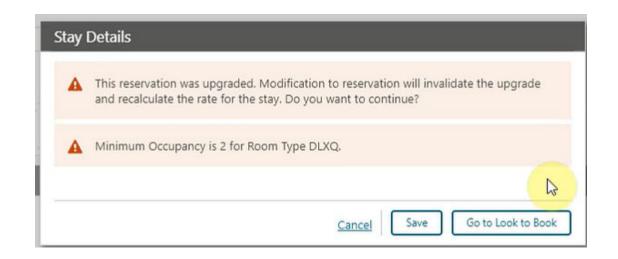

# Book Now Updated for Adding Payment Information

The Book Now screen is updated, enabling you to add payment information for the eight billing windows.

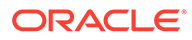

| ate Code 3DEL                                        | Booking Details                        |    |          |         |      |             |               |  |
|------------------------------------------------------|----------------------------------------|----|----------|---------|------|-------------|---------------|--|
| ate \$178.00                                         | Reservation Type                       |    | - Rate   |         |      | Disc        | ount Code     |  |
|                                                      | COMPANY                                | Q  | 17       | 8.00    | USD  |             | Q             |  |
| ackages                                              | - Market                               |    | Fixe     | d Rate  |      | Wait        | sist Reason   |  |
| 12345 description1 updated                           | COM                                    | Q  | Discount | Amount  |      |             | Q             |  |
| Full English Breakfast<br>12345 description1 updated | - Source                               |    |          |         |      | Wał         | dist Priority |  |
|                                                      | TW                                     | Q  | Discount | Percent |      |             | Q             |  |
| eposit                                               | Arrival Time                           |    |          |         |      | Wait        | list Comment  |  |
| A deposit of \$1.00 is required by<br>03.20.2018     | hh:mm                                  |    |          |         |      |             |               |  |
| 03.20.2018                                           | Room Type to Charge                    | ge |          |         |      |             |               |  |
|                                                      | XSTS                                   | Q  |          |         |      |             |               |  |
|                                                      | Payment Inform                         |    | w 2      | Window  | w 3  | Window 4    | Window 5      |  |
|                                                      | AMER CK                                |    |          | AMEX    | сĸ   |             | •             |  |
|                                                      | • Method                               |    |          |         | Card | Holder      |               |  |
|                                                      | CK - Check                             |    | -        | AMEX    |      |             |               |  |
|                                                      | Clear<br>- Card Number<br>- Expiration |    |          |         |      | Card Reader |               |  |
|                                                      |                                        |    |          |         |      |             |               |  |

### Change Routing Type on Routing Instructions

You can now change the routing type (Room or Window) on existing reservation routing instructions. When changing the routing type, the selected transaction codes or routing codes remain unchanged.

## Confirmation Letter Template Modified

The Sample Confirmation Letter (sample\_guest\_confirmation) template is modified to include linked reservation details. A repeating group, G\_LINKED\_RESERVATIONS, contains the following elements:

- TITLE (Title), GUEST\_NAME (Guest Name)
- ROOM\_CATEGORY (Room Type)
- CONFIRMATION\_NO (Confirmation No)
- NIGHTLY\_RATE (Nightly Rate)
- ADULT (No. of Adults)
- CHILDREN (No. of Children)
- ARRIVAL (Arrival Date)
- ARRIVAL\_DATE\_ISO (Arrival Date in ISO Format)

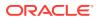

- DEPARTURE (Departure Date)
- DEPARTURE\_DATE\_ISO (Departure Date in ISO Format)
- INCLUSIVE\_PACKAGES (Package Inclusions)
- LINK\_TYPE (Type of Linked Reservation LINKED / SHARED)
- RESV\_STATUS (Reservation Status)
- RESORT (Property Code)

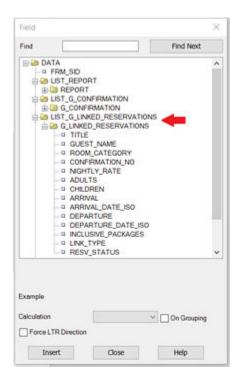

### STEPS TO ENABLE

The following information also appears as a MOS article under Doc ID 2631555.1.

- 1. Download the new sample XML file and existing Customized RTF.
  - a. Access the existing Customized Guest Confirmation report from Reports > Configure Reports > Manage Reports.
  - **b.** Download the new sample XML file by clicking the Download Sample Data link.
  - c. Download the existing customized RTF by clicking the Download Customized Report link.
- 2. Load the latest XML file.
  - a. Open your customized RTF and load the new sample\_guest\_confirmation.xml file downloaded in Step 1 above. After the XML file is loaded, a message, "Data loaded successfully" informs you that the sample XML data is now loaded for use in customization. Now you can add a section on the template for linked reservations per your requirement.

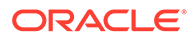

### Note:

It is recommended that you create a table with IF and End IF statements. You can refer to how the IF statement is used in Activities/ Inventory Items / Upsell sections of the existing customized confirmation RTF. IF and ENDIF represent the IF and END IF statements provided with the sample reports. All data contained within the IF to ENDIF statements only appears based on the conditions of the IF statement being met. If a reservation does not have any linked/shared reservations, the IF statement suppresses the Linked Reservation section from appearing on the confirmation.

- 3. Insert Linked Reservation Merge Codes.
  - After the XML data is loaded into the Template document, use the BI Publisher
     > Field menu item to insert new fields in the document and edit accordingly.
  - b. New Merge Codes applicable for Linked Reservations are listed under the new Group, G\_LINKED\_RESERVATIONS. You can add fields by highlighting and dragging them to the document or double clicking on a selected field from this list.

### Ensure the following:

- a. The IF condition should carry the help text as <?if:GUEST\_NAME!="?> to ensure the linked reservation section appears in the confirmation letter only when the reservation has at least one linked / shared reservation record.
- b. The "for-each" condition should be given as <?foreach:G\_LINKED\_RESERVATIONS?>.
- c. The "end" condition should be given as end G\_LINKED\_RESERVATIONS and should carry the help text as <?end for-each?>.
- d. After inserting a merge code in the template, check the help text and ensure that the same merge code is reflected as help text. For example, for Guest\_Name merge code, the help text should be <?GUEST\_NAME?>.
- e. After the RTF is customized with merge codes applicable for Linked Reservations, save the file to your computer.
- 4. Use the updated customized RTF File.
  - a. Go to Reports > Configure Reports > Manage Reports> Select the existing Customized Guest Confirmation Report > Edit.
  - b. Click Choose File.
  - c. Select the latest modified RTF file from your computer and click Select.
- 5. Click **Save** to upload the template.

### Cross Brand Recognition Parameter Added

A Cross Brand Recognition parameter is added to the Reservations group in OPERA Controls. When enabled, members of a central loyalty membership program are identified by a pop-up message when accessing their reservation. This helps identify where the guest originally enrolled. The message appears only if the chain for the source of the membership enrollment is not equal to the chain you are working in.

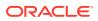

Along with the Cross Brand Recognition parameter, a new Default Membership Source application setting is added enabling you to define the enrollment source code to be added to membership for the chain.

After the Cross Brand Recognition parameter is made active, Enrolled Source and Enrolled At fields appear in the Profile Membership screen.

A Manage Reservation screen Information message indicates the chain or property where the guest membership originally enrolled.

| Membership                         |          |                          |
|------------------------------------|----------|--------------------------|
| <ul> <li>Required Field</li> </ul> |          |                          |
| Member Name                        |          | Name on Card             |
| • Type                             |          |                          |
| - ijpe                             | Q        | Level Q D Preferred Card |
| Card Number                        |          |                          |
| Member Since                       |          | Sequence                 |
| 06/22/2016                         | Wed Wed  | - +                      |
| Expiration                         | -        |                          |
| MM/DD/YYYY<br>Comments             | <b>m</b> |                          |
|                                    |          |                          |
|                                    |          |                          |
|                                    |          |                          |
| Enrollment Source<br>FIRST         |          | Enrolled At              |

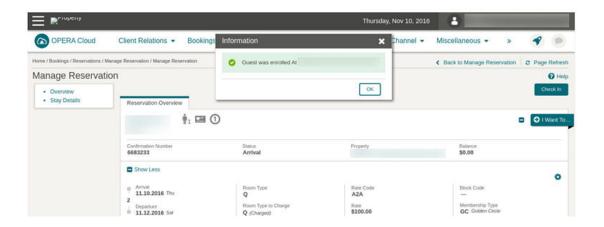

#### **STEPS TO ENABLE**

1. From the Administration menu, select **Enterprise**, select **OPERA Controls**, and then select **Reservations**.

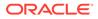

- 2. Enable the Cross Brand Recognition parameter.
- 3. Select Enterprise, select OPERA Controls, select Membership.
- 4. Update the Default Membership Source setting.

### Keyboard Access Keys Added to Reservation Screens

Keyboard access keys are added to the most used input fields and control buttons in the following screens.

- Caller Information entry
- Look To Book search
- Look To Book search results
- Room Rate Availability Analysis
- Book Now
- Closing Script
- General

To access keyboard shortcuts, press **Ctrl** on your keyboard and all fields that have a keyboard shortcut show the respective key(s) you can press to access the field.

### Look To Book Deposit Policy Updated to Show Amount

The Deposit Policy displayed in the Stay Information section of the Book Now screen is updated to include the deposit amount.

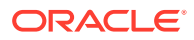

| ay Information                   | Guest Informa             | tion     |                  |             |                  |              |
|----------------------------------|---------------------------|----------|------------------|-------------|------------------|--------------|
| ival 12/16/2019 Mon              | • Required Field          |          |                  |             |                  |              |
| Ms 1                             | • Name                    |          | Email            |             | Phone            | _            |
| arburg 12/17/2019 Tue            |                           | Q        |                  | Q           |                  | C            |
| 1 + 0                            | More Infa                 |          |                  |             |                  |              |
| e Code RRRATE                    | Booking Detai             | ls       |                  |             |                  |              |
| \$200.00                         | • Reservation Type        |          | • Room Type to C | harge       | Waitlist Reason  |              |
|                                  | 6PM                       | Q        | DLXQ             | Q           |                  | Q            |
| sout too                         | + Market                  |          | + Rate           |             | Waltist Priority |              |
| A deposit of \$100 (50% of Room  | CORI                      | Q        | 200.00 U         | ISD         |                  | Q            |
| Stay) is required by 12/16/2019. | - Source                  | -        | Fixed Rate       |             | Waitlist Comment |              |
|                                  | TRAVL                     | Q        | Total Rate       |             |                  |              |
|                                  | Arrival Time              | tie (1)  | \$220.00         |             |                  |              |
|                                  | 01:00 PM                  |          |                  |             |                  |              |
|                                  | Show More<br>Payment Info | rmation  |                  |             | Add Rout         | ing Instruct |
|                                  | 4 Window 1                | Window 2 | Window 3         | Window 4    | Window 5         |              |
|                                  | Method                    |          |                  | Card Holder |                  |              |
|                                  |                           | - =      | 1                |             |                  |              |
|                                  | Clear<br>Card Number      |          |                  | Card Reader | d Reader         |              |
|                                  |                           |          |                  |             |                  |              |

## Look To Book Search Adds E Certificate Field

Properties with an interface to OPERA 5 OCIS with E-Certificate functionality enabled can now redeem a promotion e-certificates for a reservation..

The Look to Book search panel is updated with an E Certificate field that displays a list of ecertificates available for the selected member.

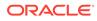

| ook To Book Sales Sc    | reen       |              |        |                |         |             |              |
|-------------------------|------------|--------------|--------|----------------|---------|-------------|--------------|
| Search                  |            |              |        |                |         |             |              |
| Single Rate O Multi Seg | ment       |              |        |                |         |             |              |
| Property                | Arrival    |              | Nights | Departure      |         | Rooms       | Aduits       |
| 2 Q                     | 15/11/2016 | Tue Tue      | - 1+   | 16/11/2016     | Wed Wed | - 1 +       | - 1 -        |
| Profile Options         |            |              |        |                |         | Rate and    | Room Options |
| Name                    |            | Company      |        | Group          |         | Room Featur | 8            |
| Q                       |            |              | Q      |                | Q       |             | Q            |
| Membership Number       |            | Travel Agent |        | E Certificates |         | Room Types  |              |
| Q                       |            |              | Q      |                | Q <     | -           | Q            |
| Redeem Awards           |            | Block Code   |        |                |         | Rate Codes  |              |
|                         |            |              | Q      |                |         |             | Q            |

| Available                             |                  |                |                   |       |          | 6   |
|---------------------------------------|------------------|----------------|-------------------|-------|----------|-----|
| View Options<br>Certificate<br>Number | Certificate Code | Expiry Date    | Value Description | Label | Status   |     |
|                                       |                  | 31/10/2019 Thu |                   |       | Issued   | -   |
|                                       |                  | 31/10/2019 Thu |                   |       | Issued   |     |
|                                       |                  | 31/10/2019 Thu |                   |       | Issued   |     |
|                                       |                  | 31/10/2019 Thu |                   |       | Issued   |     |
|                                       |                  | 31/10/2019 Thu |                   |       | Issued   |     |
|                                       |                  | 30/11/2019 Sat |                   |       | Issued   |     |
|                                       |                  | 30/11/2019 Sat |                   |       | Issued   |     |
|                                       |                  | 30/11/2019 Sat |                   |       | Issued   |     |
|                                       |                  | 30/11/2019 Sat |                   |       | Issued   |     |
|                                       |                  | 31/10/2019 Thu |                   |       | Reserved | 11. |
| Selected                              |                  |                | ~ ^               |       |          | 6   |
| Selected                              |                  |                |                   |       |          |     |
| View Options                          |                  |                |                   |       |          |     |
| Certificate Numb                      | er Certit        | ficate Code    | Promotion Code    | Sta   | tus      |     |
|                                       |                  |                |                   | lssu  |          |     |

|                                                                                                    |                                                                        | 0                                                 | Caller Information | Add Sharing Gue                                                  | st More      |
|----------------------------------------------------------------------------------------------------|------------------------------------------------------------------------|---------------------------------------------------|--------------------|------------------------------------------------------------------|--------------|
| tay Information                                                                                        | Guest Information                                                      |                                                   |                    |                                                                  |              |
| rrival 15/11/2016 Tue<br>lights 1<br>eparture 16/11/2016 Wed<br>usets 1 + 0<br>soom STTD               | Required Field     Name     More Info Booking Details                  |                                                   |                    |                                                                  |              |
| tete Code RATEST<br>tete \$100.00<br>Certificates<br>amotion<br>ancellation<br>No refund if cancelled. | Reservation Type COMPANY Q     Market CCR Q     Source CCC Q Show More | Arrival Time<br>hh:mm<br>• Room Type to C<br>STTD | Darge<br>Q         | <ul> <li>Rate</li> <li>100.00 USD</li> <li>Fixed Rate</li> </ul> |              |
|                                                                                                    | Payment Information                                                    |                                                   |                    | Add Routin                                                       | g Instructio |
|                                                                                                    | Window 1 Window 2                                                      | Window 3                                          | Window 4           | Window 5                                                         | ۲            |
|                                                                                                    | * Method                                                               |                                                   | Card Holder        |                                                                  |              |
|                                                                                                    | CASH - Cash Clear Card Number Expiration                               | •                                                 | Card Reader        | Reader                                                           |              |

The Stay Information panel in Book Now is updated to display e-certificate and promotion information

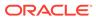

| Stay Details              |                             |                |       |
|---------------------------|-----------------------------|----------------|-------|
| Details Daily Details     |                             |                |       |
| * Required Field          |                             |                |       |
| Arrival<br>25.10.2019 Fri | Departure<br>26.10.2019 Sot | Children       | Block |
|                           |                             | 0              | Assig |
| Nights<br>1               | Adults.<br>1                | * Rooms<br>1   |       |
| Rate Code                 | S Fixed Rate                | E Certificates | Packa |
| RATEST                    |                             |                | View  |
| Rate                      |                             |                |       |
| \$100.00                  |                             |                |       |
| Registration Number       | Origin                      | Departure Time |       |
|                           | -                           | _              | 10005 |

The Stay Details panel in the Reservation Presentation displays the e-certificate and promotion code.

You can update a member's reservation with an e-certificate by editing Stay Details. The E Certificate field provides a list of issued certificates.

### Look To Book Search Refined

The following changes are made in the Look To Book Sales screen.

- When a search is executed in the Look To Book Sales screen, the search panel remains expanded, but the focus moves down to the availability results. You can scroll up to review and refine the search criteria, which remains in the search fields.
- For the multi-select list fields, the selected codes appear under the respective fields. In the event of overflow, hovering the mouse over the text reveals a tool tip displaying the full list of codes.
- You can select the existing Show All option (triangle icon in field level) to view both codes and descriptions.

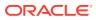

| <ul> <li>Single Rate</li> </ul> | Multi Segment |       |         |      |           |                      |        |       |       |         |     |            |            |   |
|---------------------------------|---------------|-------|---------|------|-----------|----------------------|--------|-------|-------|---------|-----|------------|------------|---|
| Property                        | Arrival       | Night | 5       |      | Departure |                      | Rooms  |       |       | Adults  |     | Childre    | en         |   |
| <b>₩ 4</b>                      | 06/22/2020    | ) [-  | 1       | +    | 06/23/    | 2020                 |        | 1     | +     | -       | 1 + |            | 0          | + |
| Profile Options                 |               |       |         |      |           | Rate and I           | Room   | Optio | ns    |         |     |            |            |   |
| Name                            | Corp ID       |       | Source  | e ID |           | Room Features        |        |       | Room  | Classes |     | Rate Categ | ory        |   |
| Q                               |               | Q     |         |      | Q         |                      |        | Q     |       |         | Q   |            |            |   |
| New Profile                     | Travel Agent  |       | Block I | Name |           | Room Types           |        |       | Bed T | ypes    |     | Smoking P  | references |   |
| Email                           |               | Q     |         |      | Q         | Current and a second |        | æ     |       |         | Q   |            |            |   |
| a                               | IATA Number   |       | Block   | Code |           | CLASSIC, DLXK        | STDK < | -     | Prom  | otions  |     |            | de Close   | d |
| Phone                           |               | Q     |         |      | Q         | Rate Codes           |        | ~     |       |         | Q   | Rates      | 5          |   |
| a                               | Source        |       | Group   |      |           |                      |        | Q     |       |         |     |            |            |   |
| Membership Number               |               | Q     |         |      | Q         | CHAN,COMP,           |        |       |       |         |     |            |            |   |
| Q                               | •             |       |         |      |           |                      |        |       |       |         |     |            |            |   |
| Company                         |               |       |         |      |           |                      |        |       |       |         |     |            |            |   |

Look To Book Shows Display Set Descriptions

Look to Book availability is updated to show Display Set descriptions.

|                |                  |                  |            |          |           |                            |                          | View Deta               | ils Include Non-I       | Dedu   |
|----------------|------------------|------------------|------------|----------|-----------|----------------------------|--------------------------|-------------------------|-------------------------|--------|
| STC<br>49      |                  | STDQ<br>38       | DLXK<br>1  |          | LXQ<br>20 | SUITK<br>0                 | SUIT<br>5                | Q COMPDS1               | COMPDS2<br>1            | •      |
| ailability for | 1 night startin  | g 10-12-2019     |            |          |           |                            |                          |                         | [] Trip Comp            | oser ( |
| R              | CN               |                  |            |          |           | Availability:<br>Initial D | 126 / 128<br>Display Set | Double Click or<br>Roor | Drag and Drop<br>n Rate | pa     |
| NO DISPLAT     | Y SET Display Se | t Not Applicable |            |          |           |                            |                          |                         |                         |        |
|                |                  | 1                | No Rates A | vailable |           |                            |                          |                         |                         |        |
| CUR Foreig     | n Currency Rate  | s                |            |          |           |                            | •                        |                         |                         |        |
| RACK Rack      | rate             |                  |            |          |           |                            |                          |                         |                         |        |
| 001            |                  |                  |            |          |           | \$100.00                   | \$250.00                 |                         |                         |        |
| 100.00         | 100.00           | 150.00           | 150.00     | 250.00   | 250.00    | 185.00                     |                          |                         |                         |        |
| STDK           | STDQ             | DLXK             | DLXQ       | SUITK    | SUITO     | JRSTE                      |                          |                         |                         |        |

## Parameter Enforces Credit Card Entry When Breaking Share

A parameter for Enforce Credit Card Entry for Credit Card Guaranteed Guests During the Break Share is added to the Reservations group in OPERA Cloud controls.

When breaking a share reservation, if one or more of the reservations are marked with a reservation type flagged as Credit Card GTD and if not all the sharers have a credit card number, OPERA Cloud prompts a payment screen with the list of share reservations requiring credit card details. After entering credit card details and clicking the Separate Share button, the share is broken and credit card details are copied to the listed reservations.

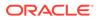

OPERA Cloud also validates the credit card details for credit card guaranteed shared reservations when reducing the length of stay, changing the room type, or performing a room move.

| Shares That Requ    | alle Cledit Calu  |                     |           |           | - |
|---------------------|-------------------|---------------------|-----------|-----------|---|
| Name                | Confirmation Numb | er Reservation Type | Arrival   | Departure |   |
| sharer3             | 720030            | CC                  | 6/23/2016 | 6/26/2016 |   |
| sharer2             | 720026            | cc                  | 6/23/2016 | 6/26/2016 |   |
| Clear<br>ard Number |                   | ule                 | •         |           |   |
| xpiration           |                   | mount / Percent     |           |           |   |

### **STEPS TO ENABLE**

- 1. From the Administration menu, select **Enterprise** and then select **OPERA Controls**.
- 2. Select or confirm the Property name.
- 3. Select the **Reservations** group.
- 4. Select Enforce Credit Card Entry for Credit Card Guaranteed Guests During the Break Share parameter.
- 5. Activate the parameter.

### Reservation / Front Desk Search Usability Improvements

The Reservation and Front Desk search screens are modified to improve usability.

- The modification also apply to the Block Search screen. Block Search Usability
- The Load More functionality is replaced by pagination controls with page numbers and previous/next links.
- A page size selection is added enabling you to select the number of records you want displayed per page. The available values for the Show list are 20, 50, 100, 200.
- Your selection for Show are saved per screen, so when you return to the same screen and perform a search, OPERA Cloud displays the same number of results per page.

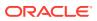

### Note:

All Reservation and Front Desk search screens are considered variations of the reservation search with different pre-selected criteria. Therefore, any selection in one of these screens will apply to all reservation search screens.

- The capped height on table and list view is removed. The displayed row count automatically adjusts based on the size of the browser.
- The inner vertical scroll bar on the search results table is removed.
- Added floating left and right scroll buttons along the sides of the search results in table view enabling you to scroll horizontally when focused anywhere in the table.

|      | Hospitality                  | -                 |                                  |                    |              |                   | Sunc                  | day, 08 May, 201 | 6 👗        |               |               |        |              |
|------|------------------------------|-------------------|----------------------------------|--------------------|--------------|-------------------|-----------------------|------------------|------------|---------------|---------------|--------|--------------|
| 6    | OPERA Clou                   | id Cl             | ient Relations 👻                 | Bookings 👻 I       | Front Desk 💌 | Inventory •       | Financials 💌          | Channel 💌        | Miscellane | eous 💌        | *             | -      | 0            |
| me/t | Bookings / Resent            | stors / Manape    | Reservation                      |                    |              |                   |                       |                  |            |               |               | < Back | to Hor       |
| lan  | age Rese                     | rvation           |                                  |                    |              |                   |                       |                  |            |               | <b>O</b> Help | 01     | Vant T       |
| Sea  | rch                          |                   |                                  |                    |              |                   |                       |                  |            |               |               |        | E            |
| Na   | me                           | Arrival From      | 08/05/2016                       |                    |              |                   |                       |                  |            |               |               |        |              |
|      |                              |                   |                                  |                    |              |                   |                       |                  |            |               |               |        | _            |
|      |                              |                   |                                  |                    |              |                   |                       |                  |            | Modify Search | h Criteria    | Sea    | ithe         |
| Sort | By: Default                  |                   | •                                |                    |              |                   |                       |                  |            | Modify Search |               | s 500  |              |
|      | By: Default                  |                   | •                                |                    |              |                   |                       |                  | See.       | Views         |               | = ::   |              |
|      |                              | Property          | Confirmation<br>Number           | External Reference | o Name       | Alternate<br>Name | Advance<br>Checked In | Guest Servi      |            | Views         | results       | = ::   | CD<br>IA br  |
| 0    | View Options                 | Property<br>PROP1 | Confirmation                     | External Reference | o Name       |                   |                       | Guest Servi      |            | Views:        | results       | E BB   | CC<br>nd All |
| •    | View Options<br>I Want<br>To |                   | Confirmation<br>Number           |                    | e Name       |                   | Checked In            | Guest Servi      |            | Views:        | results       | E BB   | nd All       |
|      | View Options<br>I Want<br>To | PROP1             | Confirmation<br>Number<br>611642 |                    | s Name       |                   | Checked In            | Guest Servi      |            | Views:        | results       | E BB   | CC<br>nd All |

### Reservation Dashboard Tiles User Tasks Added

The following general user tasks are added in Role Manager. These tasks are granted to all roles by default:

- View Daily Projections Tile
- View Reservation Activity Tile
- View Reservation Revenue Summary Tile
- View Reservation Statistics Tile
- View Reservations and Cancellations Today Tile
- View Rooms Sold Summary Tile

### Behavior in OPERA Cloud:

- With the Edit Dashboard user task assigned to your roles, you can see all dashboard tiles in OPERA Cloud and can add/remove and arrange tiles on your dashboard.
- Without the Edit Dashboard user task assigned to your roles, you can only view the tiles in the OPERA Cloud dashboard with the View Daily Projections, View Reservation Activity, View Reservation Revenue Summary, View Reservation Statistics, View

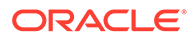

Reservations and Cancellations Today, and View Rooms Sold Summary user tasks granted to your role.

- With the Reservation Management user task assigned to your role, you can interact with the View Daily Projections Tile, View Reservation Activity Tile, View Reservation Revenue Summary Tile, View Reservation Statistics Tile, View Reservations and Cancellations Today Tile, and View Rooms Sold Summary Tile if the tile has drill-down capability.
- Without the Reservation Management user task assigned to your role, you can only view these tiles. Even if the tile has drill-down capability, you cannot interact with the reservation tiles.

# Reservation Search Views Updated for Multiple Rates Codes and Rate Amounts

Reservation search result views are updated to display an indicator for multiple rate codes and rate amounts.

If either the rate codes or rate amounts on a multi-night reservation changes, an indicator next to the Rate Code and Rate Amount fields appears.

| Arriv<br>Sea |                             |                   |                        |                    |                               | _    |           | _              |          |
|--------------|-----------------------------|-------------------|------------------------|--------------------|-------------------------------|------|-----------|----------------|----------|
|              |                             |                   |                        |                    |                               |      |           |                |          |
| Sort         | By: Default                 |                   | -                      |                    |                               |      |           |                |          |
|              |                             |                   |                        |                    |                               |      |           |                |          |
| <b>Q</b> v   | iew Options<br>I Want<br>To | Property          | Confirmation<br>Number | External Reference | Reservation Type              | Name | Rate Code | Rate           | Alternat |
| ¢ ۷<br>د     | I Want                      | Property<br>PROP1 |                        | External Reference | Reservation Type Group Deduct | Name | Rate Code | Rate<br>\$0.00 | Alternat |
|              | l Want<br>To                |                   | Number                 | External Reference |                               | Name | Rate Code |                | Alternat |

### Room Diary Updated

The Room Diary is updated with the ability to create a new reservation, an Out of Order schedule for a room, or an Out of Service schedule for a room.

You can select an arrival date and departure date for a particular room and select the appropriate action from the I Want To menu.

| AASS KMPTST | I Want To                                                                       |
|-------------|---------------------------------------------------------------------------------|
| C23J C1J    | Create Resention Out Of Order                                                   |
|             | Out Of Service<br>Selected 11.17.2016 Tru ⊕- 4 -⊕ 11.21.2016 Hon for Room DEV02 |
| DEV03 STTD  |                                                                                 |

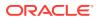

## **Routing Instructions Redesigned**

The View mode on the Routing Instructions screen is redesigned so that the details for each routing instruction appear in a table with the window and room routing details appearing in separate sections.

You can edit routing by selecting the row level vertical ellipse and selecting Edit.

|              |                        |       |            |                   | B                 |                                       |                                | ſ |
|--------------|------------------------|-------|------------|-------------------|-------------------|---------------------------------------|--------------------------------|---|
| Windo        | W                      |       |            |                   |                   |                                       |                                |   |
| View         | Options<br>Payment     | Payee | Address    | Begin Date        | End Date          | Days of the Week                      | Routing / Transaction          |   |
| rono         | Method                 | rayee | Address    | begin bate        | end Date          | Days of the week                      | Codes                          |   |
| 2            | ●= ск                  |       | HHPRT-2283 | 10/15/2019<br>Tue | 10/16/2019<br>Wed | Sun, Mon, Tue, Wed,<br>Thu, Fri, Sat, |                                |   |
| 3            | CA CA                  |       | HHPRT-2283 | 10/15/2019<br>Tue | 10/16/2019<br>Wed | Sun, Mon, Tue, Wed,<br>Thu, Fri, Sat, | -                              | 1 |
| 4            | 🌒 мс                   |       | HHPRT-2283 | 10/15/2019<br>Tue | 10/16/2019<br>Wed | Sun, Mon, Tue, Wed,<br>Thu, Fri, Sat, |                                | 4 |
| 7            | CA CA                  |       | HHPRT-2283 | 10/15/2019<br>Tue | 10/16/2019<br>Wed | Sun, Mon, Tue, Wed,<br>Thu, Fri, Sat, |                                | ÷ |
| Room         |                        |       |            |                   |                   |                                       |                                |   |
| View<br>Room | Payment<br>Method      | Payee | Address    | Begin Date        | End Date          | Days of the Week                      | Routing / Transaction<br>Codes |   |
| 517          | Payn<br>not y<br>defir |       |            | 10/15/2019<br>Tue | 10/16/2019<br>Wed | Sun, Mon, Tue, Wed,<br>Thu, Fri, Sat, |                                | + |

## Source Code / Market Code Added to Manage Reservation

The console view for reservation search is updated to display the Source Code and Market Code for the reservation.

| Group Deduct                                          | Property                                            | Confirmation Number | Reservation Type<br>Checked In | 8                 |
|-------------------------------------------------------|-----------------------------------------------------|---------------------|--------------------------------|-------------------|
| 575451<br>10/10/2019 - 1 - 10/11/2019                 | Albert, Alexo                                       | 0                   | Сотрану                        | Membership Type   |
| Checked In                                            | Addysu                                              | VIP Code            | Group                          | Monibership Level |
| 77303<br>0/10/2019 = 1 = 10/11/2019                   | Phone                                               | -                   | Travel Agent                   | Memberthip Number |
| Group Deduct                                          | Email                                               |                     |                                |                   |
| 75411<br>0/10/2019 0- 1 -0 10/11/2019                 | <ul> <li>Arrival</li> <li>10/10/2019 Thy</li> </ul> | (1),<br>15:22       | External Reference             | ÷.                |
| Group Deduct<br>75828<br>0/10/2019 == 1 -= 10/11/2019 | 1 Diparture<br>0 10/11/2019 fri<br>Rute Code        | ETD                 | Rooma<br>1                     | 1                 |
| Group Deduct                                          | Rate Code                                           | Room Type           | Source Code<br>REF Referral    | Market Code       |
| 75879<br>0/10/2019 - 1 - 0 10/11/2019                 | Rate<br>\$110.00                                    | 1000 I 1000         |                                |                   |
| 1<br>48877<br>1/28/2019 - 1 - 11/29/2019              | S0.00                                               |                     |                                | 0                 |

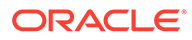

# Total Cost of Stay Field Available on Reservations

The Reservation Overview and Stay Details panels in Reservation Presentation screen are updated to display a Total Cost of Stay field.

The field indicates the Total Cost including any add-on package items.

In the Stay Details Panel, the Total Cost of Stay field appears as a hyperlink to view the detailed Rate Information.

| A+                                 | <b>∲</b> ₄ ①        | C.                                              |                                          |  |
|------------------------------------|---------------------|-------------------------------------------------|------------------------------------------|--|
| Confirmation Number                | Status<br>Reserved  | Property                                        | Balance<br>\$0.00                        |  |
| Show Less                          |                     |                                                 | o                                        |  |
| Arrival<br>16/12/2019 Mon          | Room Type<br>STDQ   | Rate<br>€333.00                                 | Block Code                               |  |
| 2<br>Departure                     | Room Type to Charge | Total Rate                                      | Membership Type                          |  |
| <ul> <li>18/12/2019 Wed</li> </ul> | STDQ (Charged)      | €1,398.60                                       | _                                        |  |
| Arrival Time                       | Room                | Fixed Rate                                      | Membership Number                        |  |
| -                                  | Rate Code           |                                                 |                                          |  |
| 2                                  | Hate Code           |                                                 |                                          |  |
|                                    |                     |                                                 |                                          |  |
| Show All                           |                     |                                                 |                                          |  |
| Reservation                        |                     | Billing                                         |                                          |  |
| Call History (1) Stay Details      | e                   | Payment Instructions Transaction Diversions (6) |                                          |  |
| Notifications                      |                     | Profile                                         |                                          |  |
| Alerts (4) A Traces (1)            |                     | Communication (2) Fut<br>Preferences (2)        | ure & Past Stays (1) Linked Profiles (2) |  |

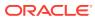

| Details Daily Details                                                            |                                                           |                                            | Change Stay Details                                          |
|----------------------------------------------------------------------------------|-----------------------------------------------------------|--------------------------------------------|--------------------------------------------------------------|
| * Required Field                                                                 |                                                           |                                            | 4                                                            |
| Arrival<br>16/12/2019 Mon<br>Vights<br>2<br>Departure<br>18/12/2019 Wed          | Adults<br>4<br>Children<br>0                              | * Rooms<br>2<br>Block Code<br>Assign Block | Room Type<br>STDQ<br>Room Type to Charge<br>STDQ (Charged)   |
| Rate Code<br>IHUEUR<br>Rate<br>€333.00<br>Fixed Rate                             | E Certificates<br>—<br>Market Code<br>Source Code         | Promotion<br>Discount Amount               | Discount Percent<br>—<br>Discount Code<br>—                  |
| legistration Number<br>otal Rate<br>1,398.60<br>Jeservation Type<br>5PM Spm Hold | Origin<br>PMS<br>Arrival Time<br>—<br>Departure Time<br>— | Display Color<br>Custom Reference Number   | TA Record Locator<br>—<br>Expected Time of Return (ETR)<br>— |
| Receive External Notifications                                                   | CHILD4_LABEL                                              | CHILDS_LABEL                               |                                                              |

### **STEPS TO ENABLE**

- 1. Enable Page Composer at property/hub or chain level, as required.
- 2. From the OPERA Cloud menu, select **Bookings**, select **Reservations**, and then select **Manage Reservation**.
- **3.** Search for a reservation and launch the reservation presentation page by clicking the confirmation number.
- 4. Select the **gear icon** to customize the Stay Details panel.
- 5. Add Total Rate field in the desired locations.
- 6. Click Save.
- 7. Repeat steps 4-6 to add the Total Rate field to the Overview panel.
- 8. Click Save.
- 9. Disable Page Composer from the settings menu.

# **Rooms Management**

### Generate Task Sheet Updated

The Generate Task Sheet page is updated. When the Turndown function is active, the Resource panel displays a Turndown check box that disables all other fields and check boxes

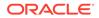

that are not applicable for generating Turndown task sheets. When the Task Sheet Template parameter is enabled, you can also create a template and select the template in the future from the template LOV on the Resources panel.

| plate Code Q<br>nage Templates | Task<br>TURNDOWN | <br>ed Attendants<br>of Attendants<br>3 + | Mar Credits |
|--------------------------------|------------------|-------------------------------------------|-------------|
| Turndown                       | · .              |                                           |             |
| Instructions                   |                  |                                           |             |

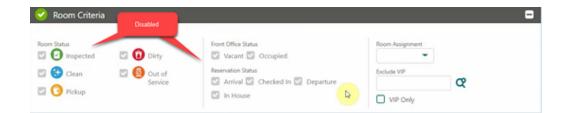

## Room Management Dashboard Tiles User Tasks Added

The following general user tasks are added in Role Manager. The new tasks are granted by default to all roles.

- View Queue Reservations Tile
- View Room Maintenance Tile
- View Room Status Tile
- View Room Summary Tile
- View Task Sheet Tile
- View 60 Minutes Tile

### **Dashboard Tiles Behavior**

- With the Edit Dashboard user task assigned to your roles, you can see all dashboard tiles in OPERA Cloud and can add, remove, and arrange tiles on your dashboard.
- Without the Edit Dashboard user task assigned to your roles, you can view only the View Queue Reservations, View Room Maintenance, View Room Status, View Room Summary, View Task Sheet, and View 60 Minutes user tasks granted to your role.

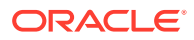

Some of the above tiles have multiple clickable areas controlled by separate user tasks.

### **Queue Reservations Tile**

- With the Reservation Management task, you can interact with the Queue Reservations tile.
- Without the Reservation Management task, you can only view the Queue Reservations tile.

### **Room Maintenance Tile**

- With the Room Maintenance task, you can interact with the Room Maintenance tile.
- Without the Room Maintenance task, you can only view the Room Maintenance tile.

### **Room Status Tile**

- With the Reservation Management task, Housekeeping Board task, and/or Room Discrepancies task, you can interact with some or all of the Room Status tiles' interactive areas.
- Without the Reservation Management task, Housekeeping Board task, and Room Discrepancies task, you can only view the Room Status tile.

### **Room Summary Tile**

- With the Property Availability task, Out of Order task, and/or Out of Service task, you can interact with some or all of the Room Summary tiles' interactive areas.
- Without the Property Availability task, Out of Order task, and/or Out of Service task, you can only view the Room Summary tile.

### **Task Sheet Tile**

- With the Task Sheets task, you can interact with the Task Sheet tile.
- Without the Task Sheets task, you can only view the Task Sheet tile.

Example of the Room Status tile:

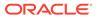

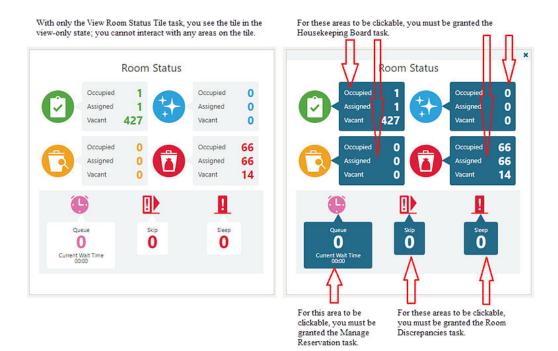

## Show All Scheduled Tasks on Task Sheets

When the OPERA Controls for Housekeeping Task Scheduling is active, you can generate task sheets that list all the tasks scheduled to occur on the day in the Task Sheet reports and the Task Companion. A Show All Scheduled Tasks check box on the Generate Task Sheet screen is enabled when you select at least two tasks in the Task field. When generating task sheets with the Show All Scheduled Tasks check box unchecked, only the highest priority task scheduled to occur on the day appears.

| enerate Task Sheets                                                     |                                                                                                    |                                                      |                                                                     |              | Ø                                                |
|-------------------------------------------------------------------------|----------------------------------------------------------------------------------------------------|------------------------------------------------------|---------------------------------------------------------------------|--------------|--------------------------------------------------|
| Resources     (Attention Required)                                      | 0                                                                                                    | Room Criteria<br>(Complete previou                   | s steps to Unlock)                                                  | 0            | Break Out<br>(Complete previous steps to Unlock) |
| Resources                                                               |                                                                                                    |                                                      |                                                                     |              | 6                                                |
| <ul> <li>F5 - Full Service is config</li> <li>Required Field</li> </ul> | This checkbox is available wh<br>Tasks are selected. When unc<br>the scheduled Task with the h<br>will be shown. When checked<br>tasks that fall on the day will | hecked, only<br>highest priority<br>(, all scheduled |                                                                     |              |                                                  |
| Property Q<br>Interplate Code Q<br>Manage Templates                     | FS,LS Show All Sched Next Day                                                                                                    | a Q<br>tuled Tasks (?)                               | Attendants<br>Scheduled Attendants<br>Number of Attendants<br>- 0 + | æ            | Mar Credits  - 0.00 +  In House First (?)        |
| ex instructions                                                         |                                                                                                    |                                                      |                                                                     |              |                                                  |
| FS - Clean as departure. LS - Cl<br>toom instructions                   | ean as stayover.                                                                                                    |                                                      |                                                                     |              |                                                  |
|                                                                         |                                                                                                    |                                                      |                                                                     |              | Next                                             |
| <ul> <li>Room Criteria</li> <li>Break Out</li> </ul>                    |                                                                                                    |                                                      |                                                                     |              |                                                  |
|                                                                         |                                                                                                    |                                                      | Back to Home                                                        | Tempiate and | Generate Tata Shorts                             |

### **Task Sheet Presentation Screen**

With the check box unchecked (only highest priority tasks appear):

| Tasks Credits 92<br>Rooms 92<br>Attendant |                                                                                                    |           |        |  |  |
|-------------------------------------------|----------------------------------------------------------------------------------------------------|-----------|--------|--|--|
| <b>0</b> vi                               | ew Options                                                                                                    |           | Action |  |  |
| 0                                         | Room Status                                                                                                    | Room Type | Task   |  |  |
|                                           | 114                                                                                                    | STDK      | LS     |  |  |
|                                           | 115                                                                                                    | STDK      | LS     |  |  |
|                                           | 116                                                                                                    | STDK      | LS     |  |  |
|                                           | 117                                                                                                    | STDK      | LS     |  |  |
|                                           | 118                                                                                                    | STDK      | LS.    |  |  |
|                                           | 119                                                                                                    | STDK      | LS     |  |  |
|                                           | 120                                                                                                    | STDQ      | FS     |  |  |
|                                           | 121                                                                                                    | STDQ      | PS.    |  |  |
| 0                                         | 122                                                                                                    | STDQ      | FS     |  |  |
| 0                                         | 123                                                                                                    | STDQ      | FS     |  |  |
| 0                                         | 124                                                                                                    | STDQ      | LS     |  |  |
|                                           | 125                                                                                                    | STDQ      | FS.    |  |  |
| 1.00                                      | and the second second se |           |        |  |  |

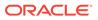

With the check box checked (all tasks show):

| Tasks       |                                | Credits                                                                                                    |              |
|-------------|--------------------------------|----------------------------------------------------------------------------------------------------|--------------|
| FS, LS      |                                | 110                                                                                                    |              |
| Roomi<br>12 |                                | Room Status                                                                                                    |              |
| Attend      | ant                            |                                                                                                    |              |
|             |                                |                                                                                                    |              |
| Linen       | Jean as departur<br>Change (5) | e. LS - Clean as s                                                                                               |              |
|             | ew Options                     |                                                                                                    | Actio        |
| 0           | Room Status                    | Room Type                                                                                                    | Task         |
| 0           | 114                            | STDK                                                                                                    | LS           |
|             | 115                            | STDK                                                                                                    | LS           |
|             | 116                            | STDK                                                                                                    | LS           |
|             | 117                            | STDK                                                                                                    | LS           |
|             | 118                            | STDK                                                                                                    | LS           |
|             | 119                            | STDK                                                                                                    | LS           |
|             | 120                            | STDQ                                                                                                    | FS, LS       |
| 0           | 121                            | STDQ                                                                                                    | FS           |
|             | •                              | and the second second second second second second second second second second second second second second second |              |
| -           | 122                            | STDQ                                                                                                    | FS, LS       |
| 0           | 1                              | STDQ<br>STDQ                                                                                                    | FS, LS<br>FS |
| 0           | 122                            | 0.33547                                                                                                    |              |

### **Task Sheet Companion**

With the check box unchecked (only highest priority tasks appear):

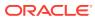

|                         |                               |                                |                  |                | My Rooms (1  |  |
|-------------------------|-------------------------------|--------------------------------|------------------|----------------|--------------|--|
| Room<br>120 to Createby | Front Office<br>Occupied      |                                | 🕥 Go On Break    | Room           | Service Time |  |
| Room Type               | Tesk<br>FS                    |                                | O Do Not Disturb | 0 121<br>0 123 | 121          |  |
| STDQ<br>Room Status     | 13                            |                                |                  | 0 125          |              |  |
| Dirty                   |                               |                                |                  | 0 114          |              |  |
| Instructions            |                               |                                |                  | 115            |              |  |
|                         | eparture. LS - Clean as stays | wer.                           |                  | 116            |              |  |
| FS - FS - Clean         |                               |                                |                  | 117            |              |  |
| SHEETS, TOIL            |                               |                                |                  | 118            |              |  |
| Linen Change            |                               |                                |                  | 119            |              |  |
| Reservations            |                               |                                |                  | 120            |              |  |
| Reservations            |                               |                                | -                | 122            |              |  |
| Guest Name              | Arrival<br>11-13-2019 Wed     | Guests<br>1+0                  | Nationality      | 124            |              |  |
| Alternate Name          | Departure<br>03-23-2020 Mon   | Reservation Status<br>In House |                  |                |              |  |
| Traces                  |                               |                                |                  |                |              |  |

With the check box checked (all tasks appear):

|                                                                       |                                                           |                                                 |                                |                                                                | My Rooms     |
|-----------------------------------------------------------------------|-----------------------------------------------------------|-------------------------------------------------|--------------------------------|----------------------------------------------------------------|--------------|
| Room<br>120 16 Credit(t)<br>Room Type<br>STDQ<br>Room Status<br>Dirty | Front Office<br>Occupied<br>Task<br>FS, LS                | 10000                                           | Go On Break     Do Not Disturb | Room<br>121<br>123<br>125                                      | Service Time |
| FS - Clean as d<br>SHEETS, TOIL                                       | eparture. LS - Clean as stayo                             | Wer.                                            |                                | <ul> <li>114</li> <li>115</li> <li>116</li> <li>117</li> </ul> |              |
| Linen Change<br>Reservations                                          |                                                           |                                                 |                                | <ul> <li>118</li> <li>119</li> <li>120</li> </ul>              |              |
| Guest Name<br>Attemate Name                                           | Arrival<br>11-13-2019 West<br>Departure<br>03-23-2020 Mon | Guests<br>1+0<br>Reservation Status<br>In House | Nationality<br>—               | <ul> <li>122</li> <li>124</li> </ul>                           |              |
| Traces                                                                |                                                           |                                                 |                                |                                                                |              |

### Task Companion (/smallformfactor)

With the check box unchecked (only highest priority tasks appear):

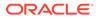

| < Task C                   | Companion       | ŝΞ         |
|----------------------------|-----------------|------------|
|                            |                 | 12-10-2019 |
| Update Statu               | is              |            |
| Tasksheet 2                | s               |            |
| 120 STDQ<br>Dirty - Occupi | ed - 10 Credits |            |
| Allotted<br>00:10:00       | 00:00:08        |            |
| Select Room Sta            | itus            |            |
| OO Inspected               | O O Pickup      |            |
| O Clean                    | O Dirty         |            |
| Select Housekee            | ping Status     |            |
| Ovacant                    | Occupied        |            |
| Actions                    |                 |            |
| View Traces                |                 | >          |
| View Reservations          |                 | >          |
| Maintenance Requ           | iests           | >          |
| Post To Room               |                 | >          |
|                            | Finish          | This Room  |

With the check box checked (all tasks appear):

| Task Con                         |            | 12-10-2019  |
|----------------------------------|------------|-------------|
| Update Status                    |            |             |
| Tasksheet 2   FS, LS             | 5          |             |
| 120 STDQ<br>O Dirty - Occupied - | 16 Credits |             |
| Allotted<br>00:16:00             | 00:00:12   |             |
| Select Room Status               |            |             |
| O Inspected                      | OO Pickup  |             |
| O Clean                          | O Dirty    |             |
| Select Housekeepin               | g Status   |             |
| OVacant                          | Occupied   |             |
| Actions                          |            |             |
| View Traces                      |            | >           |
| View Reservations                |            | >           |
| Maintenance Requests             |            | >           |
| Post To Room                     |            | >           |
|                                  | Finis      | h This Room |

Task Sheet Layout Updated

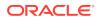

The New Task Sheet page that appears in the process of creating manual task sheets is updated. When the Turndown function is active, a Turndown check box appears. When checked, Turndown defaults and disables the Task field.

| Task Sheets                    |                | 🕜 Help 🛛 🔕 I Want To |
|--------------------------------|----------------|----------------------|
| Search                         |                | 8                    |
| * Required Field<br>* Property | • Task Sheet X | Next Day             |
|                                |                | Reset Search         |

## Task Sheets Sub-menu Added

The OPERA Cloud Inventory menu is updated with a Task Sheets sub-menu for the following options: Auto Generate Task Sheets; Create Manual Task Sheets; Manage Task Sheets.

# Sales

## Sales Dashboard Tiles User Tasks Added

The following General user tasks are added in Role Manager. The new tasks are granted by default to all roles.

- View To Do List Tile
- View Activities Tile
- View Appointments Tile

### Behavior in OPERA Cloud:

- With the Edit Dashboard user task assigned to your roles, you see all dashboard tiles in OPERA Cloud and you can add/remove and arrange tiles on your dashboard.
- Without the Edit Dashboard task assigned to your roles, you only view the tiles in the OPERA Cloud dashboard with the View To Do List Tile, View Activities Tile, and View Appointments Tile user tasks granted to your role.
- With the Activities user task assigned to your role, you can interact with the To Do List Tile, Activities Tile, and the Appointments Tile if the tile has drill-down capability.

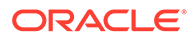

• Without the Activities user task assigned to your role, you can only view the To Do List Tile, Activities Tile, and Appointments Tile. Even if the tiles have drill-down capability, you cannot interact with the tiles.

# 2 Resolved Issues

This section contains a list of the customer-reported bugs that were fixed in this release.

# Accounts Receivables

| Bug ID   | Description                                                                                                    |
|----------|----------------------------------------------------------------------------------------------------|
| 30824383 | The calculation of Payment Due Days for the Reservation folio and AR folio is working per the expected behavior and are not dependent on each other.                                                                                                    |
| 30818253 | An exception no longer occurs when saving AR Account without an AR address.                                                                                                    |
| 30673215 | AR Account search results through the I Want To menu are getting refreshed.<br>The selection of address fields, phone numbers, and emails from the list of values on the<br>Account Setup screen is working as expected.                                                                                                    |
| 30615265 | In Manage Account Invoices, you can select multiple invoices for un-applying payments using<br>the multi-select check box at the row level. Other changes introduced in this screen are:<br>Invoice Number and Description columns are displayed correctly. A new Reference column is<br>added.                                                                                                    |
| 30614587 | The Manage Invoice Details button appears as expected in the Manage Accounts Receivables<br>page.<br>The Folio action button is working as expected.<br>Post Charges, Edit Posting, View Folio, and Post Adjustments appear when the invoice is<br>selected in the Manage Invoice Details screen when AR NO MODIFY = OFF.                                                                                                    |
| 30614583 | Primary styling is applied to the Create Invoice button in the Create Invoice screen. A new<br>Amount field is introduced to display the total calculated amount based on the price and<br>quantity fields you entered.                                                                                                    |
| 30592782 | Within Accounts Receivables:<br>1. When you select an invoice and a payment, the Apply Payment button appears.<br>2. When you select an invoice with 0 credit history, the Pay History button is no longer shown.<br>3. In the Create Invoice screen, Create Invoice is a primary action button within the user<br>interface.                                                                                                    |
| 30554924 | Account details on the AR account search results screen show the correct refreshed state when navigating back to the search results screen after performing operations on the account.                                                                                                    |
| 30544996 | <ul> <li>Multiple items are addressed within the AR Manage Invoice screens. These include the same list of payment types available in both the Pay Invoice and the Invoice Payment screens within Accounts Receivables.</li> <li>For the Payment receipt, a preview to print option is available. Invoice details are visible in Pay History screen.</li> <li>The descriptions for Date fields are added in the Edit Payment screen.</li> <li>Search Results appear based on the Account search criteria.</li> <li>Labels are properly aligned within in the Manage Invoice screen.</li> <li>The Apply Payment action button is available when you select Invoice and Payment records.</li> <li>When the payment is zero, the Pay History button does not appear.</li> <li>When clicking [back] from Manage Invoice Details, the previous transaction selection state is retained on Manage Invoices and click the Make Payment button, only the Unallocated radio button is enabled in the Make Payment screen.</li> <li>Results are formatted consistently in the Select Invoices window.</li> </ul> |

| Bug ID   | Description                                                                                                    |
|----------|----------------------------------------------------------------------------------------------------|
| 30519682 | The permanent account check box on the account setup screen is no longer automatically checked after it is unchecked, and you can create an account without marking it permanent.                                                                                                    |
| 30494398 | In Accounts Receivables, the credit card terminal selection screens for Chip and Pin Terminal and for Payment Processing default to the last selected terminal used for making a payment.                                                                                                    |
| 30451414 | Changes in account receivables enable you to do the following:<br>-Search the invoices for AR Accounts in OPERA Cloud.<br>-Use the parameter (From Date and To Date) to generate the Batch Statements.<br>-Select/modify the parent invoice with the child invoice in Manage AR Invoice screen without<br>any issues.<br>-Un-compress the AR Invoice for the same business date.                                                                                                    |
| 30339229 | The Warning Message for AR Reminders appears for only those accounts with reminder cycles defined.                                                                                                    |
| 30281669 | Only Company Name is displayed in the Name field in Accounts Receivables>Credit Card<br>Transfer screen.                                                                                                    |
| 29841932 | When you create an AR account (account setup screen), the Address List of Values displays the selected profile's addresses. After posting charges on a reservation, settling them with direct bill as payment method, and performing an EOD, the charges are visible under Direct Bill Transfer screen for properties that do not have direct bill charges auto transfer to AR accounts.                                                                                                    |
| 29840631 | An information icon is added next to the amount fields. When you click the icon, relevant information appears within Accounts Receivables. In the Transaction Research screen, results appear when you enter the data in the Amount From and the Amount To fields and press Search.                                                                                                    |
| 29828268 | The error message appearing twice after entering a duplicate AR Account Number is resolved.<br>The error now appears only once.                                                                                                    |
| 29345530 | The AR Account Setup screen is modified for the following UI changes:<br>- Added descriptions for Account Type, Phone type for phone, and E-Mail type for E-Mail.<br>Address lines are formatted to display correctly.<br>- The Reason list of values field is renamed <i>Restricted Reason</i> .                                                                                                    |
| 29200061 | <ul> <li>Issue 1: The window title shows the correct name for the Automatically Assign Account Number window.</li> <li>Issue 2: When Automatically Assign Account Number is On, and Define Account Sequence is set to Off, the AR account is created successfully without issue, and an account number is automatically assigned.</li> <li>Issue 3: A new account is created from the Manage AR screen and is appearing in the Manage Accounts Receivables screen.</li> <li>Issue 4: The AR CREDIT LIMIT prompt appears when exceeding the credit limit.</li> <li>Issue 5: On the AR - Accounts Receivables search screen, The Expand All link in Card view expands all accounts.</li> </ul> |
| 28704141 | The Aging panel displays data properly in the consolidated view on the Manage Accounts Receivables screen.                                                                                                    |

# **Block Management**

| Bug ID   | Description                                                                                                    |
|----------|----------------------------------------------------------------------------------------------------|
| 30730196 | The performance of the block presentation screen is improved.                                                                                                    |
| 30720038 | When Room Pool is selected as a View Option in the Room and Rate screen, verified values are not erased in the grid, when you select the Edit link, Cancel link, and Search option in the Room and Rate screen. |
| 30686573 | Tour Series block status is saved according to selection upon creating the tour series.                                                                                                    |

| Bug ID   | Description                                                                                                    |
|----------|----------------------------------------------------------------------------------------------------|
| 30686524 | When you import a rooming list with line numbers, the line numbers get imported as specified on the rooming list file.                                                                                                    |
| 30686488 | With the application parameter, Blocks - Occupancy Split By Room Type = N: When editing a block room grid, you can update the number of rooms to a higher value when the pick up reservations are made for a number of guests higher than one.                |
| 30655082 | When the Name Validation in Rooming List parameter is On, you can create a reservation using the rooming list in the block only when Name Validation = pass and mandatory fields are duly filled.                                                             |
| 30644899 | You can successfully create a block from the independent contact profile.                                                                                                    |
| 30634743 | 1. The Alias pop-up for block name can display the full name of 40 characters. 2. The<br>View Options menu item is removed from the Alias pop-up as there are not many<br>column options to select. 3. The Block Details panel displays the owners correctly. |
| 30626131 | Block- Rooming list Name Validation Error Message is updated to read: A minimum of two characters for Name and one character for First Name are required.                                                                                                    |
| 30587169 | In Manage Block, the value remains populated in the End Date field after switching back from the Basic search field.                                                                                                    |
| 30558692 | Through Page Composer, you can select whether the Function Type field should appear on the Create Block and Manage Block screens.                                                                                                    |
| 30548140 | - Linked Profiles appear correctly in the business card in Block overview as well as<br>Room Grid Linked Profiles appear correctly in the Console view in the Manage Blocks<br>screen.                                                                        |
| 30546066 | Packages display the correct price when you create reservations from the Block<br>Rooming List.                                                                                                    |
| 30536188 | When the Block parameter Name Validation in Rooming List is active, the following too<br>tip appears under the block rooming list name field: Last name requires two characters<br>and first name requires one character.                                     |
| 30534094 | Access Exclusion is changed to allow saving the text message upon creating a new<br>Access Exclusion as well as allowing for an existing Access Exclusion to be deleted.                                                                                      |
| 30532137 | Block Status on the block business card reflects the correct block status changes when the OPERA Controls, Use Single Block Status For Rooms And Catering is set to YES.                                                                                      |
| 30484576 | Packages appear with the correct posting types when accessed from Block<br>Reservations.                                                                                                    |
| 30483847 | Decreasing or washing a room grid by room pool when the occupancy split is inactive reduces the grid figures by the entered number of rooms.                                                                                                    |
| 30455504 | When you log into a Hub and start creating a regular block, a master block, or a master allocation, all fields are disabled until a property is selected or typed into the property field.                                                                    |
| 30446762 | Changes are made to avoid errors when opening the Block Details panel from block<br>search results. The changes also enable Catering and Room status to be updated<br>correctly in the Block Status panel.                                                    |
| 30420121 | Date selection for Rate Protect or Non Compete Blocks is corrected.                                                                                                    |
| 30413262 | You can navigate from the Block presentation screen to the Room & Rate grid after making an alternate date the primary block date.                                                                                                    |
| 30412807 | Rate Amounts on Alternate Dates are not editable when rate codes are used on the block.                                                                                                    |
| 30398343 | When logged in at the Hub level, the Catering Status column does not show any value ir block search results for properties where OPERA Controls, Use Single Block Status For Rooms and Catering, is set to Yes.                                               |
| 30398007 | When typing a nonexistent account or contact name into the appropriate fields on the block creation screen and then closing the search / create profile screens, the originally typed string is removed from the account / contact fields.                    |
| 30397992 | Adding or removing a panel on the block presentation screen after the content is changed through a corresponding pop-up processes successfully.                                                                                                    |
|          |                                                                                                    |

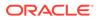

| Bug ID   | Description                                                                                                    |
|----------|----------------------------------------------------------------------------------------------------|
| 30377227 | When selecting multiple contacts for a block in Linked Profile without clicking Save in between each selection marks only the first contact as Primary.                                                                                                    |
| 30349682 | You can delete (I Want To) an event from the Function Diary Event Information popup<br>and navigate and view other Event Information. You can view the Event Changes log<br>from Function Diary.                                                                                                    |
| 30337457 | Master Block: a link for book catering packages or event from templates is not available on the Master Block.                                                                                                    |
| 30324807 | You can create and edit blocks with a source profile attached.                                                                                                    |
| 30312618 | The Web Service instruction to fetch Access Exclusion details within the FetchBlock RQ is renamed: AccessExclusions.                                                                                                    |
| 30292503 | OPERA Controls allows selection of default phone type for Profile Types of Contact,<br>Company, and Guest; also for only Guest email type.                                                                                                    |
| 30292444 | You can create Posting Masters from the I Want To hyperlink on Blocks.                                                                                                    |
| 30275477 | When the OPERA Controls, Single Block Status For Rooms and Catering is set to Yes, the Master/Sub Block panel on master and sub blocks shows only the Block Status column.                                                                                                    |
| 30215838 | The status and deduct/non-deduct indicators appear when you hover over status codes or colors in the block search results.                                                                                                    |
| 30215761 | Numeric and Amount fields in the Block Production Change Log are right aligned in the grid.                                                                                                    |
| 30172868 | The Activity tile for Appointment has strikethrough text and a green correct icon to depict that the Activity is completed.                                                                                                    |
| 30040261 | You can add/edit alias names when creating or editing a Block.                                                                                                    |
| 30036822 | When updating cutoff date or cutoff days on block details, you are prompted to update<br>the cutoff date for all dates and room types. If you select Yes, the cutoff date is updated<br>for all dates and room types. If you select No, the cutoff date is not updated for all dates<br>and room types and will be discrepant from the cutoff date / days on the block header<br>details. |
| 30021401 | When shifting block dates from the block search results, the Block Details panel displays the new dates when in Edit mode.                                                                                                    |
| 30001058 | The account on a block is accessible from the hyperlink on the Block Business Card on a Master Block.                                                                                                    |
| 29995516 | When creating a Posting Master for a sub block, the group master name and the posting master name are defaulted from the sub block description instead of from the master.                                                                                                    |
| 29871651 | The creation of account and contact profiles through Client Relations and through Quick Profile are working without errors.                                                                                                    |
| 29724185 | The Property field does not appear on the Manage Block screen when your are logged in at the property level.                                                                                                    |
| 29461577 | The Business Card on blocks does not display the Catering Owner field if the Catering Events parameter is not active.                                                                                                    |
| 29436914 | When the OPERA Control Simple Events is active, the Catering Owner field is displayed in Block Details.                                                                                                    |
| 29409710 | When making a change to a block with a rate code, no additional change log entries for rate codes are written when the change is unrelated to rate code changes.                                                                                                    |
| 29363264 | For Block Reservation, changing the payment details and selecting the Back to Manage<br>Reservation link prompts an Apply All screen. Selecting the 'No' option from the Apply<br>All screen takes you to Manage Block Reservation screen.                                                                                                    |
| 28674411 | Block Notes have the time stamp for Created and Updated.                                                                                                    |
| 28651314 | When creating a block from Look To Book, and the block status and reservation type defaults are not configured, the appropriate warning message appears when trying to create the block.                                                                                                    |

## **Cashiering and Financials**

| Bug ID   | Description                                                                                                    |
|----------|----------------------------------------------------------------------------------------------------|
| 30830690 | You can copy rate codes at both the Property and Hub levels.                                                                                                    |
| 30824958 | The Hide Properties without the Postings check box on the Cashier Closure screen is now removed.                                                                                                    |
| 30819810 | In properties where tokenization is set up and credit card tokens are up to 30 characters long, authorizations and payments are processed for chip and pin payment methods.                                                                                                    |
| 30814194 | The Check Out button is available when a reservation has a zero balance during an early departure check out.                                                                                                    |
| 30763100 | Fiscal Folio validates configured payment methods and displays the Fiscal Folio option when making a payment in a different currency to the property currency.                                                                                                    |
| 30760917 | You can schedule an RTF report to run during the End of Day procedure.                                                                                                    |
| 30730205 | Additional performance improvements are made in Billing when performing specific actions:<br>1.) Drag and drop of transactions between billing windows and the drawer. 2.) Selecting a<br>window number from the list of values. 3.) Switching between single and two-panel views.                                                                                                    |
| 30725407 | On setting the country mode to Latin America, the fiscal printing popup does not appear, and<br>the Universal Payload is not generated if the OPERA Controls Fiscal Folio Printing is OFF and if<br>the Payment type used to settle the bill is not mentioned in the OPERA Controls Fiscal Folio<br>Payment Types.                                                                                                    |
| 30724799 | Folio Type is populated in the universal payload when Generating Credit Bill and Resend Folio scenarios.                                                                                                    |
| 30722960 | The Departures Not Checked Out step in the end of day process that takes you to the Quick Check Out screen includes scheduled check out reservations by default .                                                                                                    |
| 30717593 | In properties where the Auto No Show Arrivals control is inactive, the Arrivals Not Checked In step of the end of day prompts you with a message and buttons for Arrivals and Continue to allow you reviewing arrival reservations and/or proceed to the next step.                                                                                                    |
| 30716638 | The Auto Folio Settlement Status screen presented while running auto folio settlements in End of Day provides a Close button and upon your selection closes the screen and takes you back to the end of day steps.                                                                                                    |
| 30715294 | Fiscal Service Terminals are working as expected. When the Fiscal Service Terminal flag is turned on, the terminals appear. When the Fiscal Service Terminal flag is turned off, the terminals do not appear.                                                                                                    |
| 30689495 | You can post charges or payments and open or close the Cashier ID for your user when a user in a different chain is closing the same Cashier ID.                                                                                                    |
| 30686779 | Delete All is renamed to Delete Selected in the Fiscal Folio parameters screen. The functionality is enabled if more than one record is selected, provided the selection does not include the records that are a part of SID data.                                                                                                    |
| 30684470 | You can inactivate the Cashiering parameter Fiscal Folio Printing and/or the Reservations parameter Auto Check Out if both are on.                                                                                                    |
| 30651205 | The Roll Business Date step of the End of Day process restart completes rolling a business date when you cancel the process or a session times out.                                                                                                    |
| 30624225 | When the user language is set to any language other than English, the Folio and EOD reports work as expected.                                                                                                    |
| 30595204 | The Arrivals Not Checked In step of the end of day process presents you with a warning message when arrival reservations with a deposit balance and/or advance checked in reservations exist, allowing you take action on these reservations and continue with the end of day.                                                                                                    |
| 30581772 | In OPERA Controls, if you enter a value that exceeds the maximum number of allowed<br>characters for the below settings, the message "Value cannot be greater than XX" appears.<br>Maximum characters are: Cashiering setting Bank Code (40 maximum characters); Cashiering<br>setting Bank ID Code (50 maximum characters); Cashiering setting Bank ID Type (40 maximum<br>characters); Cashiering setting Bank Name (100 maximum characters). |

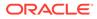

| -        | Description                                                                                                    |
|----------|----------------------------------------------------------------------------------------------------|
| 30565827 | Making payments to reservations on the credit limit overages screen clears all processed records from the results area.                                                                                                    |
| 30549399 | If you attempt to activate the Cashiering parameter Fiscal Folio Printing when the<br>Reservations parameter Auto Check Out is on, then the message, "Fiscal Folio Printing cannot<br>be activated when Auto Check Out is on" appears. If you attempt to activate the Reservations<br>parameter Auto Check Out when the Cashiering parameter Fiscal Folio Printing is on, then the<br>message, "Auto Check Out cannot be activated when Fiscal Folio Printing is on" appears.                                                                                                    |
| 30546326 | If the Reservations parameter Auto Check Out is on, and the Cashiering parameter Fiscal Folio<br>Printing is off, the button for Auto Check Out is visible on the Quick Check Out screen.                                                                                                    |
| 30516391 | <ul> <li>Currency Code is removed from the cashier ID configuration Starting Amount field.</li> <li>When a cashier is closed, a message appears on top of the screen to indicate the cashier is successfully closed.</li> <li>When the Positive Cashier Drop parameter is On, you cannot close a cashier ID that has a negative shift drop value.</li> </ul>                                                                                                    |
| 30512595 | In a scenario where the payee profile does not have all address fields populated, you can create an unallocated folio for deposit.                                                                                                    |
| 30509695 | You can update the rate Rate Code Definition under rate codes when the Revenue Posting by Room Type/Room Class function is active                                                                                                    |
| 30505659 | If you post a charge to multiple windows with the same check number while viewing the<br>Billing screen in split view, the posted transactions are visible in their respective windows.                                                                                                    |
| 30494453 | A change is made to display pagination only when there are more than 100 transactions and you select a window from the LOV on a billing window.                                                                                                    |
| 30475081 | Within Article configuration, several items are addressed. These include a change in the<br>Search panel, which now displays four columns in single row. The Sort option is available for<br>the Code and the Transaction Code columns. You can edit the transaction code in edit mode,<br>and the transaction code description appears next to the corresponding field.                                                                                                    |
| 30474613 | When you transfer rolled up transactions from the Billing screen using Transfer Posting or th drag and drop method, all of the selected rolled up transactions are transferred.                                                                                                    |
| 30473110 | The Code LOV appears on the Transaction Groups Screen.                                                                                                    |
| 30472406 | The Pay button in the Post It screen is visible when accessed in the Firefox browser.                                                                                                    |
| 30462868 | When you transfer rolled up transactions from the Billing screen using Transfer Posting or th drag and drop method, all of the selected rolled up transactions transfer successfully.                                                                                                    |
| 30455185 | The desired search results appear when search is performed through the Name field.                                                                                                    |
| 30452966 | A change is made to display transactions related to a cashier ID that is not associated with any user when closing that cashier ID.                                                                                                    |
| 30431399 | A tool-tip is available and displays the following description when clicked: Delay days defined for AR Unpaid Invoices.                                                                                                    |
| 30430000 | When Auto Folio Settlement is performed during End of Day, you can select or deselect any of<br>the eight billing windows including windows that are initially selected by default based on th<br>Billing Windows to Process during EOD OPERA Control.                                                                                                    |
| 30428736 | You can modify a package element after attaching it to a rate code.                                                                                                    |
| 30420853 | The Post Charge button on Batch Charges screen has a primary styling. Price and Quantity fields are added on the Batch Charges screen.                                                                                                    |
| 30409410 | You can select a folio and add multiple routing codes to it.                                                                                                    |
| 30403165 | 1.) Payment screen amount is populated considering the rounding difference when the functionality is active. 2.) Additional charges posted from the folio settlement screen for an open folio reservation are displayed in the expanded folio settlement screen. 3.) View Folio Balance/Hide Folio Balance link in Folio settlement panel allows you to toggle between hidder balance amount and actual amount. 4.) Check Out Now button enables when Generate Zero Bill and Fiscal Folio Printing is ON. After you uncheck the Fiscal Printing check box, and all windows are settled to zero balance, the Check Out Now button is enabled. |
| 30398500 | Several Fiscal Folio Printing related issues are addressed to ensure the core fiscal folio proces                                                                                                    |

| Bug ID   | Description                                                                                                    |
|----------|----------------------------------------------------------------------------------------------------|
| 30394017 | You can navigate to Front Desk > Arrivals/Departure screens from a checked out reservation and perform actions.                                                                                                    |
| 30387125 | When configuring a new Calendar or Fiscal period, the Period Definition Years LOV available from Cashiering Management > Period Definition Periods > Manage Periods is filtered based on the selection of Calendar or Fiscal on the previous screen, and a new period is created for the selected year.                                                                                                    |
| 30383630 | The Restriction Reason menu is working as expected when the Restriction_Flagged_Reasons control is inactive.                                                                                                    |
| 30366142 | Creating a final report for the end of day saves the default report parameters you defined during this process.                                                                                                    |
| 30357078 | If you attempt to remove an open cashier from a user, the message, "The Cashier ID cannot b<br>removed from the user, because Cashier ID X is open" appears. If you attempt to inactivate a<br>cashier assigned to a user, then the message, "The Cashier ID cannot be inactivated, because<br>the Cashier ID is attached to user(s) USER" appears.                                                                     |
| 30350199 | The Change Payment Currency hyperlink is not available for selection when the Direct Bill payment method is selected for Folio Settlement. It is available only for Cash and Check payment methods.                                                                                                    |
| 30346389 | Country Specific - France. A performance improvement is made to the End of Day by starting the Populate Folio Grand Totals procedure earlier in the process and by starting the Generate Data-Export procedure later in the process.                                                                                                    |
| 30335487 | Within the Package configuration, the data in the Valid Start and End Time fields are getting saved. You cannot add/edit the fields when there are allowances in a package and a tool-tip is added, stating the functionality.                                                                                                    |
| 30334233 | In the Billing screen, while trying to make a posting using a negative amount and not enterin<br>a Supplement reason, an error message appeared stating, "Supplement is required when<br>posting negative amounts." A similar error message was not prompted when trying to make a<br>posting of a negative quantity and not entering a Supplement reason. The error message now<br>appears in the second case as well. |
| 30333695 | The OPERA Controls for Check Out Workflow Preference is moved to the Cashiering group.                                                                                                    |
| 30332537 | In End of Day Reports, when you select Send to or Regenerate and Send to for multiple reports with the same internal report name, all reports run in a batch, and each report opens based on the spool report configuration.                                                                                                    |
| 30315180 | You cannot access any task in Administration > Financial when all financial administrations permissions are revoked.                                                                                                    |
| 30300724 | The Folio Arrangement Code field label appears without overlap within the Folio Arrangeme<br>Code configuration.                                                                                                    |
| 30296311 | The Check Out screen allows you to successfully check out a reservation without the ODEX Error pop up.                                                                                                    |
| 30286654 | Articles are successfully processed from Batch Charge screen.                                                                                                    |
| 30283028 | If you generate a folio, and fiscal communication times out, then the message, "No response from fiscal" appears. If you generate a folio, and fiscal communication fails for another reason, then the message displays the actual message returned to OPERA Cloud.                                                                                                    |
| 30272837 | When adding routing instructions to a reservation, if a transaction code is moved from<br>Available to Selected before the payee is selected, the routing window gets refreshed upon<br>adding a new payee. The profile is set to the payee field in the Routing Instructions screen.                                                                                                    |
| 30266676 | The report is being generated with the information related to Billing Changes. Navigation:<br>Front Desk > In House > Search>Click I Want To menu>Billing>Click I Want To menu > View<br>Changes Log > Click Vertical Ellipses > Report                                                                                                    |
| 30235131 | The End of Day process completes even if an incorrect server name is configured in Delivery<br>Management.                                                                                                    |

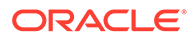

| Bug ID   | Description                                                                                                    |
|----------|----------------------------------------------------------------------------------------------------|
| 30223659 | In OPERA Controls, you can use the Cashiering parameter for Fiscal Folio Printing with or without the property having a Country Mode set. When active, the child parameters and settings are also generically available. You can set a value in the Fiscal Timeout Period setting Available values are 30-120 seconds. After the time selected is exceeded, the Fiscal Service times out if no response is received. When a value is entered into the Fiscal Retries setting, if the Fiscal Timeout period is exceeded, you are asked if you want to retry and send the folio again. Should the timeout period be exceeded again, the retry popup appears based on the value entered into the Fiscal Retries setting (available values are 0-3 retries). During Folio Creation, the Fiscal Printing check box is selected by default allowing you to Send Folio to the Fiscal Printer/Service or Cancel the action. |
| 30210689 | In the profile search screen, last rates are no longer struck through. You can do the following changes in Catering Package Administration: 1.) Search and add a menu using the Menu drawer (filter criteria with all event types selected). 2.) Create catering package with pricing details and, using the save and Continue button, create subsequent Catering packages. 3.) Cancel the changes using the Cancel button in the Edit resource screen for Catering Package/<br>Template. 4.) Add Items using the Items drawer in the event resources screen for Catering packages. 5.) Delete Resource or Event notes in the catering package/template; the indicator count is reflected accordingly. 6.) Delete the Master event along with sub event in the Catering package.                                                                                                    |
| 30160141 | Selected posting items in windows are not deselected when views are changed.                                                                                                    |
| 30130978 | You can key in up to 10 characters in the Code field when configuring Revenue Bucket Codes.                                                                                                    |
| 30081438 | The links and buttons for Post Charge, Post Payment, Post Rate Code, and Void Folio are only visible on checked-out reservations if they are configured for Post-Stay Charging. In a scenario where a folio was closed and then reopened, you can see the link for Close Folio within the I Want To menu from the Billing screen. If you perform a settlement where a rounding difference exists and increase the amount received, then the Rounding Difference and Change Due fields appear correctly. If you change the payment to a foreign currency during a settlement, then the folio generates successfully.                                                                                                    |
| 30030883 | In Folio History, when you select the Credit Bill check box, the search area returns credit bill folios. Additionally, Generate Credit Bill options of Individual Charges and All Transactions refresh the Post Charges area based on the option you select for processing a credit bill.                                                                                                    |
| 30001086 | When the Include Pseudo Rooms check box is not selected, then PM rooms are not visible in the reservation selection panel of Batch Folios. PM reservations appear based on the search filter applied in the Search section of the Batch Folio process.                                                                                                    |
| 29863400 | When the check box for Available In Charge It is checked, the article in Charge It appears when the default price is populated.                                                                                                    |
| 29826151 | The layout and alignment of the Generates screen within Transaction Code configuration are updated.                                                                                                    |
| 29820536 | The reservation type changed in Deposit payments is correctly updated with the reservation type in the reservation presentation screen.                                                                                                    |
| 29747985 | Folio\$_Tax is getting populated while generating the information folio.                                                                                                    |
| 29711816 | In a scenario while performing Quick Checkout where some reservations have any missing elements mentioned in the application Address Check For Folio Generation setting, you are prompted with the warning message, "Please complete the missing address elements for Paye Name Confirmation No: XXXXXX as per Cashiering Application Setting Address Check For Foli Generation." This helps you know which reservation needs correction.                                                                                                    |
| 29706288 | When the Foreign Currency Limits control is active, a validation is performed when posting a payment in cash either in foreign or local currency based on the nationality of the payee profile and limits set up on the foreign currency codes. You are prevented from posting payment if the limit is exceeded.                                                                                                    |
| 29705268 | The Foreign Currency Codes screen is updated to refresh after you delete a foreign currency code.                                                                                                    |
| 29687158 | The Fast Post screen is updated to clear the Amount field after a transaction is posted.                                                                                                    |
| 29455624 | The Universal Fiscal Payload XML contains distinct values in the Collecting Agents Tax section                                                                                                    |
| 29442484 | The Receipt Number column is removed from the Deposit Rule grid.                                                                                                    |

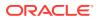

| Bug ID   | Description                                                                                                    |
|----------|----------------------------------------------------------------------------------------------------|
| 29435492 | Within Batch Changes, the supplement field becomes a required field for negative amounts and negative quantities.                                                                                                    |
| 29421880 | You can search for Deposit Reservations for Multiple properties at the Hub level and Generate the Report for selected Reservation.                                                                                                    |
| 29411202 | The following is available when Country Mode is set to Philippines and should be reviewed by properties in The Philippines. Acknowledgement Receipts are no longer generated during checkout and when posting the final payment. Acknowledgement receipts are generating for payments before checkout and appear on the Acknowledgement report.                                                                                                    |
| 29410551 | If you perform an Auto Folio Settlement with Generate Folio checked, then the prompt to process a folio appears only for automatically settled windows. If you perform an Auto Folio Settlement, then the payment transaction displays Auto Folio Settlement in the Supplement column of the folio window on the Billing screen.                                                                                                    |
| 29343108 | In Batch Charges Screen, the amount for reservations with a suppressed rate code no longer appears with a strikethrough, keeping in sync with other screens such as Reservation Search Results and Reservation Presentation.                                                                                                    |
| 29039144 | After performing the Auto Folio Settlement on the Batch Folio Screen for the selected reservations, the screen is automatically refreshed and shows the available reservations for Auto Folio Settlement.                                                                                                    |
| 28838753 | The Cashier ID field in the posting journal screen is changed to be a single select LOV.                                                                                                    |
| 28400554 | The following changes are made to several Billing issues:<br>Issue 1: The Business Card in the Billing screen displays the Restricted Profile icon.<br>Issue 2: When you click a share reservation in the drawer of the Billing screen, the original<br>reservation appears in the drawer after the Billing screen loads the selected share reservation.<br>Issue 10: You can make multiple payments simultaneously using the change payment currency<br>hyperlink in the Post Payment window of the Billing screen.<br>Issue 11: The notifications number indicator is adjusted slightly to the right for better visibility<br>on the Billing screen.<br>Issue 12: Linked profiles associated with the reservation are reflected from the Billing screen<br>on the Linked Profile indicator.<br>Issue 14: On the Billing screen, while in split view, the window numbers that are already in<br>View should be excluded from the LOV.<br>Issue 15: The Billing screen displays the complete line for reference when no transaction is<br>present in the window.<br>Issue 16: Windows alignment is fixed on Generate a Folio for the windows pop up in the<br>Billing screen.<br>Issue 21: View Folio History, available from the Reservation presentation I Want To menu,<br>displays the folios for checked out reservation.<br>Issue 22: The Billing screen displays the appropriate balance when shared reservations are<br>swapped.<br>Issue 23: The Billing screen Business Card shows the same full name format as shown on<br>Profile and Reservation. |
| 28388952 | The Code LOV on the Group Arrangement Code screen is now renamed to Group Arrangement Code. The character limit for the description field is enhanced to 2000.                                                                                                    |
| 28134240 | Initiating the Interim Folio begins the folio settlement process from the specific window where it is initiated from instead of from window 1. When initiating the interim folio from the I Want To menu option, OPERA Cloud begins with window 1 if it has a balance or whichever is the first window eligible for settlement starting with window 1.                                                                                                    |

#### **Client Relations**

| Bug ID   | Description                                                                                                    |
|----------|----------------------------------------------------------------------------------------------------|
| 30833458 | Updating multiple communication values on a reservation from the Manage Reservation screen is working as expected. |
| 30806067 | You can generate the Profile Data Porting Report at the Hub level after selecting the property.                    |

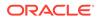

| Bug ID   | Description                                                                                                    |
|----------|----------------------------------------------------------------------------------------------------|
| 30774732 | You can search for profiles with the Name/Client Id using Basic Search feature without getting error.                                                                                                    |
| 30732971 | The Room Potential field on Account Sales Information is renamed to Business Potential.                                                                                                    |
| 30713528 | An appropriate error message appears in the Check In screen when you click the Scan ID<br>Document link for profiles that do not support ID scan.                                                                                                    |
| 30683659 | When the profile update restriction is applicable for Travel Agency / Source Profile at a Property, that profile cannot be merged from any of the Properties under the Chain.                                                                            |
| 30662950 | Inactive accounts and contacts are automatically filtered out of Quick Profile Search results.<br>Select the Include Inactive check box on search criteria and re-execute the search to include<br>inactive accounts and contacts.                       |
| 30549207 | For all properties with ASP Shared Profiles set to N, creating or modifying profile now require a property to be entered prior to saving the profile details.                                                                                            |
| 30500926 | You can save the profile without error after you delete any extra communication rows.                                                                                                    |
| 30493197 | The Profile and the Event presentation screens do not scroll up/down when the Edit Summary popup is opened or closed.                                                                                                    |
| 30470121 | Name and First Name entered for Profile search gets pre-populated now on the Create New profile screen for all profile types when you click Create Profile buttons.                                                                                      |
| 30454331 | No Internal Exception is thrown when saving changes to a profile that is locked internally.                                                                                                    |
| 30432927 | In Profile Details, you can save a value in the Tax ID and Tax ID 2 fields for all profile types.                                                                                                    |
| 30416866 | The verbiage is updated for the cross brand pop-up message on the reservation overview screen.                                                                                                    |
| 30412724 | You can type male, female, and unknown into the text box. All three also appear in the LOV pop up.                                                                                                    |
| 30339633 | The "Has hierarchy" check box is available in the Manage profile screen. It is visible after the View By is changed to Company, Travel Agent, Source, or Account.                                                                                        |
| 30309321 | A subscription hyperlink on the Profile presentation screen appears only when the Manage subscription parameter is set to On and the user has Manage profile subscription task.                                                                          |
| 30290989 | You can enroll guests in hotel loyalty programs from the enroll guest hyperlink available in the Profile presentation screen.                                                                                                    |
| 30212797 | In the profile search screen, last rates are no longer struck through.                                                                                                    |
| 30173551 | The Future and Past Blocks hyperlink on Group profiles appears in bold when at least one block is attached to it. The link also shows the block count.                                                                                                   |
| 29854351 | In the Profile screen, the identification link issues regarding profile details, nationality fields, multiple ID's, and error messages are corrected.                                                                                                    |
| 29409691 | When creating a linked contact after the creation of an account, the communication methods defined in the application setting, Profiles > Phone Type To Copy When Creating Linked Profile are defaulted from the account to the new contact on creation. |
| 29156156 | You should fill up all mandatory fields before switching to a field in another tab.                                                                                                    |
| 28537979 | The E-certificate link appears on the Profile Presentation for guest profiles only if the application parameter OCIS E-Certificates is active.                                                                                                    |

#### Commissions

| Bug ID   | Description                                                              |
|----------|--------------------------------------------------------------------------|
| 30172004 | The Manage Commissions screen is updated to improve the user experience. |

## **Country Specific**

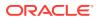

| Bug ID   | Description                                                                                                    |
|----------|----------------------------------------------------------------------------------------------------|
| 30516860 | Country Specific France. If you view the certificate for the property, the certificate image appears at the correct size on the Certificate screen.                                    |
| 30275950 | The Activate Country/Region parameter is located in OPERA Controls property level search.                                                                                              |
| 29449231 | The following is generically available, but should be reviewed by properties in Japan. The Tax Category labels are updated for the Kanazawa Tax formulas on the Package Codes screens. |

#### **Events**

| Bug ID   | Description                                                                                                    |
|----------|----------------------------------------------------------------------------------------------------|
| 30792162 | At the Hub level, you can search for Menu Items for a property and view the search results.<br>You can change the property and run search again. To view more results, use the Load More<br>Results link.                                                                                                    |
| 30721571 | 1.) You can add menu items to an Inactive menu and see all the panels available in the configured menu. 2.) You can add menu Notes to an inactive menu. 3.) In the Edit Menu overview screen, the Back To Menu link is renamed to Back To Menus. 4.) You can edit a menu and add restrictions to it, and the same is visible in the Listing screen after clicking Save. 5.) Revenue Type records are sorted alphabetically in the Pricing panel. 6.) For a menu with included menu items, changing the price in the Pricing panel causes the price margin to adjus accordingly. 7.) For a menu, the Cost Margin value is the variance between cost and internal quote values appearing in the Pricing panel. 8.) When changing Revenue Type for a menu iter attached to a Menu, you are prompted with the following: "This item is attached to composed menus. Revenue type cannot be changed." 9.) On creation of a menu item with the Menu Item Class configured as Beverage, the Beverage check box is checked by default. 10.) Fields such as Restriction, Description, Container, Portion, Servings, Origin 1, Origin 2, Menu Item Name 3, and Menu Item Name 2 get cleared during the editing of Menu Item. 11.) Updated Menu Item class names are shown in the Menu Item Class search section. |
| 30630466 | When you are updating the price of each revenue type in the Pricing panel of an existing composed menu, the total price (sum of prices of individual revenue type) is updated to the Composed Menu Sales Price. If you go back to the Composed Menu search screen, the sales price of that record is updated with the new price (total price).                                                                                                    |
| 30503898 | In the Function Diary: 1.) You can view a tool tip for the Show Room check box. 2.) You can view a OOO/OOS Bar when searching with Combo Space as a query filter. 3.) Function Diary search performance for function spaces configured with selected floors is improved significantly.                                                                                                    |
| 30730191 | Function Dairy performance is improved.                                                                                                    |
| 30727970 | A star icon is visible next to the space field for an exclusively booked, shareable function spac<br>on the Event Overview and Edit screens.                                                                                                    |
| 30717981 | You can update and remove restrictions on Menu items.                                                                                                    |
| 30717932 | You can select a new Item Class for an existing Item from the List of Values (LOV) and save it.                                                                                                    |
| 30682178 | When exceeding the maximum number of characters in the following fields on Menu Edit, an error message appears: "Menu Item Name cannot have that many characters. Please enter fewer characters and try again." Menu Item Name 1 Menu Item Name 2 Menu Item Name 3 Origin 1 Origin 2 Restriction Description Portion                                                                                                    |
| 30681444 | When the name of an Item is changed, the updated name prints print on the Banquet Event Order.                                                                                                    |
| 30671220 | After you edit the Composed Menu and click Back to Menu, the Composed menus list appears.                                                                                                    |
| 30666926 | In the Manage Catering package screen, the package price column displays the decimal values and is not rounded off.                                                                                                    |

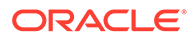

| Bug ID   | Description                                                                                                    |
|----------|----------------------------------------------------------------------------------------------------|
| 30663151 | 1.) Items not marked as critical are not flagged as an external order when the requested quantity exceeds the available Inventory. 2.) Items not marked as critical are not flagged as an external order when the requested quantity is available. 3.) Items marked as critical are flagged as an external order when the requested quantity exceeds the available Inventory. 4.) Items marked as critical are not flagged as an external order when the requested quantity exceeds the available Inventory. 4.) Items marked as critical are not flagged as an external order when the requested quantity is available. |
| 30658402 | Ghost Text is not available for the Block Note Type filter in the following Reports: 1.REP_BEO_1COLUMN 2.REP_BEO_2COLUMN                                                                                                    |
| 30658345 | When you select the printing method, continuously, the Banquet Event Order prints all events for the same date together.                                                                                                    |
| 30647298 | You can delete the Custom Price Code from an Inventory Item and can add the deleted Price Code back.                                                                                                    |
| 30647235 | You can search the items without the Item Class filter. Leaving the filter empty returns all the items regardless of the Item Class.                                                                                                    |
| 30644271 | You can update the Composed menu's Pricing panel having a negative value for Margin and a decimal value for the Price field.                                                                                                    |
| 30635056 | You can view the list of Menu items based on Menu Items search criteria.                                                                                                    |
| 30632421 | You can delete single or multiple menu items from the Edit Menu screen.                                                                                                    |
| 30628394 | Save and Continue in multiple sessions when creating a menu item is working as designed.                                                                                                    |
| 30620017 | You can view and edit event information when Simple Events is active.                                                                                                    |
| 30589115 | All menu item values are correctly updated when a menu item is added to a menu attached to an event.                                                                                                    |
| 30581844 | You can add a menu item to a menu that is attached to an event.                                                                                                    |
| 30573114 | You can copy/move resources to the same or other events within the Event Resource screen.                                                                                                    |
| 30569024 | When editing a menu item added earlier to a menu, the menu item appears only once on the menu after saving.                                                                                                    |
| 30566884 | You can copy the Menu Items class both at the Property and Hub level, and you can copy Menu<br>Items edited for any modifications.                                                                                                    |
| 30565536 | 1.) All of the Menu items created within the application are visible within the Menu Item search screen. 2.) Using the Composed menus search screen, you can search for Menus. 3.) You can create or search for menus using the Menu Name with special characters. 4.) On update of a Menu item name associated with one or multiple Composed menus, the change is applied to all associated menus.                                                                                                    |
| 30563275 | In Catering Codes, Menu Item Container and Menu Serving are translatable.                                                                                                    |
| 30558923 | A Menu Item configured with the Print check box selected is inserted into a menu with the Print check box selected.                                                                                                    |
| 30557420 | When running the 2-column Food/Beverage Banquet Event Order (BEO), the Item Classes print correctly on the left or right side depending on the selection when running the report.                                                                                                    |
| 30556884 | When generating the Banquet Event Order, you can add or remove the Item Class parameter selections.                                                                                                    |
| 30552853 | When a Menu Item is selected in the Menu Items screen, you are not taken back to the top of the page.                                                                                                    |
| 30552850 | 1.) Menu Items are sorted in Alphabetical order within the Menu Item Drawer. 2.) On expansion of Menu Item Class, the associated Menu Items are listed. 3.) When the Event Type filter is removed within the menu Item Drawer then all the Menu Items are returned as part of search. 4.) Shifting between tabs for Menu item Class and Menu Item after Load More returns consistent results. 5.) Menu items search results are sorted in Alphabetical order.                                                                                                    |
| 30547377 | You can delete notes from the Event resources screen, and the panel gets refreshed after deletion so that correct notes information is reflected.                                                                                                    |
| 30546980 | 1.) Menu Items are sorted by Alphabetical order. The Sort order is 0-9 , A /a to Z/z, that is, case insensitive. 2.) You can click Enter or click Save and Continue while creating a Menu Item. The Save and Continue option can speed up the creation of menu items. 3.) You can edit the Menu Item and enter a value between 1 and 9,999, inclusive for the Servings field.                                                                                                    |

| Bug ID   | Description                                                                                                    |
|----------|----------------------------------------------------------------------------------------------------|
| 30545416 | Clicking Load More Results in Menu Items loads the next set of Menu Items.                                                                                                    |
| 30545381 | You can save the Composed Menu comprised of Menu Items.                                                                                                    |
| 30535129 | The Show In Diary check box is now available on the Status Codes screen if at least one of the properties in a Hub has either Simple Events or Catering Events set to On.                                                                                                    |
| 30529110 | Catering Revenue Groups and Catering Revenue Types are translatable                                                                                                    |
| 30529103 | In the Event Revenue Summary Panel, you can navigate from cell to cell using the tab key.                                                                                                    |
| 30527292 | You can add/edit/delete translations in Catering Packages and Templates.                                                                                                    |
| 30514707 | You can add/edit/delete Manage Translations for menu name, description, and restrictions in Composed Menus.                                                                                                    |
| 30513647 | You can cancel the creation of an event.                                                                                                    |
| 30510692 | The BEO (Banquet Event Order) is pulling translations on Event details.                                                                                                    |
| 30486970 | Manage translation is added for the Package description field in the Manage Catering Package screen, enabling package name translation when a package is added to an event.                                                                                                    |
| 30473557 | Administration Translations are available for Rental Codes, Item Attributes, Event Type,<br>Locations, and Set Up Styles.                                                                                                    |
| 30450992 | In the Edit menu screen, you cannot select included and consumption at same time.                                                                                                    |
| 30437850 | You can create and edit a Function Space with Setup Styles and Rental Codes using either the Save or the Save and Continue button options. Setup Styles are mandatory.                                                                                                    |
| 30437829 | You can create an Event from the Manage Resources screen using the Block Business card I Want To action.                                                                                                    |
| 30432929 | You can create an Event using the visual indicator within the Function Diary.                                                                                                    |
| 30417809 | In the Edit Menu screen, the Actual and Billed fields are not enabled when the application parameter Event_Edit_actuals is set to Event_Option.                                                                                                    |
| 30406254 | You can add a Menu Item to the menu in the Edit menu screen.                                                                                                    |
| 30400694 | 1.) There's no misalignment in function space property columns on expanding function space.<br>2.) In HUB Mode - If the slider is dragged, the function space name expands. When you scroll after drag, there is no misalignment in expanded function spaces. 3.) An existing Event in the Diary is highlighted. |
| 30359337 | The Function Diary, Event Information popup opens up with appropriate information when a search is performed for multiple properties.                                                                                                    |
| 30358216 | Within the Composed Menu, you can delete Menu Items within the Menu items indicator.                                                                                                    |
| 30340113 | You can do a search using the Simple Diary.                                                                                                    |
| 30339449 | You can create an Event within Function Diary for OOS spaces in Multi Day View.                                                                                                    |
| 30338595 | Book Catering Packages: Events are created with the selected Catering status (either Default or Block Catering status).                                                                                                    |
| 30336384 | During reload of the Function Diary, the Days of Week (DOW) resets along with multi day.                                                                                                    |
| 30321098 | Catering Package: Price details are updated after deleting events.                                                                                                    |
| 30319763 | You can delete inactive Menu Class within Menu Configuration.                                                                                                    |
| 30316927 | An Event Code is created even when the OPP_MHOT Add-On License is Inactive.                                                                                                    |
| 30314929 | The Consumption check box is checked when a menu item is added to a menu configured as Consumption.                                                                                                    |
| 30311885 | When you save and create another event from Function Diary, the Event End Date populates with the same value as the Event Start Date.                                                                                                    |
| 30284082 | If you change the values from Event to Resources, the menu resources automatically update with the act/billed values (both menu and menu item levels). If you change the values from Resources to Event, the menu/menu items values are removed.                                                                 |
| 30279215 | You cannot drag the columns when hovering over the Function Space. A new move cursor<br>arrow is visible now when hovering over the Function Space. In HUB Mode, the property<br>column has a fixed width.                                                                                                    |

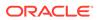

| Bug ID   | Description                                                                                                    |
|----------|----------------------------------------------------------------------------------------------------|
| 30263091 | 1.) Menu Items drawer closes after you add menu items to a Composed menu using Add Menu Item. 2.) After adding a new menu item and entering a menu price in the edit menu screen, the Discount price field is changed and revenue gets updated accordingly. 3.) You can check either the Consumption or Included check box on the edit menu for menu items. Both of these check boxes cannot be checked at the same time.                                                                                                    |
| 30249435 | You can save a Menu that has a date range in Sell Date Range or Event Date Range.                                                                                                    |
| 30228231 | After creating a Sub Event and selecting Save and Create Another Event, Create Event opens with the Event Details panel expanded.                                                                                                    |
| 30218384 | On expanding the Menu class, you can view the Linked Composed menus.                                                                                                    |
| 30216759 | While creating or searching for Item Class, you view properties where Item Inventory is active.                                                                                                    |
| 30198014 | 1.) In Catering packages, you can search and add a menu using the Menu drawer (filter criteria<br>with all event types selected). 2.) You can create a catering package with pricing details and, by<br>using the Save and Continue button, create subsequent Catering packages. 3.) You can cancel<br>changes using the Cancel button in the Edit resource screen for Catering Package/Template. 4.)<br>You can add Items using the Items drawer in the event resources screen for catering packages.<br>5.) You can delete Resource or Event notes in the catering package/template, and the indicator<br>count is reflected accordingly. 6.) You can delete the master event along with sub event in the<br>catering package. |
| 30143317 | 1.) You cannot save a menu without accessing the pricing panel. 2.) From the Edit menu overview screen, the back-to-menu breadcrumb takes you to the Consumption menu tab. 3.) You can add additional menu items to a menu in Hub. 4.) The Menu Price indicator appears as active or as inactive.                                                                                                    |
| 30131243 | 1.) The event label works in MDS view on the Function Diary. 2.) The event label and sort by option does not become blank when selecting view. 3.) Reset does not make the view, event label, and sort by blank in search criteria.                                                                                                    |
| 30109291 | 1.) You can load more results in the Menu Items search. 2.) Show Inactive shows inactive menu classes and inactive menu items. 3.) You can edit/delete one inactive menu class. 4.) You can create Composed Menus at the Hub level.                                                                                                    |
| 30023097 | Create Item Inventory is working as designed                                                                                                    |
| 29437606 | The actions inside the sticky component on the bottom of the screen refresh correctly in any page size.                                                                                                    |

#### Exports

| Bug ID   | Description                                                                                                    |
|----------|----------------------------------------------------------------------------------------------------|
| 30794003 | The Night Audit Export is renamed End of Day as the more commonly used term to identify exports being set to run during the end of day process. Monthly is spelled correctly in the Frequency drop-down menu.                                                            |
| 30733228 | You can update the Pre Export Procedures and Post Export Procedures formula in expression builders even when the data source does not have pre post export procedures. An additional API EXPORT_DATA_P.SET_DATA_FROM_DATE is also added to the list of OPERA Cloud APIs. |
| 30732645 | The input display for month is in MM format. For example, January appears as 01.                                                                                                    |
| 30534977 | The Export Character Set setting has moved under the Export Group.                                                                                                    |
| 30386908 | The list of values in the OPERA API field in the Exports Formula column has three additional items: reservation_ref.get_external_reference, reservation_ref.get_block_code, and reservation_ref.get_name                                                                 |
| 30265449 | You can now view the export data details for the EXP_CHKOUT_FOLIO export. You should be able to see details, and there should be no exception.                                                                                                    |
| 30107337 | The Exports created and modified in OPERA Cloud should also be accessible in OPERA V5 and editable.                                                                                                    |
|          |                                                                                                    |

| Bug ID   | Description                                                  |
|----------|--------------------------------------------------------------|
| 30096564 | The exports parameter form field value can have null values. |
| 30074142 | Updates on an export mapping with only one record are saved. |

#### Front Desk

| Bug ID   | Description                                                                                                    |
|----------|----------------------------------------------------------------------------------------------------|
| 30832246 | If you post a deposit to a reservation and check in the reservation, the reservation presentation screen shows the correct balance reflecting the posted deposit.                                                                                                    |
| 30825590 | You can select and mass cancel multiple wake up calls.                                                                                                    |
| 30825315 | In a guest message, you can select "mark as delivered" from the vertical ellipsis, and the guest message status updates to "delivered."                                                                                                    |
| 30813404 | If you select print on a non-delivered guest message and then cancel the print process, the message status does not change to delivered.                                                                                                    |
| 30753449 | When reversing a check in, you can see the updated Retain Room label in the Room Options drop down list.                                                                                                    |
| 30739504 | The auto check in of Advance Checked In reservations functionality processes advance check<br>in reservations that have a valid payment method and a room status matching the status set i<br>OPERA Controls, Room Status for Auto Check In of Advance Checked In Reservations. When<br>the payment method in Window 1 is a credit card, authorization is taken based on the<br>authorization rule, and the credit card or token remains in Window 1. |
| 30733641 | Check in steps for Identification, Privacy, and/or Membership appear at check in of reservations with Guest and Contact profile types when the Custom Check In Steps control is set to show any of these steps.                                                                                                    |
| 30570052 | Using web services to process mass advance check in for reservations with an arrival date later than the property's business date returns a response message with the following error message: Arrival is not scheduled for today. Advance Check In not possible.                                                                                                    |
| 30568868 | Mass Advanced Check In for Block Reservations only allows selection of reservations arriving on the current business date.                                                                                                    |
| 30567420 | The Wake Up call report is working as expected when generated from the Wake Up Call<br>Companion screen.                                                                                                    |
| 30564543 | Within the Mass Check In process, profile names with an apostrophe in the name appear correctly in the Mass Check In Status screen.                                                                                                    |
| 30501286 | The property date in the Wake Up Call Companion screen matches the OPERA Cloud Business date.                                                                                                    |
| 30480513 | Reservation Track It enables you to access it and create new Track It records as required.                                                                                                    |
| 30452305 | The 60 Minutes tile shows records for 60 minutes from the time of the action and drops the record after 60 minutes.                                                                                                    |
| 30440139 | In Manage Reservations search results, clicking the Assign Room link of a reservation opens the Room Details screen showing reservation details and the room search area where you car enter a criteria and initiate a search for available rooms.                                                                                                    |
| 30410406 | During a room move to a different room type for reservations with daily suppress rate codes, the correct rate value for the target room type is applied to the reservation.                                                                                                    |
| 30407237 | When moving an in house reservation to a different room from the Reservation Presentation screen, the Business Card and Stay Details panels now refresh with the new room number immediately.                                                                                                    |
| 30402194 | Selecting to update the room assignment of an arrival reservation currently locked by the<br>Advance Check In Auto Check In Processor presents a message letting you know the<br>reservation is locked.                                                                                                    |
| 30373481 | The Override Room Selection popup does not wrap the number of nights value when it reaches more than two digits.                                                                                                    |
|          |                                                                                                    |

| Bug ID   | Description                                                                                                    |
|----------|----------------------------------------------------------------------------------------------------|
| 30357074 | The Room Selection step within Check In shows the room number as read only with a lock<br>icon when the room has been marked as Do Not Move. There is no option to remove the room<br>on reservations marked as Do Not Move Room if you have not been granted the Do Not Move<br>Room task.             |
| 30316458 | The check in reservation record locking is released after a check in completes. Navigating to the reservation or to billing does not require you to break the lock to continue.                                                                                                    |
| 30299047 | In check in steps, adding communication values to receive External Notifications while advance checking in a reservation saves the added values to the profile when the Add to Profile check box is checked.                                                                                            |
| 30283099 | Searching for rooms in the Available Room Search screen returns rooms based on the entered criteria. Searching for a number of nights higher than the value set in OPERA Controls for Maximum Number of Nights returns a warning that the number of nights exceeds the maximum number from the setting. |
| 30028919 | In the check in steps, when you select to add a new e-Sign Registration Card from the I Want<br>To options, the e-Sign Registration Card indicator is updated and shows the new count of<br>records saved.                                                                                              |
| 28186244 | When reversing a check in, you have two options in regards to the room number (Maintain<br>Room and Remove Room). The blank option is removed.                                                                                                    |

# Integrations

| Bug ID   | Description                                                                                                    |
|----------|----------------------------------------------------------------------------------------------------|
| 30730681 | Cloud OXI processing of inbound XML messages with special characters are communicated correctly with the same special characters.                                                                                                    |
| 30727826 | Added the ability to accept a Payment Partner's cryptogram from an EMV credit card<br>authorization response and save it to be populated in the request messages for later<br>top-up authorizations and settlement.                                                                                                    |
| 30720728 | When you edit and save Interface Setup, the system shows a confirmation message<br>only if there is a change in the external resort code and prompts to restart the legacy<br>processors only when Cloud OXI is Inactive. It then saves/completes without your<br>having to click Save again.                                                                                            |
| 30698415 | Cloud OXI processes and delivers the outbound messages successfully to the external system when Cloud OXI acts in client mode.                                                                                                    |
| 30634732 | Changes are completed for displaying the last four digits of the payment method card<br>number provided on the reservation instead of the last four digits of the token in use.<br>When the Cloud OXI parameter for Send Vaulted Credit Card is true, the inbound and<br>outbound reservation messages pass the token and do not conduct an exchange reques<br>for card number or token. |
| 30561924 | The Exchange Message Reprocess All action considers rejected messages to resend and reprocess.                                                                                                    |
| 30520075 | The Wake Up Call option label within Property Interface configuration for a PBX Interface displays OPERA Cloud.                                                                                                    |
| 30509377 | Exchange Interface Setup shows an alert message, "License code is Inactive, you can't activate external system" and does not allow you to activate External System when its license code is inactive for the interface and property.                                                                                                    |
| 30509178 | The Exchange Interface Mapping screen always shows Profile UDF, Reservation UDF, and Stay UDF to define conversions.                                                                                                    |
| 30504409 | Exchange Interface Setup shows an alert, "The external resort code is already in use" when the entered external resort code is already in use.                                                                                                    |
| 30492174 | Exchange Message Status screen usability is improved when you select rows and perform table level actions simultaneously.                                                                                                    |
| 30485390 | The Welcome Email Notification has the identity link based on idmHost.                                                                                                    |

| Bug ID   | Description                                                                                                    |
|----------|----------------------------------------------------------------------------------------------------|
| 30482384 | The CreditCardFourDigits element shows the accurate 4-digit number of the entered credit card number.                                                                                                    |
| 30474602 | You can configure new Property Interfaces without removing existing configurations from a previously configured interface.                                                                                                    |
| 30463269 | The credit card terminal selection screens for Chip and Pin Terminal and for Payment<br>Processing default to the last terminal used to process a credit card. This also applies<br>when you process consecutive credit card transactions (payments, settlements, interim<br>folio, advance folio) in billing and check out processes. |
| 30450624 | The Exchange Message Status screen does not allow you to perform Reprocess All when<br>any of the result rows are selected.                                                                                                    |
| 30450548 | You can cancel the Exchange Message Status screen Reprocess All action confirmation using the Esc key.                                                                                                    |
| 30441611 | The Exchange Message Status screen (Inbound & Outbound) allows you to search for a single day by providing the same date in the From and To Date fields.                                                                                                    |
| 30440167 | The Exchange Message From External System (inbound) screen shows an External Reference value for reservations messages.                                                                                                    |
| 30436138 | Updating DefRef values for a user defined format only saves the changes for that particular interface and property.                                                                                                    |
| 30429849 | You can use the Country field in Address & Communications under Property Configuration to fetch and save the country value for the Property.                                                                                                    |
| 30418906 | The Default Reservation Type application parameter fetches the same list of values when you are logged into the UI at property level or at Hub level.                                                                                                    |
| 30418152 | The Cloud OXI processor successfully processes inbound and outbound messages for al<br>properties in the chain when the Cloud OXI parameter is enabled at the chain level.                                                                                                    |
| 30394573 | You can add notes successfully to profiles using web services.                                                                                                    |
| 30365394 | The Exchange Interface Mapping default message, "there were no items found with the specified criteria" is removed as it was irrelevant.                                                                                                    |
| 30365316 | The Toolbox > Processor > Interface Status screen allows you to select an interface and search for the processor status.                                                                                                    |
| 30355844 | The CreateNoShowPostingRules web service operation works without any errors when the external system is configured as OCCS.                                                                                                    |
| 30355823 | The OCWS call for CreateHotelTurnAwayCodes is successful for either OCCS or OPERA9UI external system.                                                                                                    |
| 30355796 | The OCWS call for CreateLocatorCodes is successful for either OCCS or OPERA9UI external system.                                                                                                    |
| 30352016 | The OCWS call is successful for either OCCS or OPERA9UI external system.                                                                                                    |
| 30345225 | The new line character is saved and loaded correctly with replaced newline tags in the rich text editor.                                                                                                    |
| 30345169 | The text fields in Delivery Management screens validate the maximum character limit and display appropriate warnings.                                                                                                    |
| 30332309 | FetchBusinessEvents Web Service operation returns a response from OPERA Cloud without error.                                                                                                    |
| 30327580 | You can see the Business Events triggered when Reactivating No Show Reservations.                                                                                                    |
| 30316670 | Large Machine ID's are not appearing as negative values within the configuration of Property Interfaces.                                                                                                    |
| 30299870 | For an ADS channel, when creating a new mapping or editing an existing mapping to<br>property:<br>- The ARI Enabled Flag is visible<br>- The Booking Limit field is visible upon checking the ARI enabled flag check box<br>- The Prevailing Rates check box is visible                                                                |
| 30294797 | The cached terminal selection for the user is corrected in the credit card transactions.                                                                                                    |

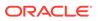

| Bug ID   | Description                                                                                                    |
|----------|----------------------------------------------------------------------------------------------------|
| 30275751 | The complete configuration is reset when the OPERA Controls setting is disabled in the Chip and PIN functionality.                                                                                                    |
| 30233776 | The Select a Chip and Pin Terminal screen and the Payment Processing screen default<br>to the last credit card terminal you selected while processing a credit card. The default<br>terminal is saved to the browser cookies for each computer or device. It is removed if<br>you clear the browser's cache.                                                                               |
| 30205895 | Upon provisioning, Chain Admin gets the necessary role, ORG-ADMIN. Only the IFC user gets the ORG-WSACCESS role upon delivery.                                                                                                    |
| 30030895 | You can edit the default posting room application setting and select specific pseudo rooms from the list of populated rooms.                                                                                                    |
| 30006293 | The Create Key button in Miscellaneous > Property Interface Control is enabled for the active Door Locking System. If no row reservation is selected and you click the Create Key button, a message informs you to select at least one reservation.                                                                                                    |
| 29811141 | In a property where Chip and Pin functionality is active and you select to process a payment using a payment method configured as Pay Only, the payment is posted with a payment method configured with the same credit card type returned by the credit card vendor. Pay Only payment methods are defined in the Authorization settlement at the Check-Out setting within OPERA Controls. |
| 29647563 | The Toolbox > Processor > Interface Status screen allows you to select an interface and search for the processor status.                                                                                                    |
| 29336756 | The VNC Port setting is now not available in Interfaces Machines configuration.                                                                                                    |
| 28567305 | The Exchange Interface Mapping screens Room Type > OPERA Code list the Pseudo Rooms to define conversions.                                                                                                    |

## Inventory

| Bug ID   | Description                                                                                                    |
|----------|----------------------------------------------------------------------------------------------------|
| 30853248 | You can see the search results loading on the default screen for Room Hierarchy Types and Room Hierarchy Classes.                                                                           |
| 30692676 | Room Pool Mapping changes are saved successfully.                                                                                                    |
| 30639913 | You can create and edit Room Pool codes when logged in at the Hub level.                                                                                                    |
| 30559495 | Room Pool mapping does not display or enforce mapping of PM room types.                                                                                                    |
| 30592668 | When you try to save a new Floor Plan with an existing name, the following error message appears: Cannot create new floor plan. A duplicate Floor Plan already exists.                      |
| 30312882 | The Manage Room screen in Administration displays the Turndown Credits field when creating a room with the Turndown check box selected.                                                     |
| 30287460 | Room condition codes are getting copied from template to property.                                                                                                    |
| 30248367 | All configured room features for rooms appear in the search results grid.                                                                                                    |
| 30156835 | The display is now changed to "Available Room Search" while making a new room condition in OPERA cloud administration and while adding a room condition to a room in application.           |
| 30089899 | You can remove a floor attached to a room in Accommodation Management configuration on the Manage Rooms screen.                                                                             |
| 30059242 | You can add new floor plans by filling out the mandatory fields for Floor Plan and Description and then uploading an image by clicking Choose Image, selecting an image, and clicking Save. |

#### Miscellaneous

| Bug ID   | Description                                                                                                    |
|----------|----------------------------------------------------------------------------------------------------|
| 30836661 | You can search OPERA Scheduler for scheduled reports by user name when the Manage<br>OPERA Scheduler user task is enabled. Uncheck the Running check box and enter the From<br>Date to view the jobs that have already run and still have an active Job ID. OPERA Cloud<br>Administration > Enterprise > OPERA Scheduler                                                                                                    |
| 30723063 | The Reload Application link in the information message on the OPERA Controls screen reloads the application and immediately reflects any control changes.                                                                                                    |
| 30646411 | The background styling issue on mobile devices where some of the content did not fit in the screen in portrait position is corrected as follows: 1.) In the profile and reservation search card view, the number of cards visible in one row automatically adjust to fit the screen. 2.) In the check in screen, if the steps in the status bar do not fit in the screen, any additional steps after the first three steps are hidden in overflow. You can access these additional steps by clicking the Overflow button and selecting the link from the Overflow menu. 3.) If the bread crumbs path is too long and does not fit in the screen properly, a leftover flow icon appears at the beginning of the bread crumbs. Clicking the Overflow button displays the hidden part of the bread crumbs path. |
| 30623744 | When you move your cursor over an inactive record, the inactive styling pattern of red background with stripes is applied and the tool tip text "Inactive" appears.                                                                                                    |
| 30448247 | Added the functionality to use the Token Proxy By Pass setting in OPERA Controls to bypass the Proxy Server setting with the specified machine/URL/domain when needed.                                                                                                    |
| 30418209 | You can perform searches in OPERA Scheduler when OPERA Scheduler is running other jobs.                                                                                                    |
| 30403557 | You can update the Property End Date in the Properties configuration screen.                                                                                                    |
| 30360295 | Table headers and show only placeholder text are removed when there are no search results or the last record is being deleted from the list of table values on a screen.                                                                                                    |
| 30340523 | After searching with no records returned, a "No Data to Display" text appears without the table header.                                                                                                    |
| 30312967 | The visibility of the Manage Custom Links hyperlink in the Quick Launch popup is controlled by the Mange Custom Links task assigned to your role.                                                                                                    |
| 30300283 | The search result table does not show when there are no records.                                                                                                    |
| 30293619 | Time stamps on the changes logs are consistent when changes are made to a reservation and a guest bill.                                                                                                    |
| 30283684 | OPERA Controls wild card search with control name key words returns appropriate results.                                                                                                    |
| 30268790 | When there are no search results in a listing or after deleting the last record, the search results table does not appear. The table refreshes after you delete the last record to show only the placeholder text with no table headers.                                                                                                    |
| 30239659 | A Chain Admin has the administration role of the chain organization upon provisioning.                                                                                                    |
| 30026405 | When selecting all the records on the Delete Customization screen and clicking the check box on the header, the delete button is present at the bottom right.                                                                                                    |
| 29708798 | You can launch and log in to the OPERA Cloud application after an extra look-up process was removed from the initialization process.                                                                                                    |
| 29467823 | When you are logged in to your property, accessing Property Interface Controls from the Miscellaneous menu option automatically fetches all interfaces configured. When you are logged in at the Hub level, accessing Property Interface Controls from the Miscellaneous menu option allows you to select a property and search for interfaces configured at the selected property.                                                                                                    |
| 29461565 | The Room drop-down in the Room Image Management screen shows both Code (room number) and Description when accessed on mobile devices.                                                                                                    |

#### Mobile

| Bug ID   | Description                                            |
|----------|--------------------------------------------------------|
| 30641531 | Password entry is correctly masked on Android devices. |

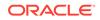

| Bug ID   | Description                                                                                                    |
|----------|----------------------------------------------------------------------------------------------------|
| 28886385 | In the mobile version of the application, the Queue screen is updated to show the room status and room status icon for each of the reservations on queue. |

## Reports

| Bug ID   | Description                                                                                                    |
|----------|----------------------------------------------------------------------------------------------------|
| 30820205 | You can edit report parameters by selecting reports and then selecting Run Report.                                                                                                    |
| 30820173 | You can edit parameters for a scheduled report and save it by selecting Reports and then selecting Manage Schedule.                                                                                                    |
| 30820134 | You can add and modify Report parameters to newly created reports.                                                                                                    |
| 30818321 | You can now select a report after clicking any report group.                                                                                                    |
| 30798224 | You can Run Reports by selecting Reports and then selecting Run Report.                                                                                                    |
| 30694913 | 1.) An image appears when a report is downloaded as HTML. 2.) The report is not getting downloaded when there is a validation error message. 3.) The Sample_Folio report is download with Delimited / Delimited Data in understandable language.               |
| 30652419 | Printers of type: Printer/ Email should appear correctly per the selection in the location for example, global/property/properties.                                                                                                    |
| 30652315 | At the hub level, you should see the global printers plus all printers from all other properties to which you have access.                                                                                                    |
| 30647355 | The parameter form for the Event List Detailed report is populated with the Block ID when called from a Block or Event.                                                                                                    |
| 30639076 | The User Activity Log report shows the correct log time based on the time zone configuration.                                                                                                    |
| 30574893 | You can set default report parameters that are saved when running reports from Run Reports.                                                                                                    |
| 30563731 | The maximum allowed size for a customizable report is 5MB. If you upload a file larger<br>than 5MB when creating a new customized report, the following message appears:<br>'Failed to upload Customized Report to database. The customized file exceeds 5MB.' |
| 30537539 | A simple watermark should appear on the Mail and Downloaded report across the page.                                                                                                    |
| 30512652 | Event Notes are printing as designed in the BEO                                                                                                    |
| 30500052 | After entering a fax number in the Fax action button for Fax report delivery, you are returned to the previous screen.                                                                                                    |
| 30458527 | In the Report Parameters screen when a report has missing parameters, you are prompted with the following message: Report has mandatory parameters. Please complete and click Process.                                                                         |
| 30439366 | You can successfully build EL expressions in UDF field customization.                                                                                                    |
| 30417905 | A user interface enhancement shows the name of the uploaded file and adds the ability to remove or replace the same with another file from the workstation.                                                                                                    |
| 30411877 | The Save and Continue button allows you to continue to add new reports in Manage Reports.                                                                                                    |
| 30398205 | The calculation of Payment Due Days for the Reservation folio and AR folio is working per the expected behavior and are not dependent on each other.                                                                                                    |
| 30339035 | The set values for reports with dates (From and To Date) do not change. They stay the same after clicking Save, exiting the form, and going back into that form.                                                                                               |
| 30273685 | Deposit, Payment, and Paid out receipts are printing based on Profile Language.                                                                                                    |
| 30263392 | You can copy reports from a property to another property using Copy Report functionality.                                                                                                    |

| <ul> <li>30254537 The Financial Transaction Summary (fintrxsummary) report allows both to and from dates to be in any past dates as long as the date range does not exceed 35 days.</li> <li>30240041 You can set default parameters to reports with the parameter form code PREPAYMENT, and they are saved for newly configured reports.</li> <li>30220918 The Roll Up Master Statistics check box is now visible for any Company, Source, or Travel Agent profile with relationships attached.</li> <li>30178381 The Date parameter in Housekeeping Reports shows the default value as the business date.</li> <li>300007489 You will not have the MyFidelio report, "roomavail" available for configuration.</li> <li>29873513 The set values for reports with dates (From and To Date) do not change. They stay the same after clicking Save, exiting the form, and going back into that form.</li> <li>29721893 The Room Status Changes report is generated with the Housekeeping Sections parameter on or off.</li> <li>28782717 You can preview executed Scheduled Reports by clicking the vertical ellipsis and selecting Preview from Executed Reports under Reports &gt; Scheduled Reports.</li> <li>28768360 The Room Moves report is updated to generate correctly when a user filter is entered.</li> <li>28665283 The check boxes are now visible for certain Item Types under Total Rooms In Hotel within the definable manager's report.</li> <li>28584740 You can set up a report with watermark text.</li> </ul> | Bug ID   | Description                                                                           |
|----------------------------------------------------------------------------------------------------|----------|---------------------------------------------------------------------------------------|
| <ul> <li>and they are saved for newly configured reports.</li> <li>30220918 The Roll Up Master Statistics check box is now visible for any Company, Source, or<br/>Travel Agent profile with relationships attached.</li> <li>30178381 The Date parameter in Housekeeping Reports shows the default value as the business<br/>date.</li> <li>30007489 You will not have the MyFidelio report, "roomavail" available for configuration.</li> <li>29873513 The set values for reports with dates (From and To Date) do not change. They stay the<br/>same after clicking Save, exiting the form, and going back into that form.</li> <li>29721893 The Room Status Changes report is generated with the Housekeeping Sections<br/>parameter on or off.</li> <li>28782717 You can preview executed Scheduled Reports by clicking the vertical ellipsis and<br/>selecting Preview from Executed Reports under Reports &gt; Scheduled Reports.</li> <li>28768360 The Room Moves report is updated to generate correctly when a user filter is entered.</li> <li>28665283 The check boxes are now visible for certain Item Types under Total Rooms In Hotel<br/>within the definable manager's report.</li> </ul>                                                                                                    | 30254537 |                                                                                       |
| <ul> <li>Travel Agent profile with relationships attached.</li> <li>30178381 The Date parameter in Housekeeping Reports shows the default value as the business date.</li> <li>30007489 You will not have the MyFidelio report, "roomavail" available for configuration.</li> <li>29873513 The set values for reports with dates (From and To Date) do not change. They stay the same after clicking Save, exiting the form, and going back into that form.</li> <li>29721893 The Room Status Changes report is generated with the Housekeeping Sections parameter on or off.</li> <li>28782717 You can preview executed Scheduled Reports by clicking the vertical ellipsis and selecting Preview from Executed Reports under Reports &gt; Scheduled Reports.</li> <li>28768360 The Room Moves report is updated to generate correctly when a user filter is entered.</li> <li>28665283 The check boxes are now visible for certain Item Types under Total Rooms In Hotel within the definable manager's report.</li> </ul>                                                                                                    | 30240041 | 1 1 1                                                                                 |
| <ul> <li>date.</li> <li>30007489 You will not have the MyFidelio report, "roomavail" available for configuration.</li> <li>29873513 The set values for reports with dates (From and To Date) do not change. They stay the same after clicking Save, exiting the form, and going back into that form.</li> <li>29721893 The Room Status Changes report is generated with the Housekeeping Sections parameter on or off.</li> <li>28782717 You can preview executed Scheduled Reports by clicking the vertical ellipsis and selecting Preview from Executed Reports under Reports &gt; Scheduled Reports.</li> <li>28768360 The Room Moves report is updated to generate correctly when a user filter is entered.</li> <li>28665283 The check boxes are now visible for certain Item Types under Total Rooms In Hotel within the definable manager's report.</li> </ul>                                                                                                    | 30220918 |                                                                                       |
| <ul> <li>29873513 The set values for reports with dates (From and To Date) do not change. They stay the same after clicking Save, exiting the form, and going back into that form.</li> <li>29721893 The Room Status Changes report is generated with the Housekeeping Sections parameter on or off.</li> <li>28782717 You can preview executed Scheduled Reports by clicking the vertical ellipsis and selecting Preview from Executed Reports under Reports &gt; Scheduled Reports.</li> <li>28768360 The Room Moves report is updated to generate correctly when a user filter is entered.</li> <li>28665283 The check boxes are now visible for certain Item Types under Total Rooms In Hotel within the definable manager's report.</li> </ul>                                                                                                    | 30178381 |                                                                                       |
| <ul> <li>same after clicking Save, exiting the form, and going back into that form.</li> <li>The Room Status Changes report is generated with the Housekeeping Sections parameter on or off.</li> <li>You can preview executed Scheduled Reports by clicking the vertical ellipsis and selecting Preview from Executed Reports under Reports &gt; Scheduled Reports.</li> <li>The Room Moves report is updated to generate correctly when a user filter is entered.</li> <li>The check boxes are now visible for certain Item Types under Total Rooms In Hotel within the definable manager's report.</li> </ul>                                                                                                    | 30007489 | You will not have the MyFidelio report, "roomavail" available for configuration.      |
| <ul> <li>parameter on or off.</li> <li>28782717 You can preview executed Scheduled Reports by clicking the vertical ellipsis and selecting Preview from Executed Reports under Reports &gt; Scheduled Reports.</li> <li>28768360 The Room Moves report is updated to generate correctly when a user filter is entered.</li> <li>28665283 The check boxes are now visible for certain Item Types under Total Rooms In Hotel within the definable manager's report.</li> </ul>                                                                                                    | 29873513 |                                                                                       |
| <ul> <li>selecting Preview from Executed Reports under Reports &gt; Scheduled Reports.</li> <li>28768360 The Room Moves report is updated to generate correctly when a user filter is entered.</li> <li>28665283 The check boxes are now visible for certain Item Types under Total Rooms In Hotel within the definable manager's report.</li> </ul>                                                                                                    | 29721893 |                                                                                       |
| 28665283 The check boxes are now visible for certain Item Types under Total Rooms In Hotel within the definable manager's report.                                                                                                    | 28782717 |                                                                                       |
| within the definable manager's report.                                                                                                    | 28768360 | The Room Moves report is updated to generate correctly when a user filter is entered. |
| 28584740 You can set up a report with watermark text.                                                                                                    | 28665283 | 71                                                                                    |
|                                                                                                    | 28584740 | You can set up a report with watermark text.                                          |

#### Reservations

| Bug ID   | Description<br>reports                                                                                                    |
|----------|----------------------------------------------------------------------------------------------------|
| 30832707 | The Reservation Type list of values in the Payment Instructions panel validates reservation types flagged to require a credit card and presents you with an appropriate error message when no credit card exists in any of the folio windows. |
| 30832345 | In the Manage Reservation screen, you can search for reservations by a room number and an arrival date range.                                                                                                    |
| 30832238 | In Manage Reservation, when you copy a house posting account and assign a room number during the copy process, the room assignment reflects on the created house posting account.                                                             |
| 30831864 | In Manage Reservation, when modifying a reservation Trace, the updated trace text is removed even if you select another department.                                                                                                    |
| 30828961 | Routing to a room search returns only reservations with a status as Arrivals, In House, or<br>Checked Out with Open folio.                                                                                                    |
| 30824872 | After you click Stay Details in the Room Diary, you are taken to the Look To Book sales screen.                                                                                                    |
| 30819166 | You can add an AR account to a reservation profile from the Book Now screen if the reservation creation with Direct Bill payment type mandates an AR account for the Profile.                                                                 |
| 30813054 | You can extend a reservation immediately after a room move in the Room Diary.                                                                                                    |
| 30793948 | When you make a reservation, the time stamps in the reservation and in the changes log reflect the time zone configured for the OPERA Cloud database time zone.                                                                               |
| 30793891 | When you create a block, the time stamps in the block and in the changes log reflect the time zone configured for the OPERA Cloud property.                                                                                                   |
| 30793874 | When you create an event, the time stamps in the event and in the changes log reflect the time zone configured for the OPERA Cloud database time zone.                                                                                        |
| 30791454 | When you cancel a reservation, the Cancel Reservation screen displays the cancellation number of the reservation.                                                                                                    |
| 30750460 | A search for multiple room features on the Room Diary screen returns rooms that have all of the features configured.                                                                                                    |

| Bug ID   | Description<br>reports                                                                                                    |
|----------|----------------------------------------------------------------------------------------------------|
| 30744597 | When you make a reservation, the timestamps in the reservation and in the changes log reflect the time zone configured for the OPERA Cloud database time zone.                                                                                                    |
| 30730661 | You can customize the Arrival time as a mandatory field based on reservation types.                                                                                                    |
| 30729673 | The reservation panels for Payment Instructions and Routing Instructions show the routing code(s) in the Window Routing and Room Routing tables as defined in the reservation.                                                                                                    |
| 30729069 | When you remove the arrival date or departure date in the Look To Book screen or on the Reservation Presentation screen, the date is automatically reinserted in the field.                                                                                                    |
| 30723651 | The Room Type field magnifier shows all room types in the Room Move screen while moving the room from the Room Diary.                                                                                                    |
| 30723374 | When you try to cancel a reservation that has an existing deposit posting, you are notified tha a reservation cannot be cancelled.                                                                                                    |
| 30717932 | You can select a new Item Class for an existing Item from the List of Values (LOV) and save it.                                                                                                    |
| 30695061 | When you make a reservation, the time stamp in the reservation and in the changes log reflect the time zone configured for the OPERA Cloud database time zone.                                                                                                    |
| 30683597 | The Profile update restriction in the reservation level is applicable only when the Travel Agency Profile has an IATA number configured.                                                                                                    |
| 30680156 | You can associate a Company Profile with Routing Instructions to a reservation from the Reservation search results.                                                                                                    |
| 30670303 | When you upgrade a reservation in the Book Now screen, and the reservation has a cancellation and/or deposit policy attached, the reservation presentation screen shows the cancellation / deposit indicator in bold with the count of policies attached to the reservation indicated in brackets behind the indicator.                                                                             |
| 30670263 | During the check-in process, an indicator for the applied upgrade on the reservation appears, as well as a link with additional available upgrades and the applied upgrade on top of the business card of the reservation.                                                                                                    |
| 30652551 | You can set up sell messages on blocks that are showing in the sell messages on the Look To<br>Book screen if the block code is entered during an availability search.                                                                                                    |
| 30587127 | A change is made to Block Reservation update logic so that when an item Inventory is added<br>in one reservation, it is applied to other reservations if you opted for "Apply the change to all<br>reservations."                                                                                                    |
| 30573833 | The Day Details section is expanded on the active screen position within the Room Diary screen.                                                                                                    |
| 30567078 | A membership update on a reservation now has only a single record after modification.                                                                                                    |
| 30565536 | 1.) All of the Menu items created within the application are visible within the Menu Item search screen. 2.) Using the Composed menus search screen, you can search for Menus. 3.) You can create or search for menus using the Menu Name with special characters. 4.) On update or a Menu item name associated with one or multiple Composed menus, the change is applied to all associated menus. |
| 30562390 | The Linked Reservation panel on the Reservation presentation screen auto refreshes when you unlink an existing linked reservation.                                                                                                    |
| 30556543 | You can update and delete an event and day type in the Property Calendar.                                                                                                    |
| 30542621 | The Create Key pop-up opens when reservation stay details are modified and an active key interface exists for the property.                                                                                                    |
| 30535021 | The menu option Admin > Booking > Block Management > Rate Override Reasons is available only when the OPERA Control Allow Rate Editing with Rate Code is active.                                                                                                    |
| 30529224 | The System inserted Reservation Type Schedule for the Reservation Type, Checked In cannot be modified or deleted.                                                                                                    |
| 30501485 | When logged in at the Hub level, the Arrival From field in the Manage Reservation Search screen defaults the business date of the Property selected.                                                                                                    |
| 30489800 | You can add/edit/delete Reservation Notes from the Reservation presentation screen. When changing stay details, the Book Now screen also supports adding/editing Reservation Notes.                                                                                                    |

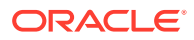

| Bug ID   | Description<br>reports                                                                                                    |
|----------|----------------------------------------------------------------------------------------------------|
| 30489406 | Focus is now Payment Window while adding Payment instructions under Payment windows on the Book Now screen.                                                                                                    |
| 30482656 | When no routing instructions exist for the reservation, and you select the Add Routing<br>Instructions option in the Book Now screen, the Add Routing Instruction screen opens.                                                                                            |
| 30474490 | You can create a new profile when copying a cancelled reservation.                                                                                                    |
| 30467609 | The Upgrades Information hyperlink appears on top of the Reservation presentation screen.                                                                                                    |
| 30465211 | When you manually enter a Reservation Type in the Book Now screen, the deposit policy applicable for the selected Reservation Type appears with the correct deposit amount.                                                                                                |
| 30464898 | A change has been applied in Look Book Sales screen so that you can view the Block room availability and create the Block Reservations successfully.                                                                                                    |
| 30461871 | The Book Now screen displays select Room and Rate details when the default Reservation Type Control setting is empty.                                                                                                    |
| 30460218 | You can create a linked reservation from the Create Link Reservation hyperlink available in<br>Reservation Presentation Screen > I Want To menu.                                                                                                    |
| 30452197 | You can view the block room availability and create block reservations successfully in the Look to Book Sales screen.                                                                                                    |
| 30451692 | The Upsell Offers screen Room Features label is changed to Room Description.                                                                                                    |
| 30451678 | Upgrade offer tiles show the applied and additional available upgrade offers correctly formatted.                                                                                                    |
| 30449757 | You can delete the existing reservation without getting any errors. You can edit the address field for an existing routing. Room and Folio routing is working per the expected behavior.                                                                                   |
| 30435125 | The Upgrade Indicator is removed from the Manage Reservation screen when you remove th upgrade from the Reservation presentation screen and return to the Manage Reservation screen.                                                                                       |
| 30427485 | You can successfully edit a membership attached to a reservation.                                                                                                    |
| 30408487 | When selecting a room and rate combination on the Look To Book screen to proceed to the Book Now screen and re-selecting the same room and rate combination quickly after the initial selection, the Book Now screen shows you can continue with the reservation creation. |
| 30407270 | The accompanying guest name with correct punctuation in between last and first name appears when the accompanying guest is added to the reservation from the rooming list.                                                                                                 |
| 30384288 | You can go back to the Reservation presentation screen by clicking Cancel on the Linked Reservation screen.                                                                                                    |
| 30377465 | A warning message appears when changing the Reservation Arrival Date and if the Room<br>Type is closed for the selected Date.                                                                                                    |
| 30370141 | The Rate Information popup is improved to help you review the rate details easily.                                                                                                    |
| 30358965 | Selecting I Want To > Create Link Reservation presents you with the Look To Book Sales Scree<br>where you can book a new reservation and link it to the source reservation.                                                                                                |
| 30357223 | When creating a new reservation, you can create a new profile without address and communication details.                                                                                                    |
| 30350189 | The check box options available within the payment instructions panel, such as No Post, Pre-<br>Stay Charging, and Post-Stay Charging, keep the same state (of checked or unchecked) that yo<br>selected upon saving changes.                                              |
| 30346349 | In the Book Now screen, you can open the rate information link under stay information and view the rate details in other currencies.                                                                                                    |
| 30327716 | When one or more packages are added to a package group that is linked to a rate code, the calculation rule you set at the individual package level is used to calculate the package cost for a reservation created for the same rate code.                                 |
| 30319763 | You can delete inactive Menu Class within Menu Configuration.                                                                                                    |

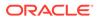

| Bug ID   | Description<br>reports                                                                                                    |
|----------|----------------------------------------------------------------------------------------------------|
| 30315180 | You cannot assign rooms for Arrivals from the Arrivals and Reservation Management screen if<br>Room Assignment permissions are not assigned. You cannot access the Arrival and<br>Reservation Management screen and Stay Details screen when all booking permissions are<br>removed.                                                                  |
| 30313179 | You can delete External References from the Reservation presentation screen.                                                                                                    |
| 30301484 | You can add an email address under the Payment Instructions screen and select it. The Opt In Email Folio check box is always visible unless no email exists in the window.                                                                                                    |
| 30299588 | Room Diary is accessible from Quick launch.                                                                                                    |
| 30293504 | The ability to edit and save or cancel any changes made to caller information from the Book<br>Now screen is restored.                                                                                                    |
| 30284960 | Restored the ability to edit the rate amount for reservations with a rate change when the rate override user task is granted.                                                                                                    |
| 30283661 | You can unlink a linked reservation in the Additional Reservations screen of the Reservation Presentation.                                                                                                    |
| 30268522 | You can add/delete Alerts, Locators, Fixed Charges, Service Requests, Preferences, and<br>Transaction Diversions from the Reservation Panel.                                                                                                    |
| 30265403 | You can borrow rooms from the house and apply a Room Type Change to all reservations in a block without error.                                                                                                    |
| 30262366 | You can update the reservation stay details when the reservation has Accompanying profiles.                                                                                                    |
| 30259117 | 1.) The Confirmation Letters Indicator is highlighted in bold on Manage Reservation search results and the Reservation presentation screen when confirmation Letter records exist in the Reservation. 2.) A Print/Preview hyperlink appears as a primary action on the Confirmation Letters Panel. 3.) The Email template is resized for easy access. |
| 30241438 | The Item Inventory screen date format appears based on the configured date format at property level.                                                                                                    |
| 30227547 | Double clicking on a Room Diary reservation opens the Reservation Presentation screen.                                                                                                    |
| 30224665 | You can copy an existing PM reservation and create another PM reservation with a preferred reservation type.                                                                                                    |
| 30189088 | In reservation search results, you see the housekeeping status of any assigned room as a tool tip when you move your cursor over the status icon.                                                                                                    |
| 30188004 | Details display properly in card layout view.                                                                                                    |
| 30187940 | The Rate per Night field shows the per night rate on Trip Composer screen.                                                                                                    |
| 30147442 | You can fetch notes attached to reservations with Note Filter available in Reservation Details report.                                                                                                    |
| 30141660 | The daily projections dashboard tile automatically disables the Date Selection Previous Day button for all dates before the current business date since the Daily Projections tile is designed for future data projection.                                                                                                    |
| 30063304 | The Apply to All process now skips the reservation in the block that has the INV04 error and continues processing other reservations. Reservations where the INV04 error is applicable are tagged with an 'X' to indicate that the Apply to All failed for this reservation.                                                                          |
| 30007261 | Editing or changing a reservation deposit or cancellation policy calculates and displays the correct dollar amounts.                                                                                                    |
| 29822852 | The Rooms Sold Summary dashboard tile date format is corrected to reflect the property date format.                                                                                                    |
| 29650334 | In the Refresh Room Routing screen, the Cashier ID value appears as a string when Cashier ID is equal or greater than four digits in length.                                                                                                    |

| Bug ID   | Description<br>reports                                                                                                    |
|----------|----------------------------------------------------------------------------------------------------|
| 29447458 | <ul> <li>Various issues are resolved for Room Diary:</li> <li>You can make share reservations using drag and drop functionality. OPERA Cloud displays the necessary pop-ups during this process.</li> <li>Daily details shows only the description.</li> <li>Search fields appears in a single row at break point 1920.</li> <li>The following message pops up when you extend the reservation so that it overlaps the future reservation: Overlapping reservations exist.</li> <li>The panel splitter between the Room panel and the Reservation View panel is disabled.</li> <li>You can now extend the reservation to any date.</li> </ul> |
| 29434931 | Removing Block Code from Reservation Search Stay Details Panel should work successfully.                                                                                                    |
| 29326643 | Changed the order of Room Class and Room Type in Room Diary. The Room Class field should always appear first in the order.                                                                                                    |

# Role Manager

| Bug ID   | Description                                                                                                    |
|----------|----------------------------------------------------------------------------------------------------|
| 30473394 | Changes in Oracle Identity Management (OIM) attributes are reflected in the OPERA Cloud environment.                                                                                                    |
| 30452445 | If you do not have the task permissions to access the reservation overview screen, you cannot access the reservation overview from the In House tile on the home screen.                                                          |
| 30435068 | The property role created from the template role should display all tasks that are selected in the Template role.                                                                                                    |
| 30423325 | All users with permissions for the Chain and Property Management Task, including Properties, can access the Properties sub menu.                                                                                                  |
| 30407004 | Without the Client Relation task, you cannot access Linked Profiles/Primary Details from the Guest Name hyperlink on the reservations Arrival screen.                                                                             |
| 30401727 | Without the Communications task, you cannot access/view communication information from the Reservation and Profile overview screens.                                                                                              |
| 30325346 | Roles attached to the newly created user appear in the Manage Users screen.                                                                                                    |
| 30313094 | The Catering Event Space Monitor is available in Toolbox when you have the task for Catering Event Space Monitor and the OPERA Controls for Catering Events or Simple Events is active.                                           |
| 30304076 | The reinstate reservation option does not appear when the user task for Reinstate Reservation is revoked.                                                                                                    |
| 30282611 | The Marketing Management user task is moved to the Booking Admin Group in Chain Roles,<br>Property Roles, and Template Roles screens.                                                                                             |
| 30269565 | When the OPERA Controls Restrict Cash/Check Payment Reversal is On, and you have the Reverse Cash/Check Payments task, you can access the Reverse Payment action link for a Cash or Check payment transaction to post a reversal. |
| 30268459 | The % wildcard works as expected in Role Manager.                                                                                                    |
| 30245056 | Turning on the task for "Activate template tasks on all dependent property role" controls whether a task added to a template role is automatically propagated down to all the property roles with the same role name.             |
| 30244895 | A Role template removed in Oracle Identity Management (OIM) can be deleted within a chain.                                                                                                    |
| 30026384 | You can search and modify Chain and Property roles or create Property and Template Roles without errors.                                                                                                    |

## **Rooms Management**

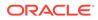

| Bug ID   | Description                                                                                                    |
|----------|----------------------------------------------------------------------------------------------------|
| 30750120 | When a room cleaning is started from a task sheet that is not assigned to an attendant, you can see the broom icon indicating the room is currently being cleaned when the Attendant in Room only check box is checked on the Room Assignment screen.                                                                                                    |
| 30743910 | Use the Generate Task Sheets functionality to generate task sheets for attendants. You can input the number of credits in the Max Credits field.                                                                                                    |
| 30735964 | The broom shaped Attendant in Room icon is visible on the Task Sheet Details and Task sheet presentation screens even when the task sheet is not assigned to a specific attendant.                                                                                                    |
| 30735922 | When merging task sheets, the source task sheet number removed from the Task Sheet drop down list.                                                                                                    |
| 30735867 | Inspected and clean rooms are represented by the appropriate green and blue icons on the task sheet screens.                                                                                                    |
| 30730200 | Performance is improved in the Task Sheet presentation screen, particularly when using Card view.                                                                                                    |
| 30679403 | From Date and Through dates are updating for Out of Order and Out of Service.                                                                                                    |
| 30560954 | You can search for Next Day task sheets from the Task Sheets screen.                                                                                                    |
| 30560622 | When deleting a Task Sheet Template from the Manage Templates screen, the Generate Task Sheets screen immediately refreshes and the deleted template code is removed.                                                                                                    |
| 30464051 | Labels within the Rooms Management screens appear in the language of your choice.                                                                                                    |
| 30373314 | You can select all records when deleting housekeeping tasks on the Housekeeping panel<br>of a reservation using the Select All check box.                                                                                                    |
| 30373237 | With the Delete Task Sheet task granted to your roles, you can delete task sheets from the Task Sheets screen using the red X at the top of the task sheets in Detail and Summary views.                                                                                                    |
| 30339556 | When selecting a room status section on the Room Status dashboard tile, you are taken to the Housekeeping Board. An auto search for the room status you selected is executed.                                                                                                    |
| 30337896 | On the Attendant Console, labels are updated for the Credit columns. A separate Attendant column is added, and the numbers are right aligned.                                                                                                    |
| 30317675 | Labels on the Room Maintenance and Housekeeping Board screens are updated to show the translations when you are logged in with a user language other than English.                                                                                                    |
| 30276916 | The Task Sheet presentation screen represents clean rooms with a green icon for properties where the Inspected Status function is inactive.                                                                                                    |
| 30060540 | The Out of Order (OOO) validation process is updated to ensure that when the dates of<br>an OOO record are updated to overlap with a reservation, the update does not save,<br>and the application shows a message to you that the room is blocked.                                                                                                    |
| 30011381 | When accessing Housekeeping from the Large Form Factor user interface, the visual spacing between the Room Status check boxes is increased, the Max Credit field width is increased, and value can be updated more than 999 in Manage Task Sheet. The Room Status displays the Inspected status completely without overlapping of other fields in Room Discrepancies. |
| 29877242 | The Housekeeping Board always shows the horizontal scroll bar when the columns do not fit within the viewable grid area.                                                                                                    |
| 29816586 | The Task Sheet presentation screen is updated to show all task codes when manual task sheets are created with multiple task codes.                                                                                                    |
| 29630723 | The task sheet presentation screen is updated to ensure that the Task and Attendant instructions appear across the entire width of the task sheets in the different views and screen settings.                                                                                                    |
| 29355708 | You are prompted with an error that the "task_sheet_report" needs to be created if you are trying to generate the housekeeping report and it does not exist.                                                                                                    |
| 28952620 | In the Room Maintenance screen, the User label is modified to Assigned User.                                                                                                    |
| 27812807 | The Room Summary Tile displays Out Of Order (OOO) or Out Of Service (OOS) room count only when the respective application function is active in OPERA Controls.                                                                                                    |

## Sales

| Bug ID   | Description                                                                                                    |
|----------|----------------------------------------------------------------------------------------------------|
| 30730193 | Activity search performance is improved.                                                                                                    |
| 30697243 | Activity Changes:<br>- For an existing Activity with linked profiles, you can link to a block using the linked blocks<br>indicator.<br>- Within Activity search results, when you add a block from linked blocks and close that<br>window, the search criteria for Activity persists.<br>- The indicator count for the Linked Blocks, Attachments, and Invite Owner panels in the<br>customize view gets updated in the presentation screen. |
|          | Trace Code Configuration Changes:<br>- You can search the Trace Code from the Trace Code LOV in the Trace Definition search<br>screen.                                                                                                    |
|          | Function Space Configuration Changes:<br>- Translations are copied along with the function space during the Copy function space<br>process.<br>- Setdown Time is renamed to Tear Down Time within Function Space configuration.                                                                                                    |
|          | Menu Configuration Changes:<br>- You can delete a Menu Class when there are no Composed menus linked to it.<br>- You can create a Menu Class by selecting the inactive check box.<br>- While creating a Multi Choice menu, if you do not associate any courses with the menu and<br>click Next, you are prompted with this error message: At least one course must be added in<br>case of Multi Choice.                                      |
|          | Item Inventory Configuration Changes:<br>- Items are sorted by Display Sequence order in default display.                                                                                                    |
| 30626838 | During add/edit of an existing Manage Expression Ex: Activity Class within Trace definition, you can input a valid value in the First value field.                                                                                                    |
| 30620160 | You can see the Activity results in the Edit screen of the Appointment / ToDo activity after creation.                                                                                                    |
| 30546285 | Uploading Activity Attachments requires a Description to be populated. Attachments added in OPERA Cloud are visible in OPERA 5.                                                                                                    |
| 30514196 | One of the criteria for Activities basic search is based on Owner Code.                                                                                                    |
| 30246106 | The Create Activity option is not available from Guest Profile.                                                                                                    |
| 30172868 | The Activity tile for Appointment has strikethrough text and a green correct icon to depict that the Activity is completed.                                                                                                    |
| 30030818 | Previous activity selections do not appear in the current activity results screen.                                                                                                    |

#### Toolbox

| Bug ID   | Description                                                                                                    |
|----------|----------------------------------------------------------------------------------------------------|
| 30592134 | The OXI Logging screen under Toolbox Utilities is visible to you when the Task permission is granted.                                                 |
| 30338784 | Export and Import Shell Access is limited to OPERAMAINT users.                                                                                        |
| 30328705 | The property list of values on the Catering Event Space Monitor shows only properties that have the Catering Events or Simple Diary parameter active. |

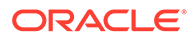

# 3 System Requirements, Supported Systems, and Compatibility

#### Compatibility

Refer to the OPERA Cloud Services Compatibility Matrix document on the Oracle Help Center for detail information.

#### **Network Bandwidth Requirements**

Refer to *OPERA Cloud Services Network and Communications Guidelines* on the Oracle Help Center for detail information.

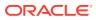